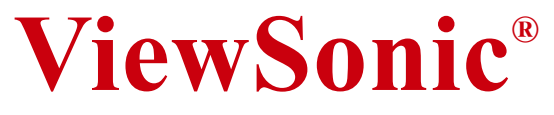

# **PJ1158 LCD** Projector

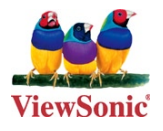

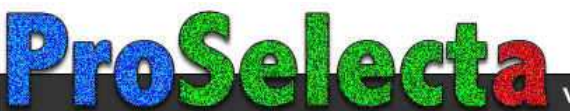

# **Compliance Information**

#### **For** U.S.A.

This device complies with part 15 of FCC Rules. Operation is subject to the following two conditions: (1) this device may not cause harmful interference, and (2) this device must accept any interference received, including interference that may cause undesired operation. This equipment has been tested and found to comply with the limits for a Class B digital device, pursuant to part 15 of the FCC Rules. These limits are designed to provide reasonable protection against harmful interference in a residential installation. This equipment generates, uses, and can radiate radio frequency energy, and if not installed and used in accordance with the instructions, may cause harmful interference to radio communications. However, there is no guarantee that interference will not occur in a particular installation. If this equipment does cause harmful interference to radio or television reception, which can be determined by turning the equipment off and on, the user is encouraged to try to correct the interference by one or more of the following measures:

- Reorient or relocate the receiving antenna.
- Increase the separation between the equipment and receiver.
- Connect the equipment into an outlet on a circuit different from that to which the receiver is .connected
- Consult the dealer or an experienced radio/TV technician for help.

**Warning:** You are cautioned that changes or modifications not expressly approved by the party responsible for compliance could void your authority to operate the equipment.

#### **Canada For**

- This Class B digital apparatus complies with Canadian ICES-003.
- Cet appareil numérique de la classe B est conforme à la norme NMB-003 du Canada.

#### **CE Conformity for European Countries**

The device complies with the requirements of the EEC directive  $89/336/EEC$  as amended by 92/31/EEC and 93/68/EEC Art 5 with regard to "Electromagnetic compatibility", and 73/23/EEC as amended by 93/68/EEC Art.13 with regard to "Safety"

#### **Following information is only for EU-member states:**

The mark shown to the right is in compliance with the Waste Electrical and Electronic Equipment Directive 2002/96/EC (WEEE).

The mark indicates the requirement NOT to dispose the equipment as unsorted municipal waste, but use the return and collection systems according to local law.

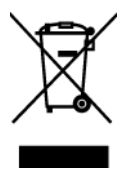

### **Important Safety Instructions**

- 1. Read these instructions completely before using the equipment.
- 2. Keep these instructions in a safe place.
- 3. Heed all warnings.
- 4. Follow all instructions
- 5. Do not use this equipment near water. Warning: To reduce the risk of fire or electric shock, do not expose this apparatus to rain or moisture.
- 6. Clean with a soft, dry cloth. If further cleaning is required, see "Cleaning the Display" in this guide for further instructions.
- 7. Do not block any ventilation openings. Install the equipment in accordance with the manufacturer's instructions.
- 8. Do not install near any heat sources such as radiators, heat registers, stoves, or other devices (including amplifiers) that produce heat.
- **9.** Do not attempt to circumvent the safety provisions of the polarized or grounding-type plug. A polarized plug has two blades with one wider than the other. A grounding type plug has two blades and a third grounding prong. The wide blade and the third prong are provided for your safety. If the plug does not fit into your outlet, consult an electrician for replacement of the outlet.
- 10. Protect the power cord from being tread upon or pinched, particularly at the plug, and the point where if emerges from the equipment. Be sure that the power outlet is located near the equipment so that it is easily accessible.
- 11. Only use attachments/accessories specified by the manufacturer.
- 12. Use only with the cart, stand, tripod, bracket, or table specified by the manufacturer, or sold with the equipment. When a cart is used, use caution when moving the cart/equipment combination to avoid injury from tipping over.

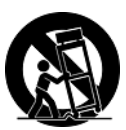

- 13. Unplug this equipment when it will be unused for long periods of time.
- 14. Refer all servicing to qualified service personnel. Service is required when the unit has been damaged in any way, such as: if the power-supply cord or plug is damaged, if liquid is spilled onto or objects fall into the unit, if the unit is exposed to rain or moisture, or if the unit does not operate normally or has been dropped.

### **Declaration of RoHS Compliance**

This product has been designed and manufactured in compliance with Directive 2002/95/EC of the European Parliament and the Council on restriction of the use of certain hazardous substances in electrical and electronic equipment (RoHS Directive) and is deemed to comply with the maximum concentration values issued by the European Technical Adaptation Committee (TAC) as shown :below

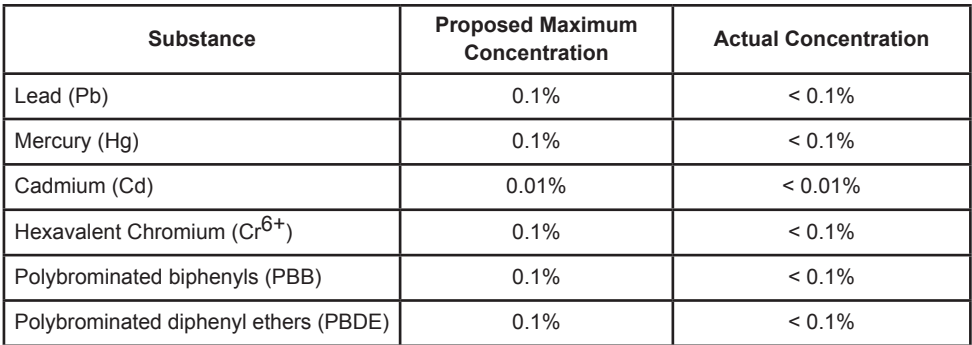

Certain components of products as stated above are exempted under the Annex of the RoHS Directives as noted below

Examples of exempted components are:

- 1. Mercury in compact fluorescent lamps not exceeding 5 mg per lamp and in other lamps not specifically mentioned in the Annex of RoHS Directive.
- 2. Lead in glass of cathode ray tubes, electronic components, fluorescent tubes, and electronic ceramic parts (e.g. piezoelectronic devices).
- 3. Lead in high temperature type solders (i.e. lead-based alloys containing 85% by weight or more lead).
- 4. Lead as an allotting element in steel containing up to 0.35% lead by weight, aluminium containing up to  $0.4\%$  lead by weight and as a cooper alloy containing up to  $4\%$  lead by weight.

# **Copyright Information**

Copyright © ViewSonic® Corporation, 2006. All rights reserved.

Macintosh and Power Macintosh are registered trademarks of Apple Computer. Inc.

Microsoft, Windows, Windows NT, and the Windows logo are registered trademarks of Microsoft Corporation in the United States and other countries.

ViewSonic, the three birds' logo, OnView, ViewMatch, and ViewMeter are registered trademarks of ViewSonic Corporation.

VESA is a registered trademark of the Video Electronics Standards Association. DPMS and DDC are trademarks of VESA.

PS/2, VGA and XGA are registered trademarks of International Business Machines Corporation.

Disclaimer: ViewSonic Corporation shall not be liable for technical or editorial errors or omissions contained herein; nor for incidental or consequential damages resulting from furnishing this material. or the performance or use of this product.

In the interest of continuing product improvement, ViewSonic Corporation reserves the right to change product specifications without notice. Information in this document may change without .notice

No part of this document may be copied, reproduced, or transmitted by any means, for any purpose without prior written permission from ViewSonic Corporation.

# **Product Registration**

To meet your future needs, and to receive any additional product information as it becomes available, please register your product on the Internet at: www.viewsonic.com. The ViewSonic<sup>®</sup> Wizard CD-ROM also provides an opportunity for you to print the registration form, which you may mail or fax to ViewSonic

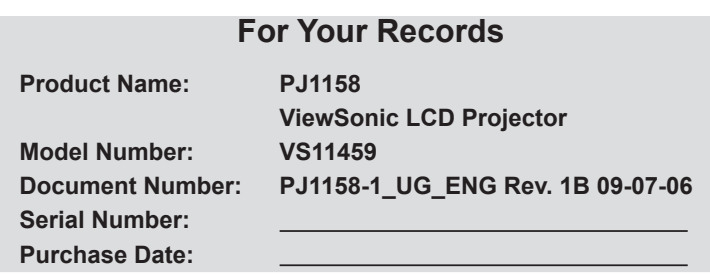

Personal Identification Number (PIN):

The lamp in this product contains mercury.

Please dispose of in accordance with local, state or federal laws.

### Projector

# **PJ1158 User's Manual - Operating Guide**

### Contents of package

- $(1)$  Projector
- (2) Remote control with two AA batteries
- (3) Power cord
- $(4)$  RGB cable
- (5) Audio/Video cable
- (6) Quick Start Guide

and ViewSonic Wizard CD

(7) Lens cover. Rivet and Strap

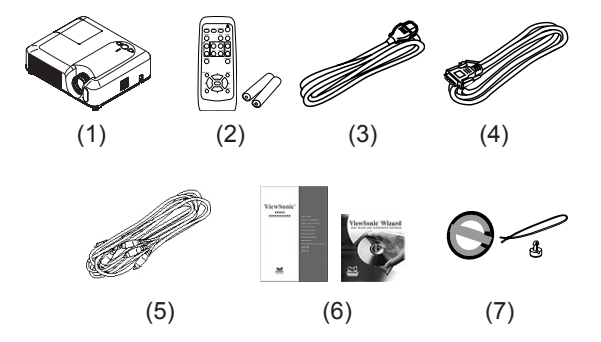

**NOTE**  $\cdot$  Keep the original packing materials for future reshipment. For moving the projector, be sure to use the original packing materials. Use special caution for the lens .part

AWARNING ► Before using this product, please read the "User's Manual -Safety Guide" and related manuals to ensure the proper use of this product. After reading them, store them in a safe place for future reference.

### About this manual

Various symbols are used in this manual. The meanings of these symbols are described .below

 $\triangle$ WARNING This symbol indicates information that, if ignored, could possibly result in personal injury or even death due to incorrect handling.

 $\triangle$ CAUTION This symbol indicates information that, if ignored, could possibly result in personal injury or physical damage due to incorrect handling.

Please refer to the pages written following this symbol.

**NOTE**  $\cdot$  The information in this manual is subject to change without notice.

• The manufacturer assumes no responsibility for any errors that may appear in this manual.

• The reproduction, transfer or copy of all or any part of this document is not permitted

without express written consent.

#### **Trademark acknowledgment**

- Mac is registered trademarks of Apple Computer. Inc.
- VESA and SVGA are trademarks of the Video Electronics Standard Association
- Windows is a registered trademark of Microsoft Corporation.
- . **SRSCO** is a trademark of SRS Labs. Inc.
- WOW technology is incorporated under license from SRS Labs, Inc.
- . Netscape is a registered trademark of Netscape Communications Corporation.
- JavaScript is a registered trademark of Sun Microsystems, Inc.

All other trademarks are the properties of their respective owners.

### **Content**

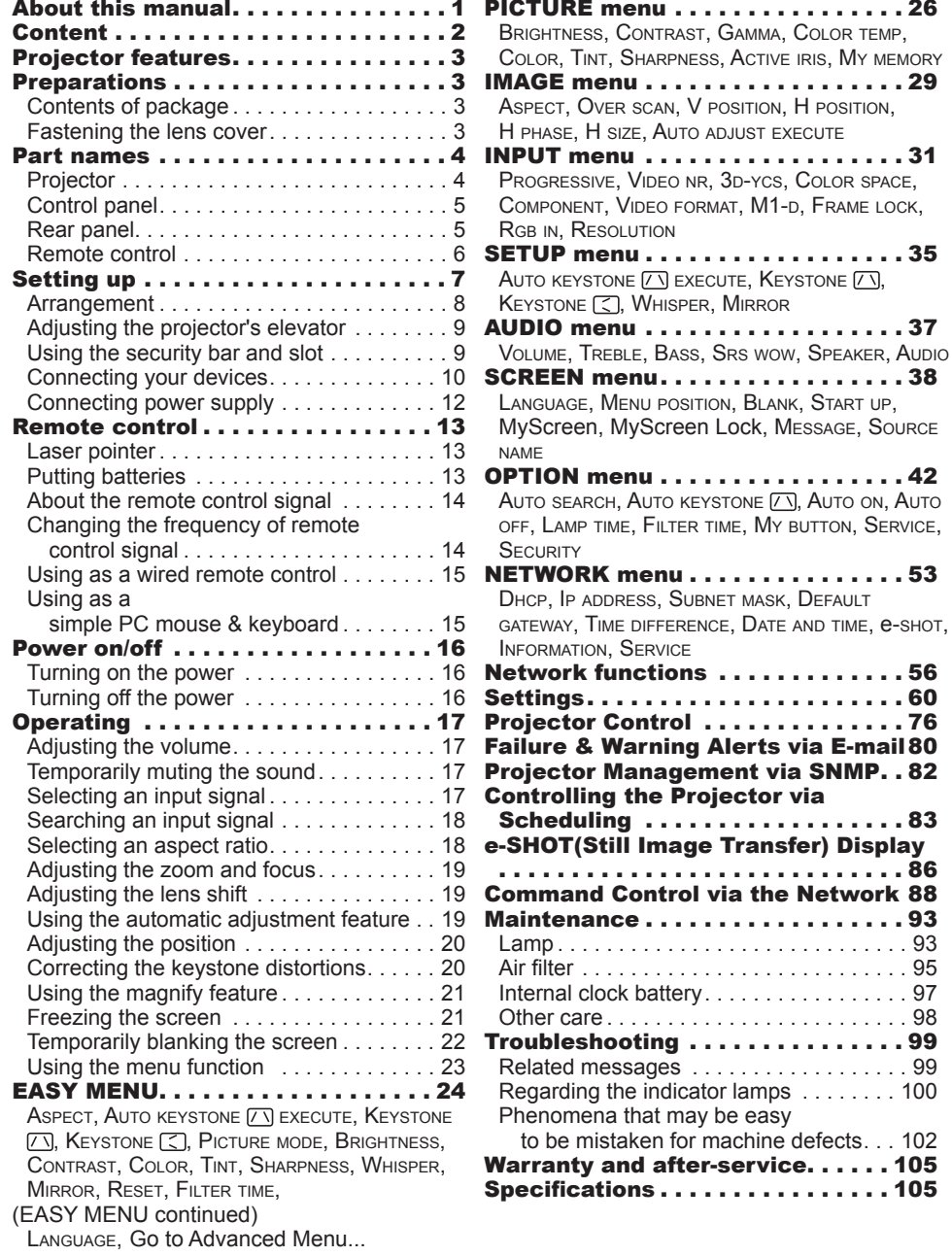

#### Projector features

jector requires only a minimal amount of space for installation and can produce a This projector is used to project various picture signals onto a screen. This prolarge projected image from even a short distance.

#### **Preparations**

### **Contents of package**

Please see the "Contents of package" in the "User's Manual (concise)" which is a book. Your projector should come with the items shown there. Contact immedi-<br>ately your dealer if anything is missing.

**NOTE** • Keep the original packing materials for future reshipment. Be sure to use the original packing materials when moving the projector. Use special caution for the lens

### **Fastening the lens cover**

To avoid losing the lens cover, please fasten the lens cover to the projector using the included strap.

- Fix the strap to the strap hole of the lens 1. .cover
- $2.$  Put one side of the strap into the groove on<br> $2.$  the rivet.
- Push the rivet into the rivet hole. 3.

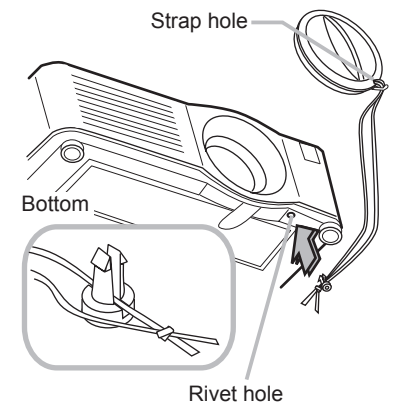

Part names

### Projector

- $(1)$  Speakers  $(x 4)$ .
- $(2)$  Focus ring
- $(3)$  Zoom ring
- $(4)$  Lamp cover
- The lamp unit is inside.
- $(5)$  Lens shift cover
- $(6)$  Horizontal lens shift dial
- (7) Vertical lens shift dial
- (8) Front cover
- $(9)$  Lens
- $(10)$  Lens cover
- $(11)$  Remote sensors  $(x 3)$
- $(12)$  Elevator feet  $(x 2)$
- $(13)$  Elevator knobs  $(x 2)$
- $(14)$  Filter cover
	- The air filter and intake vent are .inside
- $(15)$  Exhaust vents
- $(16)$  Intake vents
- $(17)$  Rivet hole
- $(18)$  Handle
- $(19)$  Battery cover
- $(20)$  Control panel
- $(21)$  Rear panel

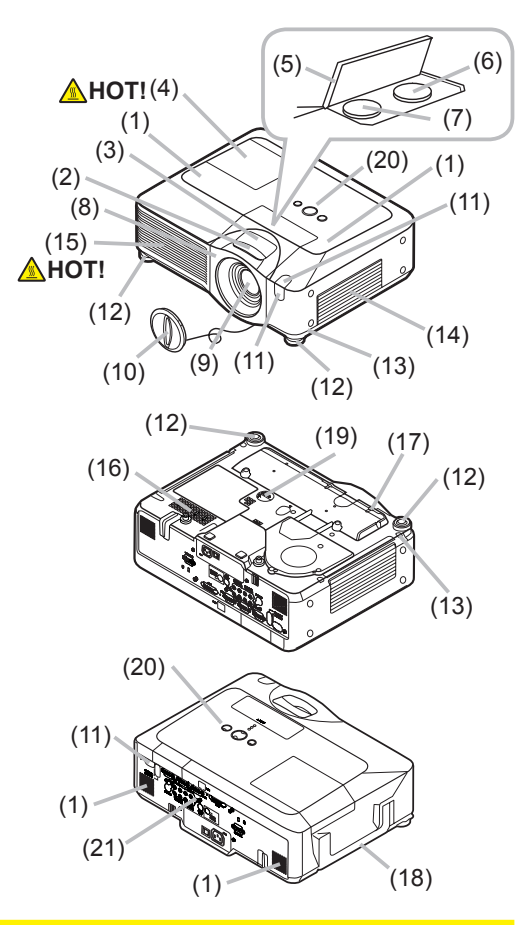

**AWARNING ► HOT!** : Do not touch around the lamp cover and the exhaust vents during use or just after use, since it is too hot.

 $\blacktriangleright$  Do not look into the lens or vents while the lamp is on, since the strong light is not good for your eves.

Do not grab the front cover to hold the projector up, since the projector may drop down.

 $\triangleright$  Do not handle the elevator knobs without holding the projector, since the projector may drop down.

**ACAUTION** ► Maintain normal ventilation to prevent the projector from heating up. Do not cover, block or plug up the vents. Do not place anything that can stick or be sucked to the vents, around the intake vents. Clean the air filter periodically.

### **Control panel**

- (1) STANDBY/ON button
- $(2)$  MENU button
	- It consists of four cursor buttons.
- (3) INPUT button
- $(4)$  POWER indicator
- (5) TEMP indicator
- $(6)$  LAMP indicator

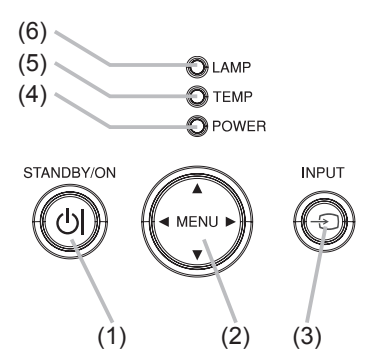

 $\sim$ 

### **Rear panel**

(1) Shutdown switch

- (2) Security slot
- (3) Security bar
- $(4)$  AC inlet
- $(5)$  Power switch
- $(6)$  RGB1 port  $(7)$  RGB2 port (8) CONTROL port  $(9)$  M1-D port  $(10)$  VIDEO port  $(11)$  S-VIDEO port (12) COMPONENT (Y. CB/PB, CR/PR) ports (13) AUDIO IN1 port (14) AUDIO IN2 port  $(15)$  AUDIO IN3  $(R/L)$  ports  $(16)$  AUDIO IN4  $(R/L)$  ports  $(17)$  RGB OUT port (18) AUDIO OUT port (19) REMOTE CONTROL port  $(20)$  LAN port

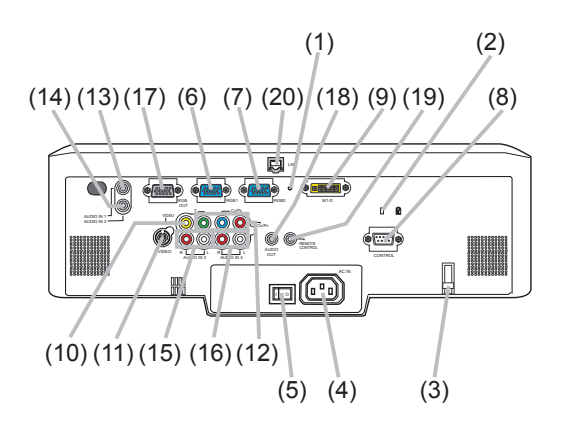

**ACAUTION** ► Do not use the security bar and the security slot to prevent the projector from falling down, since it is not designed for it.

Duse the shutdown switch only when the projector is not turned off by normal procedure, since pushing this switch stops operation of the projector without cooling it down.

### **Remote control**

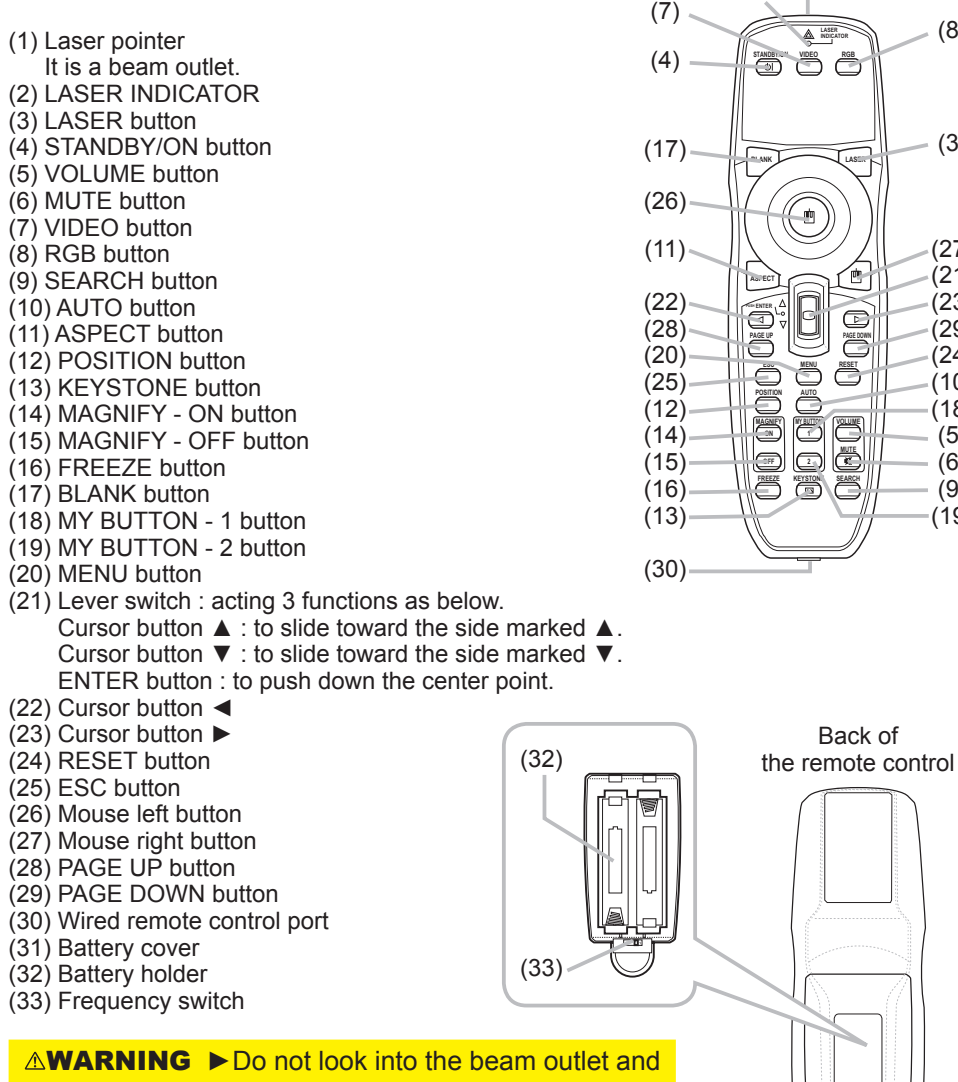

point the beam at people and pets while pressing the LASER button, since the beam is not good for eyes. **ACAUTION ► Note that the laser beam may result** in hazardous radiation exposure. Use the laser point-<br>er only for pointing on the screen.

(31)

(27) (21) (23) (29)  $(24)$ (10) (18) (5) (6)  $(9)$  $(19)$ 

(3)

(8)

 $(2)$  —  $(1)$ 

ė

### Setting up

Install the projector according to the environment and manner the projector will be .in used

tor. Using a damaged projector could then result in fire and/or electric shock. jector falls or is knocked over it could cause injury and/or damage to the projec-**AWARNING** ► Place the projector in a stable horizontal position. If the pro-

- Do not place the projector on an unstable, slanted or vibrational surface such as a wobbly or inclined stand.
- . Do not place the projector on its side, front or rear position.
- Consult with your dealer before a special installation such as suspending from a ceiling.

tion. The high temperature of the projector could cause fire, burns and/or mal-<br>function of the projector.  $\blacktriangleright$  Place the projector in a cool place, and ensure that there is sufficient ventila-<br>tion. The high temperature of the projector could cause fire, burns and/or mal-▶ Place the projector in a cool place, and ensure that there is sufficient ventila-

- . Do not stop-up, block or otherwise cover the projector's vents.
- Keep a space of 30 cm or more between the sides of the projector and other objects such as walls.
- Do not place the projector on metallic thing or anything weak in heat.
- . Do not place the projector on carpet, cushions or bedding.
- Do not place the projector in direct sunlight or near hot objects such as heat-<br>ers.
- Do not place anything near the projector lens or vents, or on top of the projector.<br>tor.
- tom of the projector. This projector has some intake vents also on the bottom. • Do not place anything that may be sucked into or stick to the vents on the bot-

jector wet or inserting liquid into the projector could cause fire, electric shock Do not place the projector anyplace where it may get wet. Getting the proand/or malfunction of the projector.

- . Do not place the projector in a bathroom or the outdoors.
- . Do not place anything containing liquid near the projector.

**ACAUTION** ► Avoid placing the projector in smoky, humid or dusty place. Placing the projector in such places could cause fire, electric shock and/or mal-<br>function of the projector.

. Do not place the projector near humidifiers, smoking spaces or a kitchen. ▶Position the projector to prevent light from directly hitting the projector's re-<br>mote sensor.

### Arrangement

Refer to the illustrations and tables below to determine screen size and projection distance.

The values shown in the table are calculated for a full size screen: 1024×768

- (a) Screen size (diagonal)
- $(b)$  Projection distance  $(\pm 10\%)$
- $\overline{1}$  (c) Screen height ( $\pm 10\%$ ), when the vertical lens shift is set full upward

#### **On a horizontal surface**

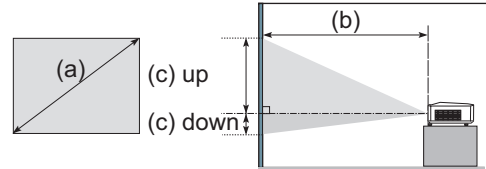

#### **Suspended from ceiling the**

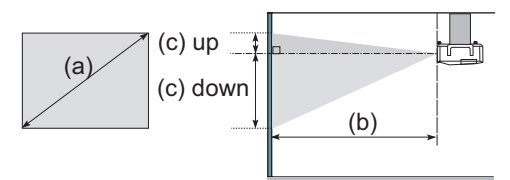

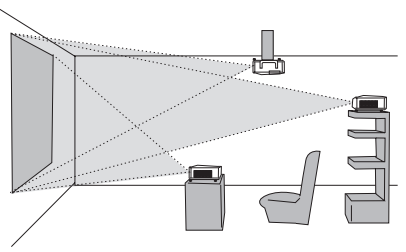

• Keep a space of 30 cm or more between the sides of the projector and other objects such as .walls

• Consult with your dealer before a special installation such as suspending from a ceiling.

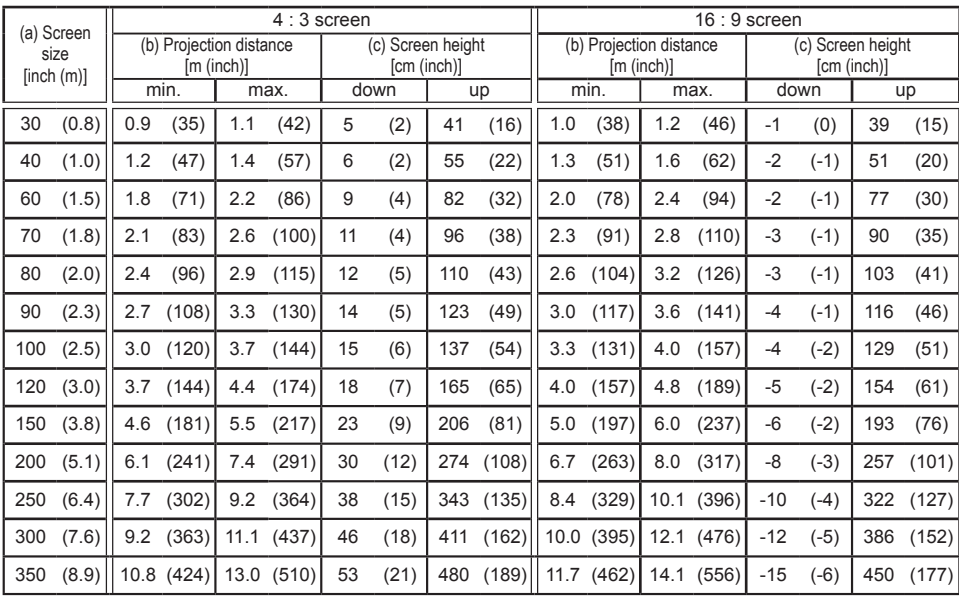

ViewSonic P.11158

# Adjusting the projector's elevator

When the place to put the projector is slightly uneven to the left or right, use the elevator feet to place the projector horizontally.

Using the feet can also tilt the projector in order to project at a suitable angle to the screen, elevating the front side of the projector within 8 degrees.

This projector has 2 elevator feet and 2 elevator knobs. An elevator foot is adjust-<br>able while pulling up the elevator knob on the same side as it. This projector has 2 elevator feet and 2 elevator knobs. An elevator foot is adjust-

- Holding the projector, pull the elevator knobs up to loose the elevator feet. 1.
- Position the front side of the projector to the desired height.  $\mathcal{P}$
- Release the elevator knobs in order to lock the elevator feet. 3.
- After making sure that the elevator feet are locked, put the projector gently. 4.
- If necessary, the elevator feet can be manually twisted to make more precise 5. adjustments. Hold the projector when twisting the feet.

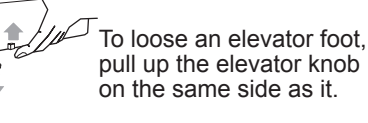

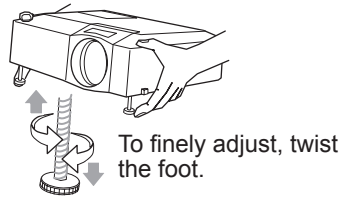

**ACAUTION ►** Do not handle the elevator knobs without holding the projector. since the projector may drop down.

Do not tilt the projector other than it elevating its front within 8 degrees using the adjuster feet. A tilt of the projector exceeding the restriction could cause malfunction or shortening the lifetime of consumables, or the projector itself.

# Using the security bar and slot

A commercial anti-theft chain or wire up to 10 mm in diameter can be attached to the security bar on the pro-<br>jector.

Also this product has the security slot for the Kensington .lock

For details, see the manual of the security tool.

ViewSonic P.11158

**WARNING**  $\blacktriangleright$  Do not use the security bar and the security slot to prevent the projector from falling down, since it is not designed for it.

**NOTE**  $\cdot$  The security bar and the security slot are not comprehensive theft prevention measures. They are intended to be used as supplemental theft prevention measure.

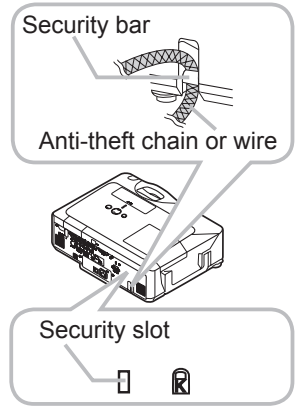

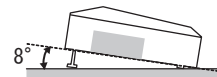

### **Connecting your devices**

Be sure to read the manuals for devices before connecting them to the projector. Make sure that all the devices are suitable to be connected with this product, and prepare the cables required to connect.

Please refer to the following illustrations to connect them.

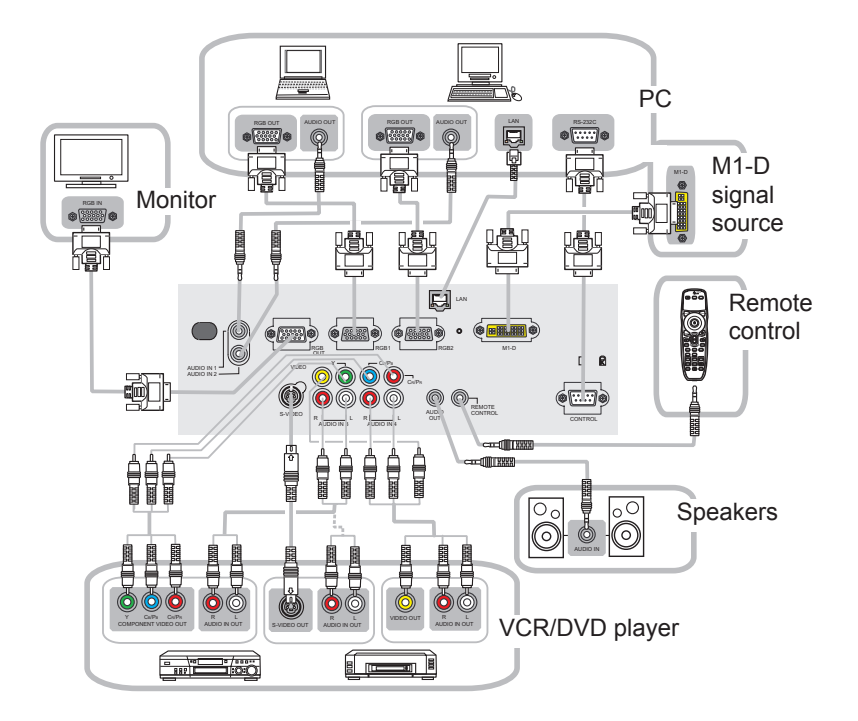

 $\triangle$ WARNING  $\triangleright$  Do not disassemble or modify the projector.

E. Be careful not to damage the cables, and do not use damaged cables. ate extremely loud noises or other abnormalities that may result in malfunction necting them to projector. Connecting a live device to the projector may gener-**ACAUTION** ► Turn off all devices and unplug their power cords prior to conor damage to the device and the projector.

► Use appropriate accessory or otherwise designed cables. Ask your dealer about non-accessory cables which may have to be of a specific length or equipped with a core. For cables with a core only at one end, connect the end with the core to the projector.

nection may result in malfunction or damage to the device and the projector. ▶ Make sure that devices are connected to the correct ports. An incorrect con-

#### **Connecting your devices (continued)**

**NOTE**  $\cdot$  Be sure to read the manuals for devices before connecting them to the projector, and make sure that all the devices are suitable to be connected with this product. Before connecting to a PC, check the signal level, the signal timing, and the .resolution

- Do not connect LAN port to any network that might have the excessive voltage.
- Some signal may need an adapter to input this projector.
- Some PCs have multiple screen display modes that may include some signals which are not supported by this projector.
- Although the projector can display signals with resolution up to UXGA (1600X1200), the signal will be converted to the projector's panel resolution before being displayed. The best display performance will be achieved if the resolutions of the input signal and the projector panel are identical.

• While connecting, make sure that the shape of the cable's connector fits the port to connect with. And be sure to tighten the screws on connectors with screws.

• When connecting a laptop PC to the projector, be sure to activate the PC's external RGB output. (Set the laptop PC to CRT display or to simultaneous LCD and CRT display.) For details on how this is done, please refer to the instruction manual of the corresponding laptop PC.

• When the picture resolution is changed on a computer depending on an input, automatic adjustment function may take some time and may not be completed. In this case, you may not be able to see a check box to select "Yes/No" for the new resolution on Windows. Then the resolution will go back to the original. It might be recommended to use other CRT or LCD monitors to change the resolution.

• In some cases, this projector may not display a proper picture or display any picture on screen. For example, automatic adjustment may not function correctly with some input signals. An input signal of composite sync or sync on G may confuse this projector, so the projector may not display a proper picture.

• The M1-D port of this model is compatible with HDCP (High-bandwidth Digital Content Protection) and therefore capable of displaying a video signal from HDCP compatible DVD players or the like.

#### **About Plug-and-Play capability**

Plug-and-Play is a system composed of a computer, its operating system and peripheral Play can be used by connecting this projector to a computer that is VESA DDC (display equipment (i.e. display devices). This projector is VESA DDC 2B compatible. Plug-anddata channel) compatible.

• Take advantage of this feature by connecting an RGB cable to the RGB1 port (DDC 2B compatible). Plug-and-Play may not work properly if any other type of connection is .attempted

• Please use the standard drivers in your computer as this projector is a Plug-and-Play .monitor

### **Connecting power supply**

- 1. Connect the connector of the power cord to the AC inlet of the projector.
- $2.$  Firmly plug the power cord's plug into the outlet.

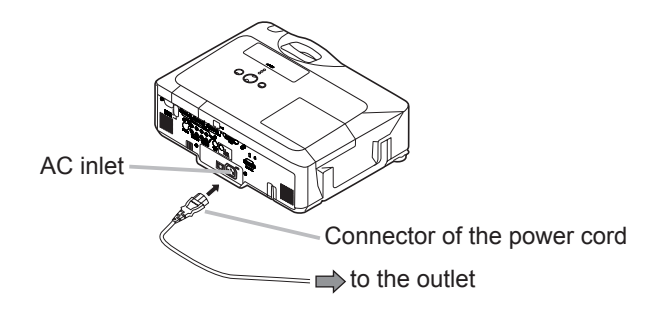

**AWARNING** Please use extra caution when connecting the power cord, as incorrect or faulty connections may result in fire and/or electrical shock.

• Only use the power cord that came with the projector. If it is damaged, contact your dealer to newly get correct one.

• Only plug the power cord into an outlet rated for use with the power cord's specified voltage range.

### Remote control

### **Laser pointer**

This remote control has a laser pointer in place of a finger or rod. The laser beam works and the LASER INDICATOR lights while the LASER button is pressed.

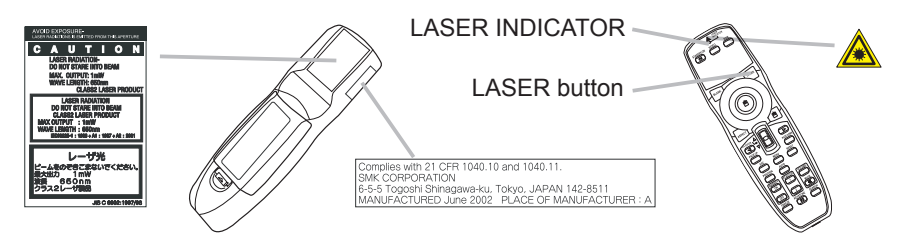

**AWARNING** ► The laser pointer of the remote control is used in place of a finger or rod. Never look directly into the laser beam outlet or point the laser beam at other people. The laser beam can cause vision problems. **ACAUTION** Duse of controls or adjustments or performance of procedures other than those specified herein may result in hazardous radiation exposure.

### **Putting batteries**

Please load the batteries before using the remote control. If the remote control starts to malfunction, replace the batteries. If you will not use the remote control for an extended period, remove the batteries from the remote control and store them in a safe place.

- Slide back and remove the 1.
- battery cover in the direction of the arrow.
- $2<sup>1</sup>$  Align and insert the two AA<br>**2.** batteries according to their

batteries according to their plus and minus terminals as indicated in the remote control.

. Replace the battery cover in the direction of the arrow and snap it back into place. 3.

**AWARNING** ► Always handle the batteries with care and use them only as directed. Improper use may result in battery explosion, cracking or leakage, which could result in fire, injury and/or pollution of the surrounding environment. • Be sure to use only the batteries specified. Do not use batteries of different types at the same time. Do not mix a new battery with used one.

- Make sure the plus and minus terminals are correctly aligned when loading a battery.
- Keep a battery away from children and pets.
- Do not recharge, short circuit, solder or disassemble a battery.
- . Do not allow a battery in a fire or water. Keep batteries in a dark, cool and dry place.

. If you observe a leakage of a battery, wipe out the flower and then replace a battery. If the flower adheres your body or clothes, rinse well with water immediately.

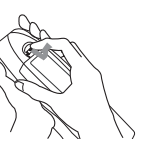

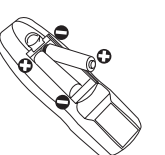

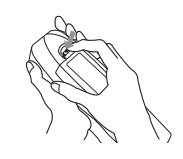

### About the remote control signal

The remote control works with the projector's remote sensors. This projector has three re-<br>mote sensors on the front, on the top, and on the back.

The sensors can be respectively turned active or inactive using the "REMOTE RECEIV" in the SERVICE item of OPTION menu. Each sensor senses the signal within the following range when the sensor is active.

#### The front and top sensors:

60 degrees (30 degrees to the left and right of the sensor) within 3 meters about

#### The back sensor:

40 degrees (20 degrees to the left and right of the sensor) within 3 meters about.

**NOTE**  $\cdot$  The remote control signal reflected in the screen or the like may be available. If it is difficult to send the signal to the sensor directly. attempt to make the signal reflect.

• The remote control uses infrared light to send signals to the projector (Class 1 LED), so be sure to use the remote control in an area free from obstacles that could block the remote control's signal to the projector.

• The remote control may not work correctly if strong light (such as direct sun light) or light from an extremely close range (such as from an inverter fluorescent lamp) shines on the remote sensor of the projector. Adjust the position of projector avoiding those lights.

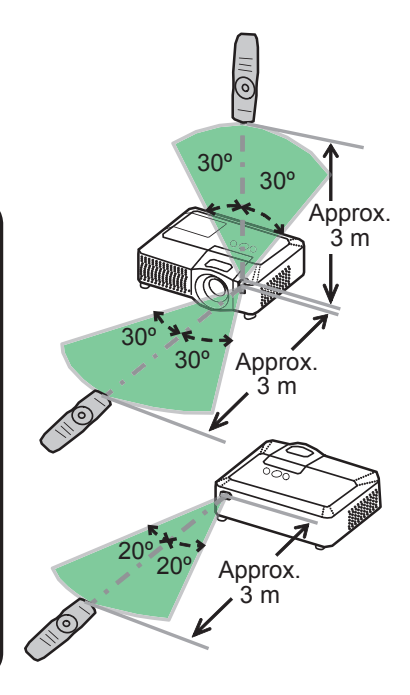

### Changing the frequency of remote control signal

The accessory remote control has the choice of the mode 1 or the mode 2, in the frequency of its signal. If the remote control does not function properly, at-<br>tempt to change the signal frequency.

Please remember that the "REMOTE FREQ." in SERVICE item of OPTION menu of the projector to be controlled should be set to the same mode as the remote control

To set the mode of the remote control, slide the er into the position indicated by the mode number to knob of the frequency switch inside the battery cov-.choose

Back of the remote control

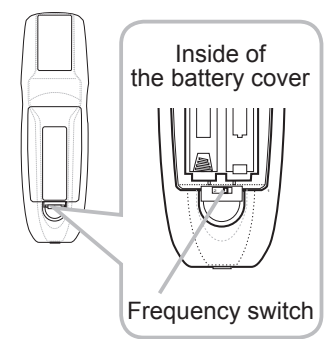

# Using as a wired remote control

The accessory remote control works as a wired remote control, when the wired control port at the bottom of the remote control connects with the REMOTE CONTROL port on the back of the projector via an audio cable with 3.5 diameter stereo mini plugs.

When the remote control signal is hard to reach surely to the projector in the environment, this function is effective.

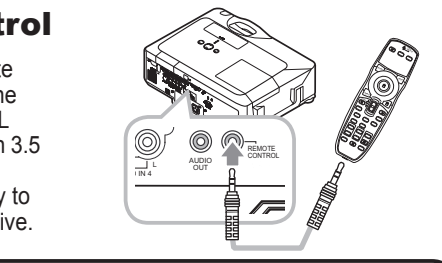

**NOTE**  $\cdot$  To connect the remote control with the projector, use an audio cable with 3.5 diameter stereo mini plugs.

# Using as a simple PC mouse & keyboard

The accessory remote control works as a simple mouse nects this projector's M1-D port with the PC's DVI-D and and keyboard of the PC, when an M1-D/USB cable con-USB (A type) ports.

#### **(1) Mouse left button**

Pushing the button into the center point works instead of clicking the mouse's left button.

Tilting this button to one of eight directions moves the The increase the contract of the screen in the direction.

**(2) Mouse right button** 

Pressing the button works instead of clicking the  $\overline{C}$ mouse's right button.

**switch Lever) 3(**

Sliding toward the side marked  $\triangle$  works instead of the [↑] key on the keyboard. Sliding toward the side marked  $\overline{\mathbf{v}}$  works instead of the [ $\downarrow$ ] key on the keyboard.

**◄ button Cursor) 4(**

This button works instead of the [←] key on the key-<br>board.

**► button Cursor) 5(**

This button works instead of the  $[\rightarrow]$  key on the keyboard.

**button UP PAGE) 6(**

This button works instead of the PAGE UP key on the key board.

**(7) PAGE DOWN button** 

This button works instead of the PAGE DOWN key on the key board.

**NOTE** • When the simple mouse & keyboard function of this product does not work correctly, please check the following.

- When an M1-D/USB cable connects this projector with a PC having a built-in pointing device (e.g. track ball) like a notebook PC, open BIOS setup menu, then select the external mouse and disable the built-in pointing device, because the built-in pointing device may have priority to this function.
- Windows 95 OSR 2.1 or higher is required for this function. And also this function may not work depending on the PC's configurations and mouse drivers.
- Operating simultaneously two or more keys is void except for mouse drag and drop operation.
- This function is activated only when the projector is working properly.

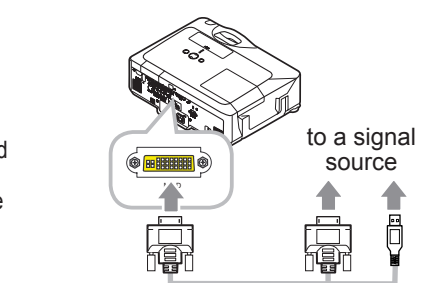

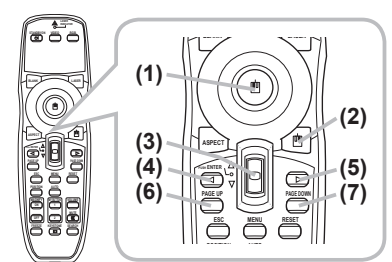

Power on/off

### Turning on the power

- rectly connected to the projector and the outlet. 1. Make sure that the power cord is firmly and cord rectly connected to the projector and the outlet
- 2. Remove the lens cover, and set the power switch to the ON position. the ON position.

The power indicator will light up in steady orange. Then wait several seconds because the buttons may not func-<br>tion for these several seconds.

#### **(1) When AUTO ON in OPTION menu is set to TURN ON :**

The lamp will only be automatically turned on when the Power switch is turned on after the power was turned off by Power switch last time. Afterwards the POWER indicator will begin blinking in green. When the power is completely on, the indicator will stop blinking and light in green.

**(2) When AUTO ON in the OPTION menu is set to TURN OFF :** Please see step 3.

Press the STANDBY/ON button on the projector or the re-<br>mote control. 3.

To display the picture, select an input signal according to the section "Selecting an input signal".

### **Turning off the power**

Press the STANDBY/ON button on the projector or the remote 1. .control

The message "Power off?" will appear on the screen for about 5 seconds.

Press the STANDBY/ON button on the projector or the remote 2. control again while the message appears.

The projector lamp will go off, and the POWER indicator will begin blinking in orange.

Then the POWER indicator will stop blinking and light in steady orange when the lamp cooling is complete.

Make sure that the power indicator lights in steady orange, and set the power 3. switch to the OFF position. The POWER indicator will go off. Attach the lens cover.

Do not turn the projector on for 10 minutes or more after turning it off. Turning the projector on again too soon could shorten the lifetime of some consumable parts of the projector.

 $\triangle$ WARNING  $\triangleright$  A strong light is emitted when the projector's power is on. Do not look into the lens of the projector or look inside of the projector through any of the projector's openings. Do not touch around the lamp cover and the exhaust vents during use or just after use. since it is too hot

**NOTE**  $\cdot$  Turn the power on/off in right order. Please power on the projector prior to the connected devices. Power off the projector later than the connected devices. • Use the shutdown switch only when the projector is not turned off by normal procedure.

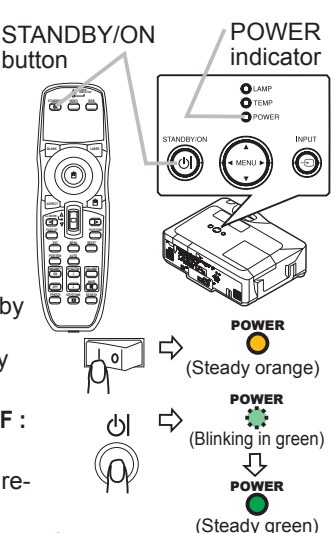

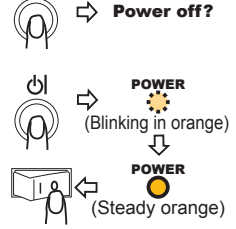

**Operating** 

### **Adjusting the volume**

- Press the VOLUME button on the remote control. 1.
- A dialog will appear on the screen to aid you in adjusting the volume.
- 2. Use the cursor buttons  $\triangle$ / $\blacktriangledown$  to adjust the volume.

To close the dialog and complete the operation, press the VOLUME button again. Even if you do not do anything, the dialog will automatically disappear after a few seconds.

● When no audio port is selected for current picture input port, the volume adjust-<br>ment is disable. Please see the AUDIO item of AUDIO menu.

# Temporarily muting the sound

Press the MUTE button on the remote control. 1.

A dialog will appear on the screen indicating that you have muted the sound. To restore the sound, press the MUTE or VOLUME button. Even if you do not do anything, the dialog will automatically disappear after a few seconds.

• As long as no audio input is selected for current picture input port, the sound is always muted. Please see the AUDIO item of AUDIO menu.

# Selecting an input signal

1. Press the INPUT button on the projector.<br>Fach time you press the button, the proje Each time you press the button, the projector switches its input port as below.

 $RGB 1 \rightarrow RGB 2 \rightarrow M1-D$  $\rightarrow$  VIDEO  $\rightarrow$  S-VIDEO  $\rightarrow$  COMPONENT (Y, CB/RB, CR/BR)  $\leftarrow$ 

1. Press the RGB button on the remote control to select an<br>input port for the RGB signal input port for the RGB signal.

Each time you press the button, the projector switches its RGB input port as below.

 $\rightarrow$  RGB 1  $\rightarrow$  RGB 2  $\rightarrow$  M1-D

 $\bullet$  If the RGB button is pushed (when switching from VIDEO to RGB signals) when TURN ON is selected for the AUTO  $S$ EARCH item in the OPTION menu the projector will check the RGB 1 port first. If no input is detected at the port, the projector will check other port in above order.

(continued on next page)

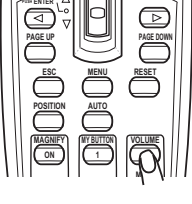

**POSITION AUTO MAGNIFY BUTTON BUTTON UN JI IL MUTE 2** OFFF JI 1 2 **SEARCH KEYSTONE SEARCH** 

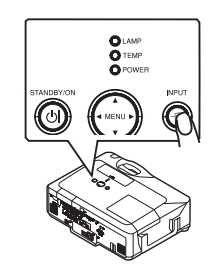

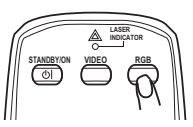

#### **Selecting an input signal (continued)**

Press the VIDEO button on the remote control to select an 1. input for video signal.

Each time you press the button, the projector switches its video input port as below.

COMPONENT (Y, CB/RB, CR/BR)  $\rightarrow$  S-VIDEO  $\rightarrow$  VIDEO

is detected at the port, the projector will check other ports in above order. ■ If the VIDEO button is pushed (when switching from RGB to VIDEO signals) the projector will check the COMPONENT (Y, CB/RB, CR/BR) port first. If no input when TURN ON is selected for the AUTO SEARCH item in the OPTION menu

### **Searching an input signal**

Press the SEARCH button on the remote control. 1.

The projector will start to check its input ports in order to find any input signals.

When an input is found, the projector will stop searching and display the image. If no signal is found, the projector will return to the state selected before the .operation

RGB 1  $\rightarrow$  RGB 2  $\rightarrow$  M1-D  $\rightarrow$  COMPONENT (Y, CB/RB, CR/BR)  $\rightarrow$  S-VIDEO  $\rightarrow$  VIDEO

### Selecting an aspect ratio

- Press the ASPECT button on the remote control. 1.
	- Each time you press the button, the projector switches the mode for aspect ratio in turn.
		- **O For an RGB signal** NORMAL  $\rightarrow$  4:3  $\rightarrow$  16:9  $\rightarrow$  SMALL  $\uparrow$
		- **O** For an M1-D signal NORMAL  $\rightarrow$  4:3  $\rightarrow$  16:9  $\rightarrow$  14:9  $\rightarrow$  SMALL
	- **O** For a video signal, s-video signal or component video signal  $4:3 \rightarrow 16:9 \rightarrow 14:9 \rightarrow$  SMALL 个

#### **O** For no signal  $4:3$  (fixed)

- The NORMAL mode keeps the original aspect ratio of the signal.
- Performing the automatic adjustment initializes the aspect ratio setting.

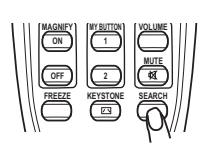

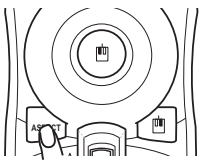

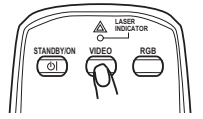

### Adjusting the zoom and focus

- 1. Use the zoom ring to adjust the screen size.
- $2.$  Use the focus ring to focus the picture.

# **Adjusting the lens shift**

- Use the vertical lens shift dial to shift 1. the picture upward or downward.
- $2.$  Use the horizontal lens shift dial to  $\frac{1}{2}$ . shift the picture left or right shift the picture left or right.

**NOTE**  $\cdot$  When the vertical lens shift is adiusted, it is recommended to shift the picture upward.

### **LASER BLANK RGB VIDEO ON/STANDBY** Lens shift cover 2/5  $1/10$ <sup>+</sup>  $1/10.4$  UP DOWN RIGHT Top

Zoom ring Focus ring

# Using the automatic adjustment feature

- 1. Press the AUTO button on the remote control.
	- **O** For an RGB signal

The vertical position, the horizontal position, the horizontal phase and the horizontal size will be automatically adjusted.  $\frac{1}{2}$ 

And the aspect ratio will be automatically set to default. Make sure that the application window is set to its maximum size prior to attempting to use this feature. A dark picture may still be incorrectly adjusted. Use a bright picture when adjusting. **1 ON**

#### **O** For an M1-D signal

The aspect ratio will be automatically set to default.

#### **O** For a video signal or s-video signal

The video format best suited for the respective input signal will be selected .automatically

This function is available only when the AUTO is selected to the VIDEO FORMAT item in INPUT menu. For a component video signal, the signal type is identified automatically independently of this function.

### **O** For a video signal, s-video signal or component video signal

The vertical position, horizontal position and aspect ratio will be automatically set to default.

#### **O** For a component video signal

The horizontal phase will be automatically set to default.

• The automatic adjustment operation requires about 10 seconds. Also please note that it may not function correctly with some input.

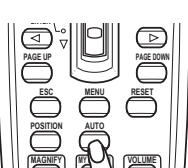

- **Adjusting the position**<br>**1** Press the POSITION button on the remote control.
- 1. Press the POSITION button on the remote control.<br>The "POSITION" indication will appear on the screen.
- 2. Use the cursor buttons  $\triangle$ /▼/◀/► to adjust the picture posi-<br>tion.

When you want to reset the operation, press the RESET button on the remote control during the operation.

To complete this operation, press the POSITION button again. Even if you do not do anything. the dialog will automatically disappear after a few seconds.

- When this function is performed on a video signal, s-video signal or component video signal, some image such as an extra-line may appear at outside of the picture.
- When this function is performed on a video signal, s-video signal, or component video signal of 525i (480i) or 625i (576i), the range of this adjustment depends on the OVER SCAN in IM-<br>AGE menu setting. It is not possible to adjust when the OVER SCAN is set to 10. of 525i (480i) or 625i (576i), the range of this adjustment depends on the OVER SCAN in IM

KEYSTONE -

<u>(AUTO משEXECUTE )</u><br>MANUAL נפט +0 כם +0 <u>(</u> AUTO ⊠EXECUTE

# **Correcting the keystone distortions**

- Press the KEYSTONE button on the 1. remote control. A dialog will appear on the Screen to aid you in correcting the distortion.
- 2. Use the cursor buttons  $\triangle/\triangledown$  to select AUTO or  $\triangledown$ . MANUAL operation and press the button  $\triangleright$  to pe
- MANUAL operation, and press the button  $\triangleright$  to perform the following.
	- 1) AUTO executes automatic vertical keystone correction.
	- 2) Manual displays a dialog for keystone correction. Use the cursor buttons </br>  $\blacktriangleleft$  / ► to select the direction to correct  $(\Box \text{ or } \Box)$  then use the buttons  $\Box / \blacktriangledown$  for adjustment.

To close the dialog and complete this operation, press the KEYSTONE button again. Even if you don't do anything. the dialog will automatically disappear after a few seconds.

- The adjustable range of this function will vary among inputs. For some input, this function may not work well.
- UP menu, if the projector screen is inclined or angled downward, this function • When V:INVERT or H&V:INVERT is selected to the MIRROR item in the SETmay not work correctly.
- When the zoom adjustment is set to the TELE (telephoto focus), this function may be excessive. This function should be used when the zoom adjustment is set to the full WIDE (wide-angle focus) whenever possible.
- When the projector is placed on the level (about  $\pm 3^{\circ}$ ), this function may not work.
- When the projector is inclined to near ±30 degree or over, this function may not work well.
- When the vertical lens shift is not set fully upward (not set fully downward for the optional lens type FL-601 only), this function may not work well.
- $\bullet$  When the horizontal lens shift is not set to the center, this function may not work well.
- This function will be unavailable when Transition Detector is on.

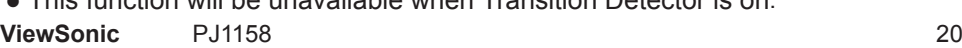

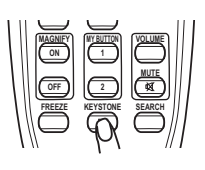

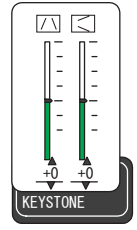

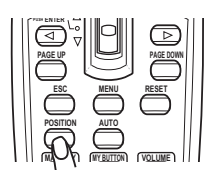

# Using the magnify feature

- Press the ON button of MAGNIFY on the remote control. 1.
- though the indication will disappear in several seconds with no The "MAGNIFY" indication will appear on the screen (aloperation), and the projector will go into the MAGNIFY mode.
- 2. Use the cursor buttons  $\triangle$ / $\triangledown$  to adjust the zoom level.<br>To move the zoom area, press the POSITION button is

To move the zoom area, press the POSITION button in the MAGNIFY mode. then use the cursor buttons  $\triangle/\blacktriangledown/\blacktriangle/\blacktriangleright$  to move the area. And to finalize the zoom area, press the POSITION button again.

To exit from the MAGNIFY mode and restore the screen to normal, press the OFF button of MAGNIFY on the remote control.

- The projector automatically exits from the MAGNIFY mode when the input signal is changed, or when the display condition is changed.
- Although in the MAGNIFY mode, the keystone distortion condition may vary, it will be restored when the projector exits from the MAGNIFY mode.

**NOTE** • The zoom level can be finely adjusted. Closely watch the screen to find the level you want.

# **Freezing the screen**

Press the FREEZE button on the remote control. 1.

The "FREEZE" indication will appear on the screen (although the indication will not appear when the TURN ON is selected to the MESSAGE item of SCREEN menu), and the projector will go into the FREEZE mode.

To exit the FREEZE mode and restore the screen to normal, press the FREEZE button again.

- The projector automatically exits from the FREEZE mode when the input signal changes, or when one of the projector's buttons or the remote control buttons UME, MUTE, KEYSTONE, POSITION, MENU, MAGNIFY and MY BUTTON is of STANDBY/ON, SEARCH, RGB, VIDEO, BLANK, AUTO, ASPECT, VOL-.pressed
- $\bullet$  If the projector continues projecting a still image for a long time, the LCD panel might possibly be burned in. Do not leave the projector in the FREEZE mode for too long.

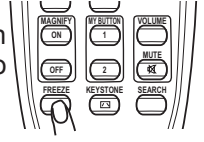

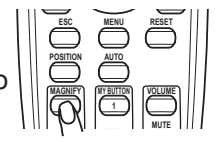

### Temporarily blanking the screen

- Press the BLANK button on the remote control. 1.
	- The blank screen will be displayed instead of the screen of input signal. Please refer to the BLANK item in SCREEN menu.

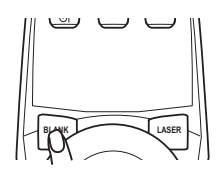

**VOLUME BUTTON MY MAGNIFY** 

To exit from the blank screen and return to the input signal screen, press the BLANK button again.

● The projector automatically returns to the input signal screen when one of the .port control texcept get commands) is transmitted to the control port. projector's buttons or the remote control buttons is pressed or one of the com

**NOTE** • The sound is not connected with the blank screen function. If necessary, set the volume or mute first.

### Using the menu function

**CTANDRVOM** 

(U

This projector has the following menus: PICTURE, IMAGE, INPUT, SETUP, AUDIO, **SCREEN, OPTION, NETWORK, and EASY MENU. EASY MENU consists of functions** often used, and the other menus are classified into each purpose. Each of these menus is operated using the same methods. The basic operations of these menus are as follows.

RESET button

**MENU** button **Cursor buttons** 

**ENTER button.** 

**ASPECT**

**ENTER PUSH**

**RESET MENU RESET POSITION** AUTO

**DOWN PAGE UP PAGE UP PAGE UP PAGE UP PAGE UP PAGE UP PAGE UP PAGE UP PAGE UP PAGE UP PAGE** 

☞

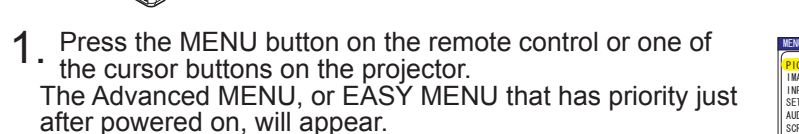

**OLAMP** O TEMP  $O$  POWER

**INPLIT** 

G

#### **In the EASY MENU**

- If you want to change it to the Advanced MENU, select the 2. "Go to Advanced Menu..."
- Use the cursor buttons  $\triangle/\nabla$  to select an item to operate. 3.
- $4<sub>l</sub>$  Use the cursor buttons  $\triangleleft/\blacktriangleright$  to operate the item.

### **In the Advanced MENU**

- Use the cursor buttons  $\triangle/\nabla$  to select a menu. 2.
- If you want to change it to the EASY MENU, select the EASY MENU.

Then press the cursor button  $\triangleright$  on the projector or remote control, or the ENTER button on the remote control to select an item. The display of the selected menu will be active.

- Use the cursor buttons  $\triangle/\blacktriangledown$  to select an item to operate. 3.
- Then press the cursor button  $\triangleright$  on the projector or remote control, or the ENTER button on the remote control to progress. The operation menu of the selected item will appear.
- $4$  . Use the cursor buttons  $\blacktriangle/\blacktriangledown$  to operate the item.
- When you want to reset the operation, press the RESET button on the remote control during the operation. Note that items whose functions are performed simultaneously with operation (ex. LANGUAGE, H PHASE, VOLUME etc.) cannot be reset.
- sor button ◀ on the projector or remote control, or the ESC button on the remote con-<br>trol. • In the Advanced MENU, when you want to return to the previous display, press the curse the our sor button < on the projector or remote control, or the ESC button on the remote con-
- 5. Press the MENU button on the remote control again to close the menu and  $\overline{5}$ . complete this operation. Even if you do not do anything, the dialog will auto .complete this operation. Even if you do not do anything, the dialog will auto-<br>matically disappear after about 10 seconds.
- Some functions cannot be performed when a certain input port is selected, or when a certain input signal is displayed.

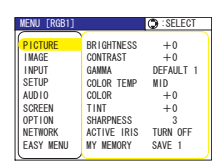

٥

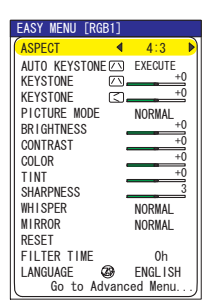

### **EASY Menu**

From the EASY MENU, items shown in the table below can be performed.

Select an item using the  $\blacktriangle/\blacktriangledown$  cursor buttons on the projector or remote control. Then perform it according to the following table.

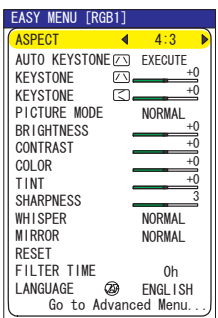

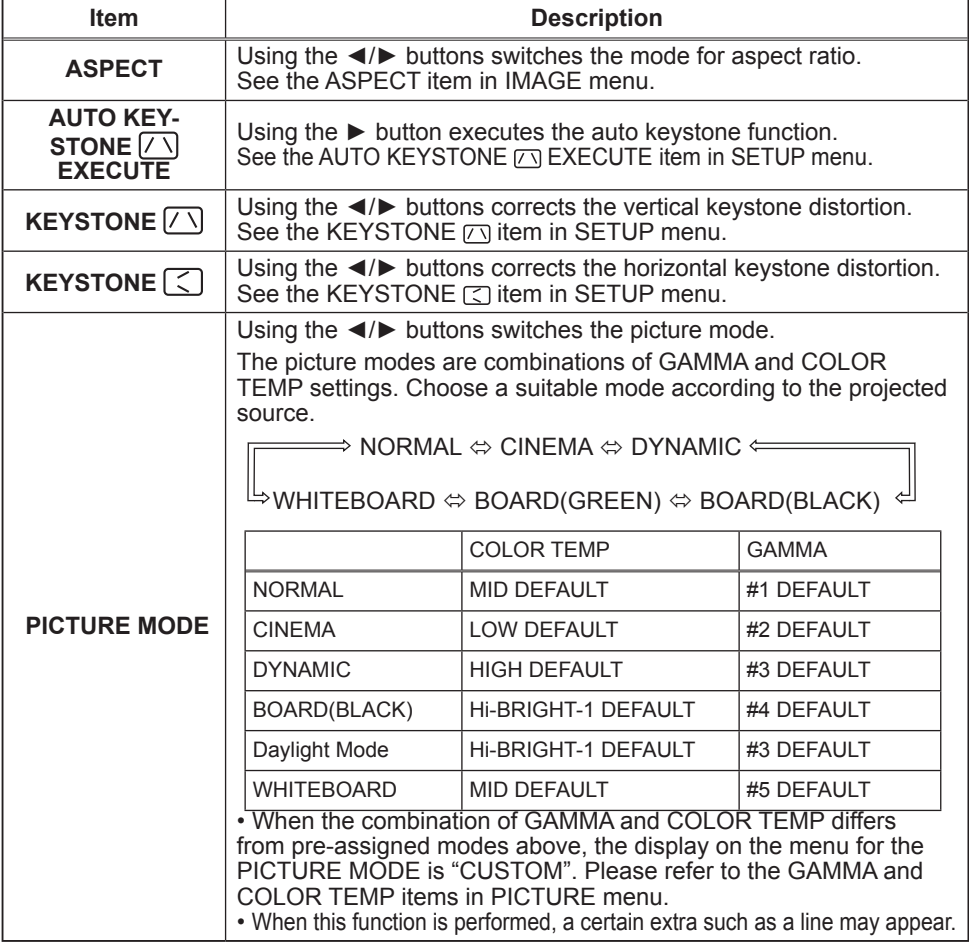

(continued on next page)

### **EASY Menu (continued)**

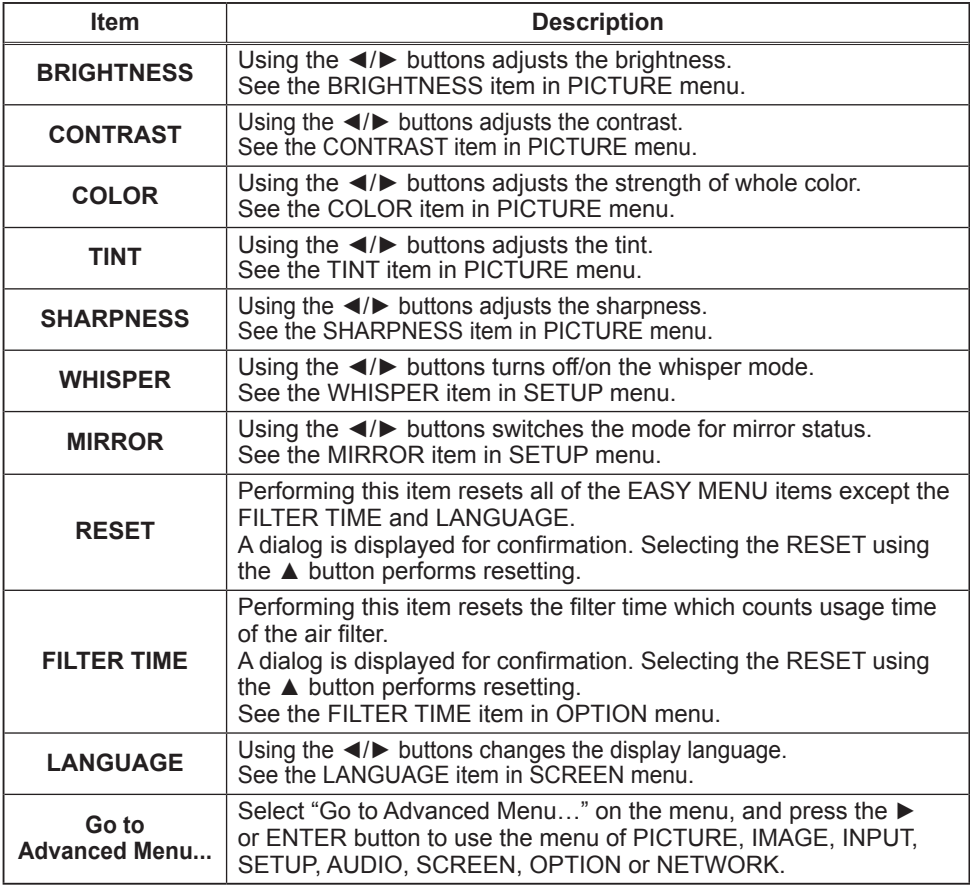

### **PICTURE Menu**

From the PICTURE menu, items shown in the table below can be performed.

Select an item using the  $\triangle$ / $\blacktriangledown$  cursor buttons on the projector or remote control, and press the  $\blacktriangleright$  cursor button on the projector or remote control, or the ENTER button on the remote control to execute the item. Then perform it according to the following table.

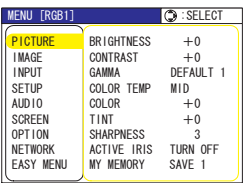

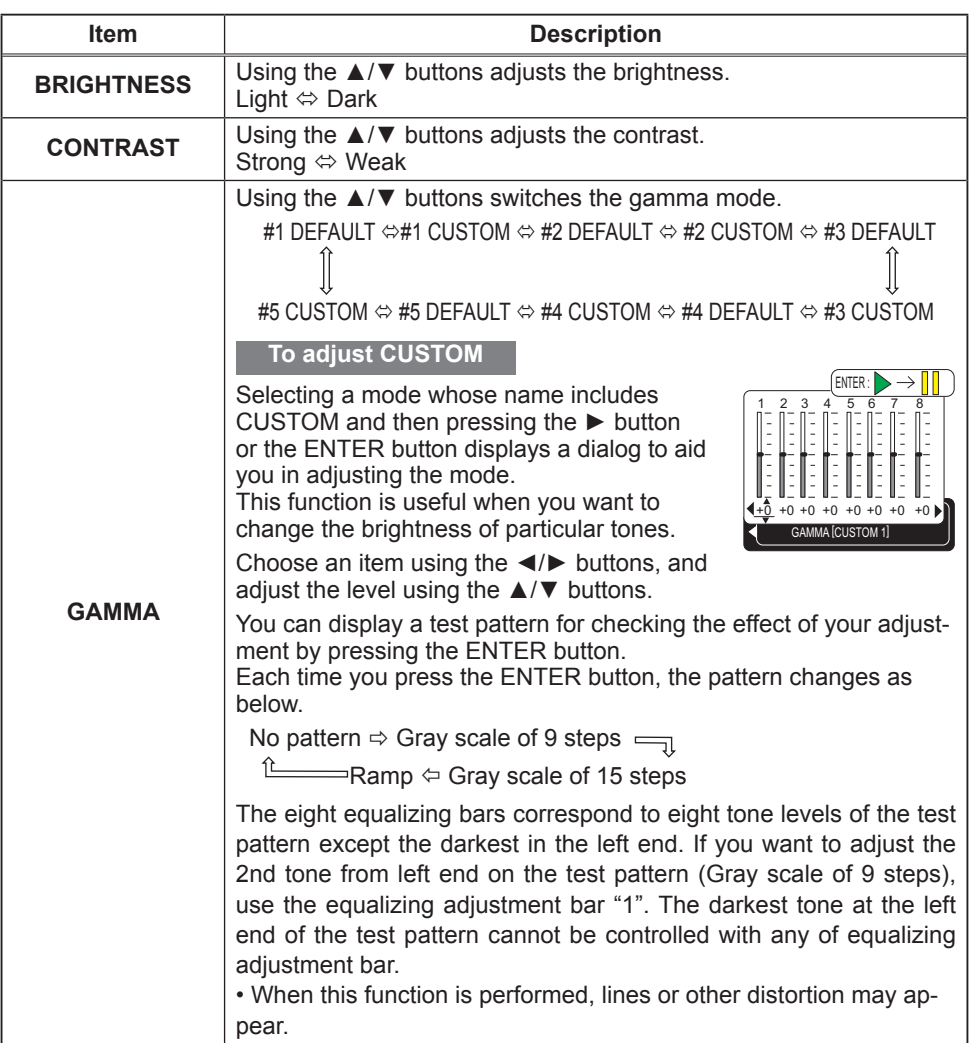

(continued on next page)

### **PICTURE Menu (continued)**

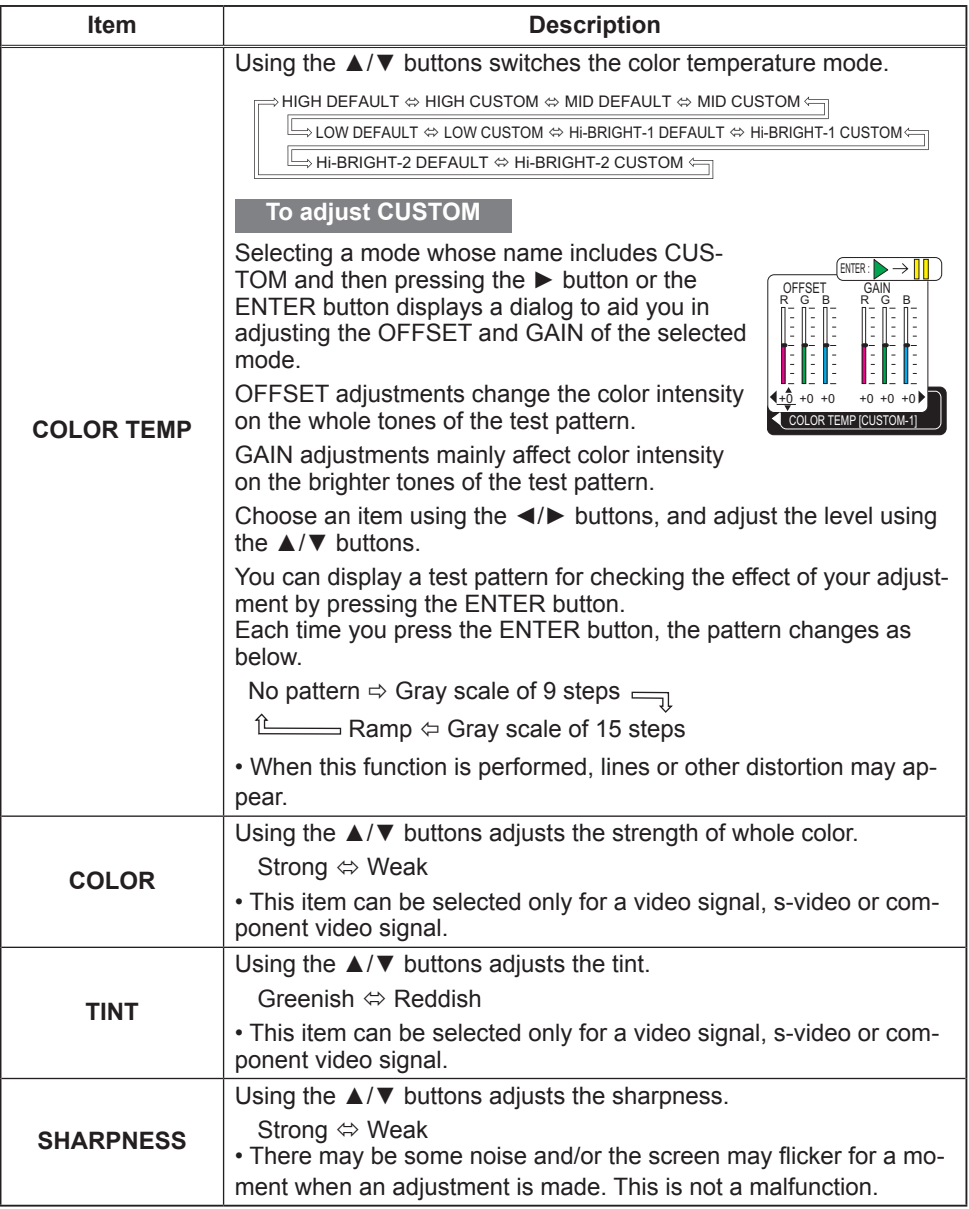

(continued on next page)

### **PICTURE Menu (continued)**

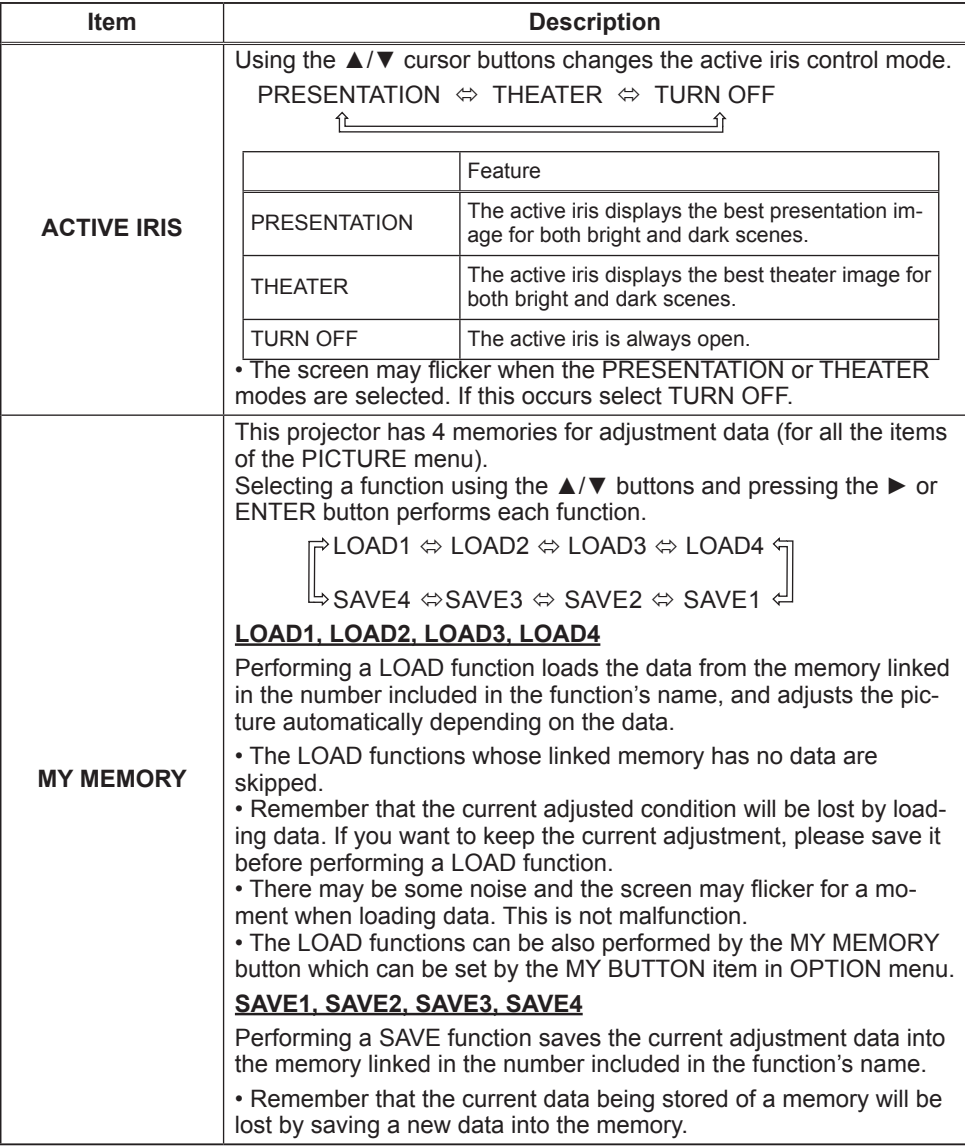

### **IMAGE Menu**

From the IMAGE menu, items shown in the table below can be performed.

Select an item using the  $\triangle$ / $\blacktriangledown$  cursor buttons on the  $proiector$  or remote control, and press the  $\blacktriangleright$  cursor button on the projector or remote control, or ENTER button on the remote control to execute the item. Then perform it according to the following table.

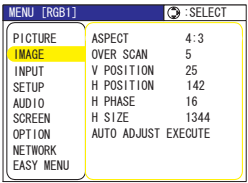

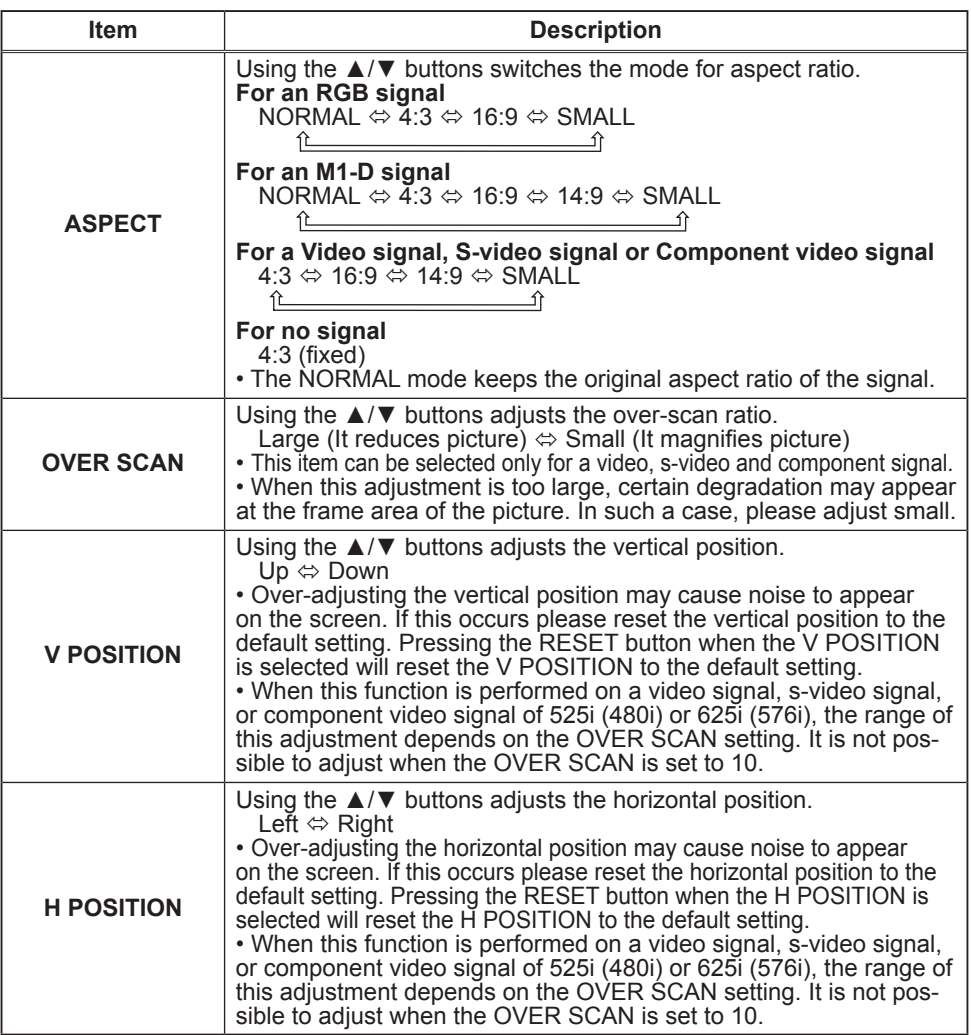

(continued on next page)

### **IMAGE Menu (continued)**

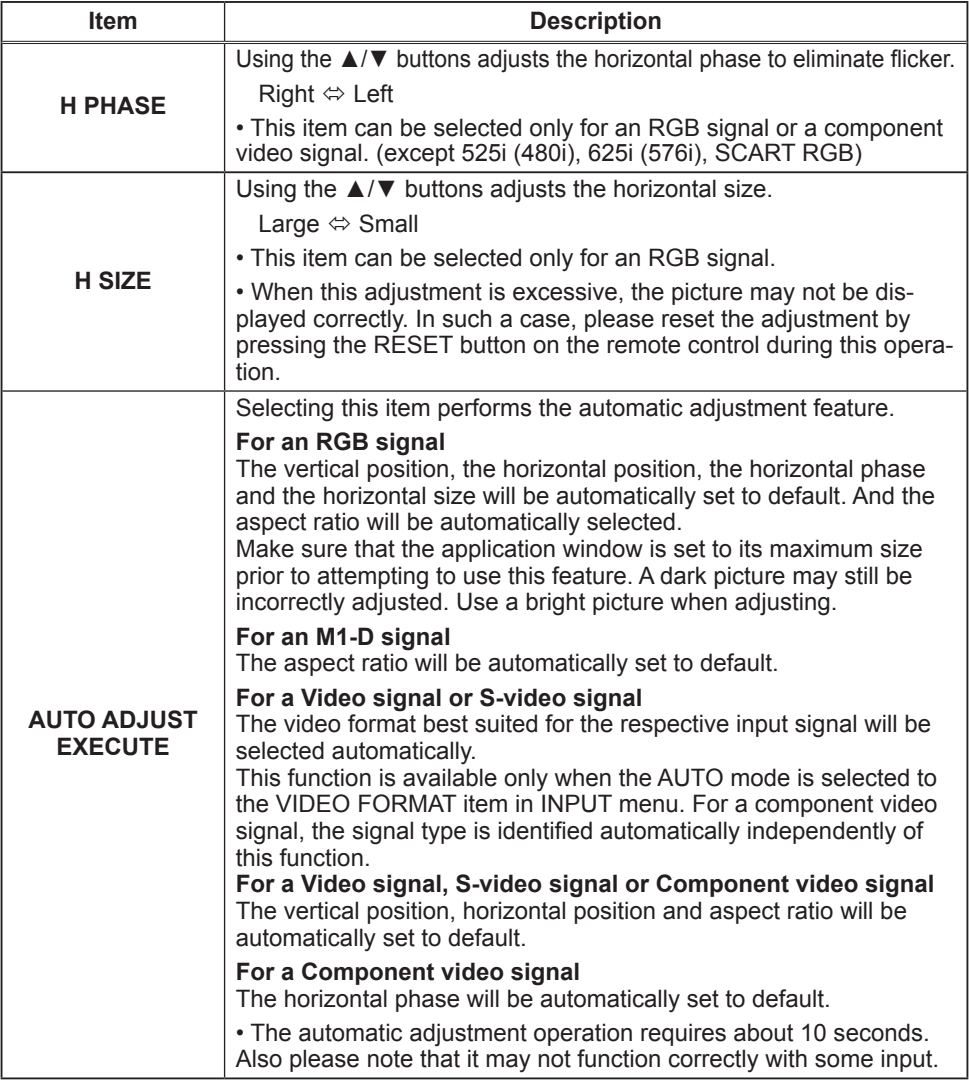

### **INPUT Menu**

From the INPUT menu, items shown in the table below can be performed.

Select an item using the  $\triangle$ / $\blacktriangledown$  cursor buttons on the projector or remote control, and press the  $\blacktriangleright$  cursor button on the projector or remote control, or ENTER button on the remote control to execute the item. Then perform it according to the following table.

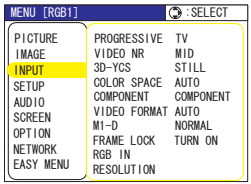

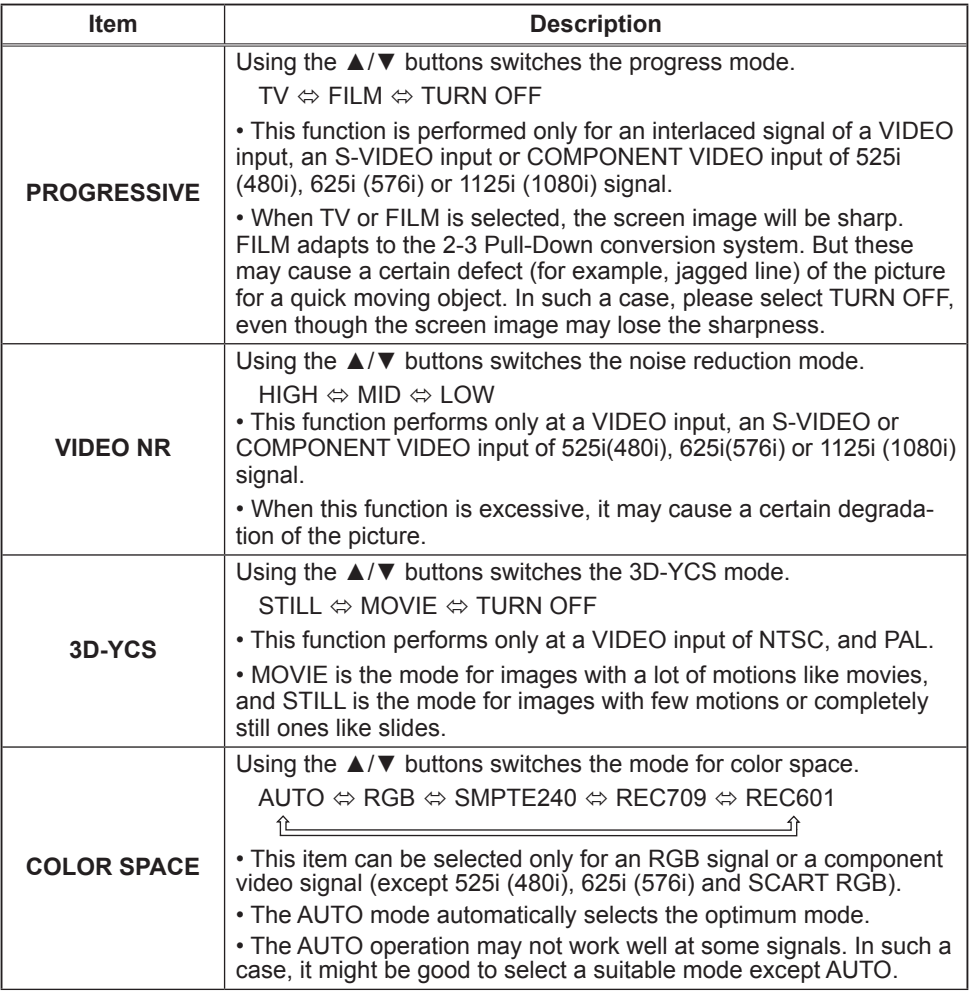

(continued on next page)
# **INPUT Menu (continued)**

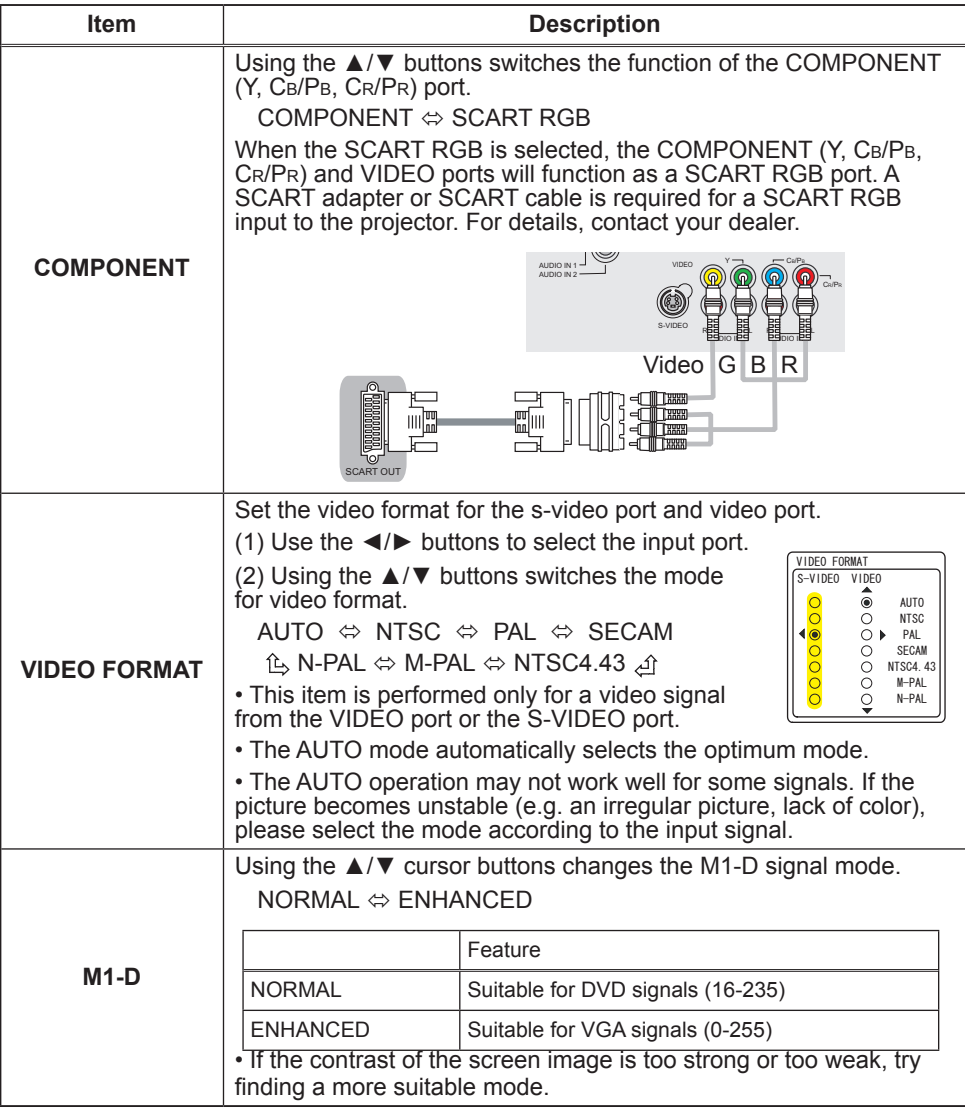

## **INPUT Menu (continued)**

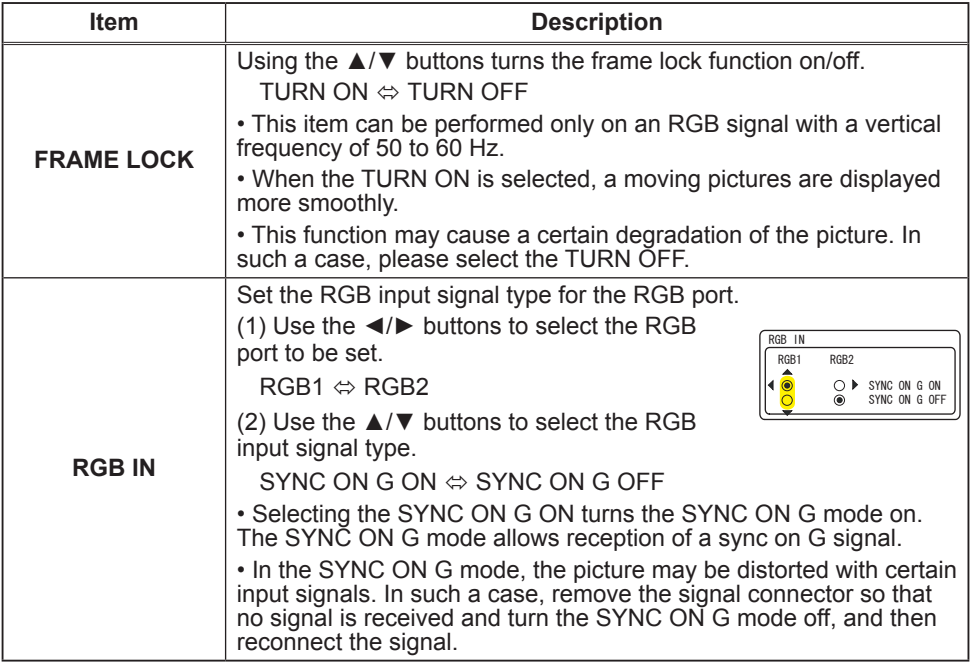

# **INPUT Menu (continued)**

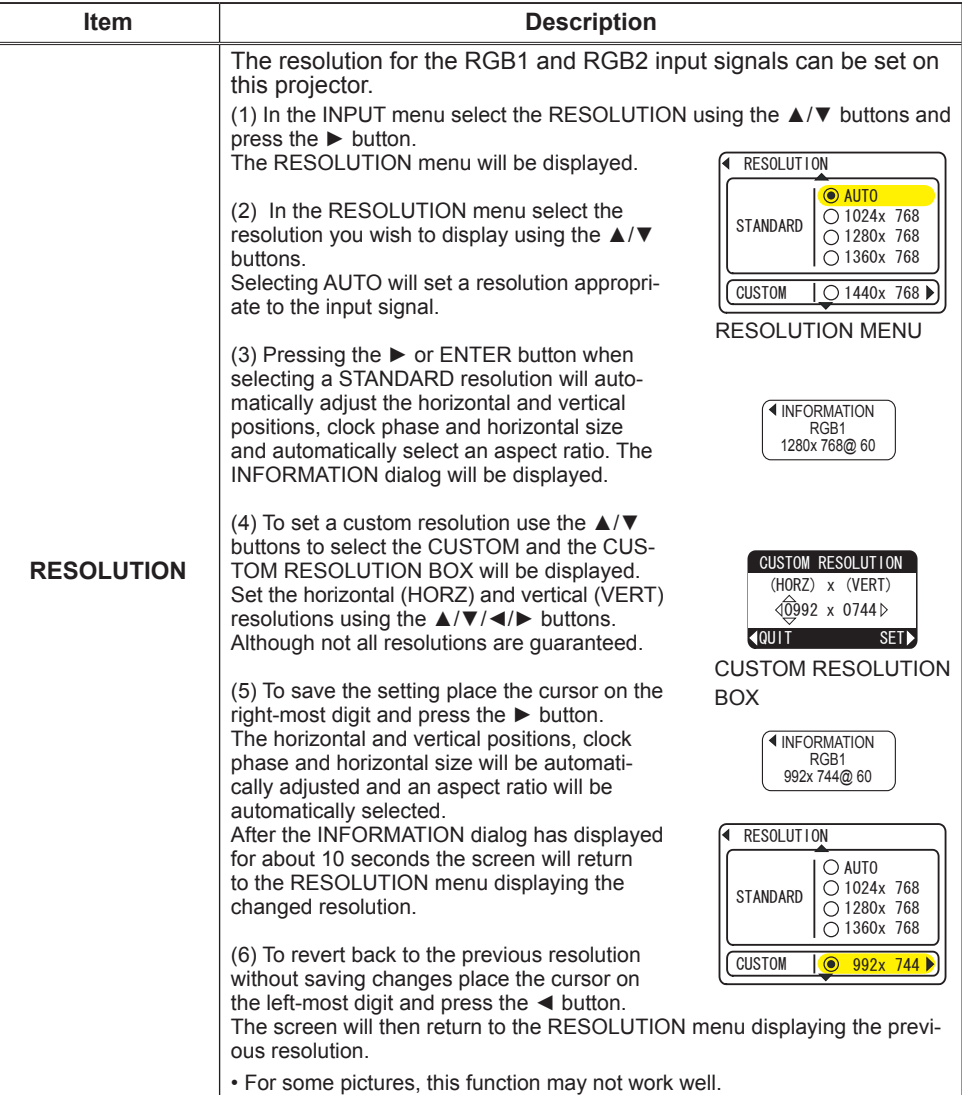

# **SETUP Menu**

From the SETUP menu, items shown in the table below can be performed.

Select an item using the  $\blacktriangle/\blacktriangledown$  cursor buttons on the  $projection$  or remote control, and press the  $\triangleright$  cursor button on the projector or remote control, or the ENTER button on the remote control to execute the item. Then perform it according to the following table.

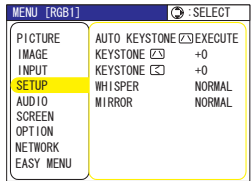

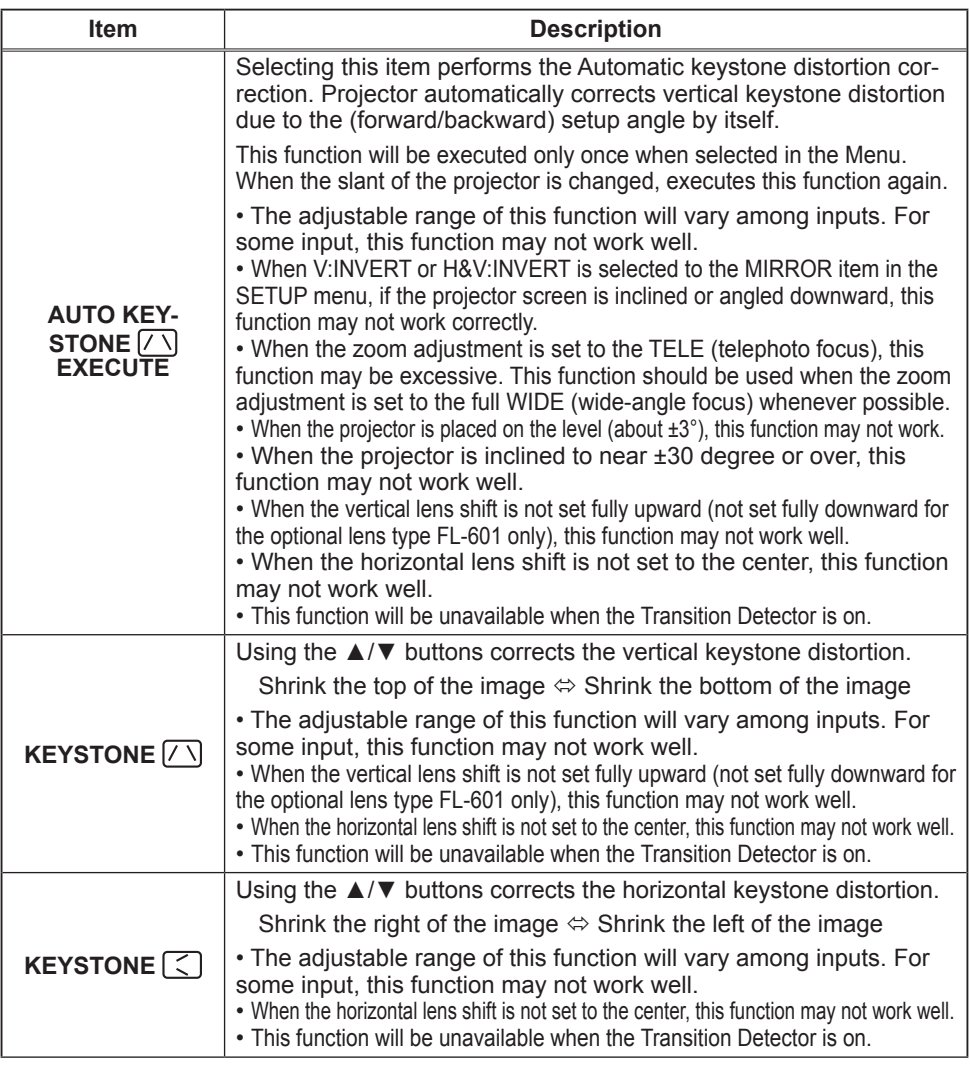

# **SETUP Menu (continued)**

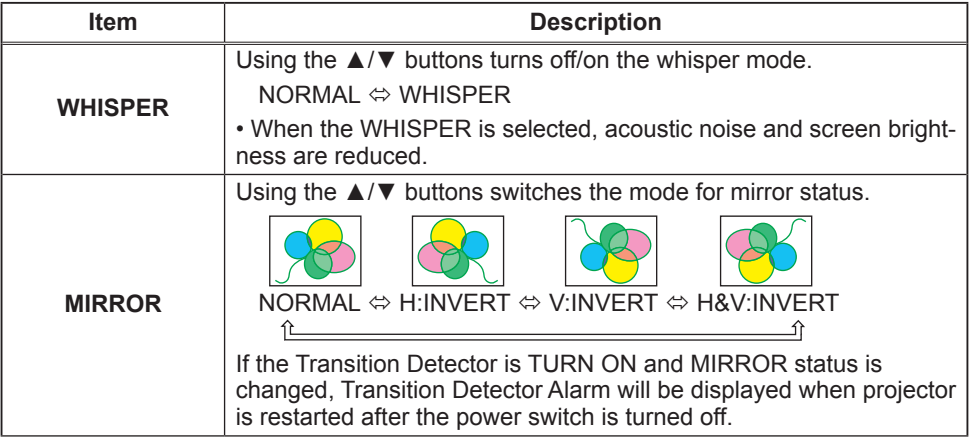

# **AUDIO Menu**

From the AUDIO menu, items shown in the table below can be performed.

Select an item using the  $\triangle$ / $\blacktriangledown$  cursor buttons on the projector or remote control, and press the  $\blacktriangleright$  cursor button on the projector or remote control, or ENTER button on the remote control to execute the item. Then perform it according to the following table.

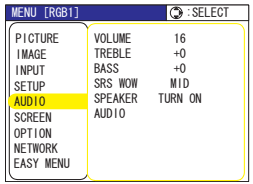

**NOTE**  $\cdot$  The speaker sound may distorted or the case may be trembling when the volume is too high or treble/bass is emphasized or WOW is activated. In that case, make the volume reduced, bass/treble low or WOW effect to be .weakend

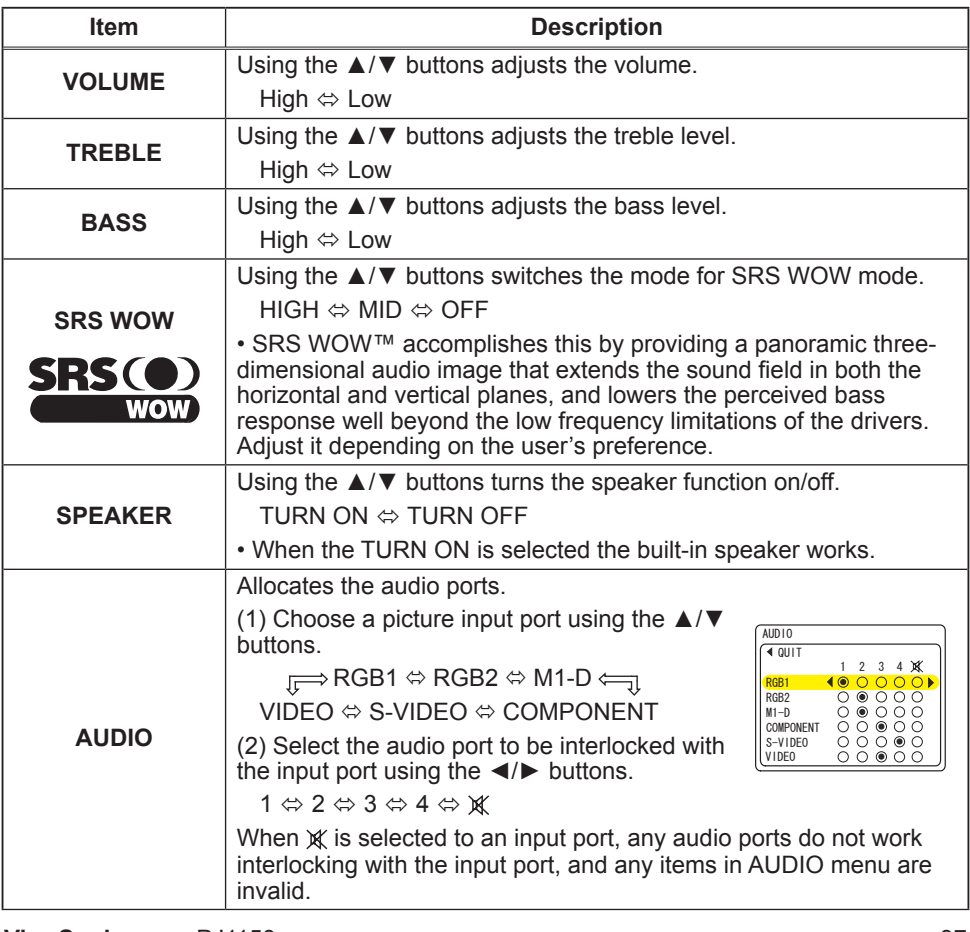

### **SCREEN Menu**

From the SCREEN menu, items shown in the table below can be performed.

Select an item using the  $\blacktriangle/\blacktriangledown$  cursor buttons on the  $projection$  or remote control, and press the  $\triangleright$  cursor button on the projector or remote control, or ENTER button on the remote control to execute the item. Then perform it according to the following table.

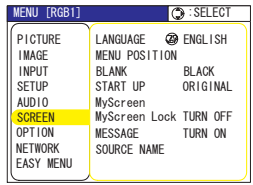

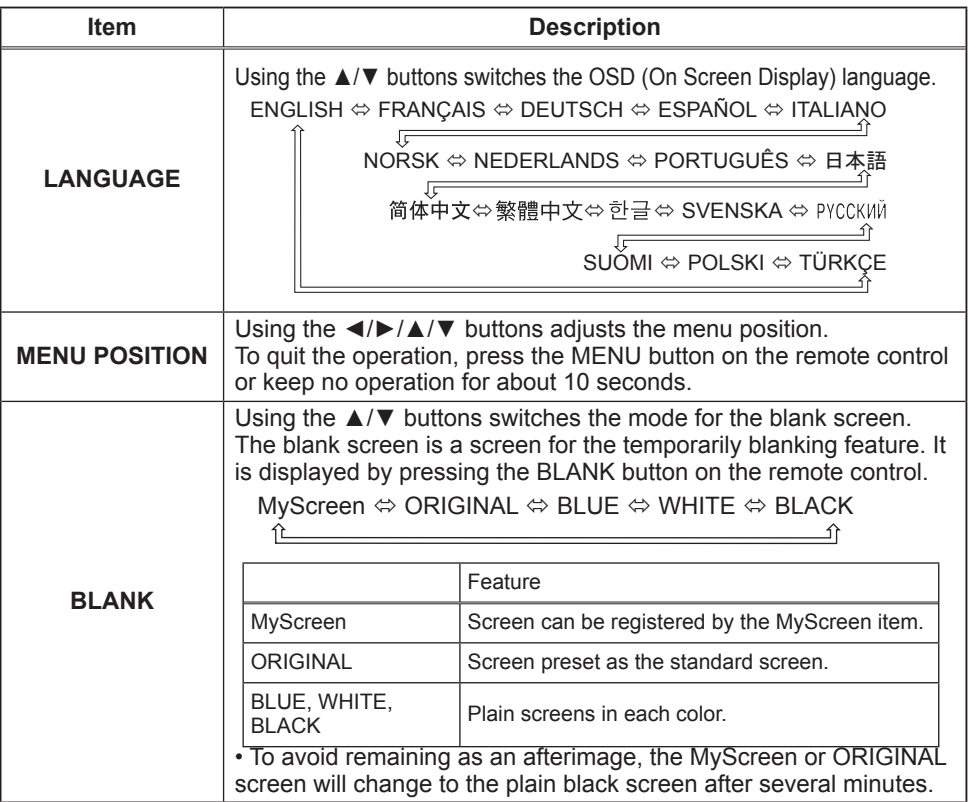

## **SCREEN Menu (continued)**

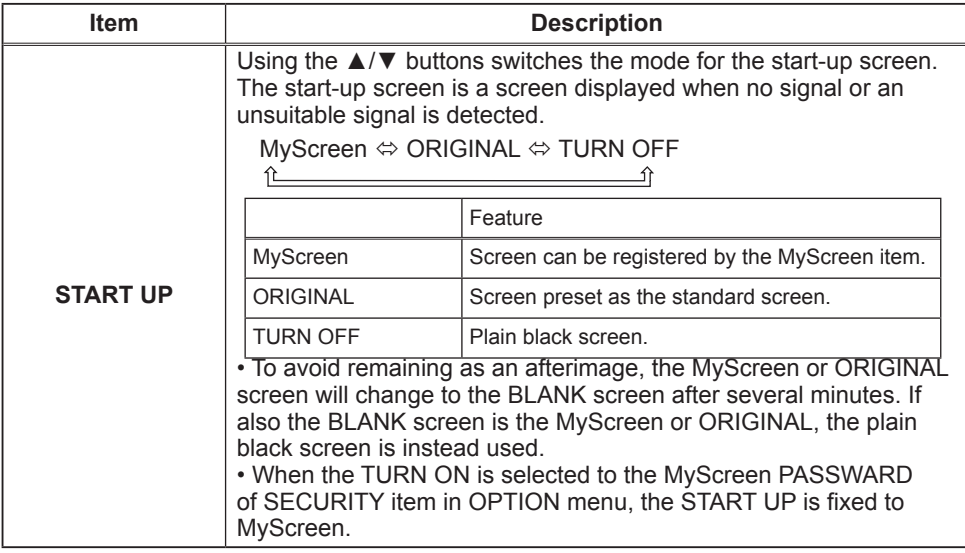

# **SCREEN Menu (continued)**

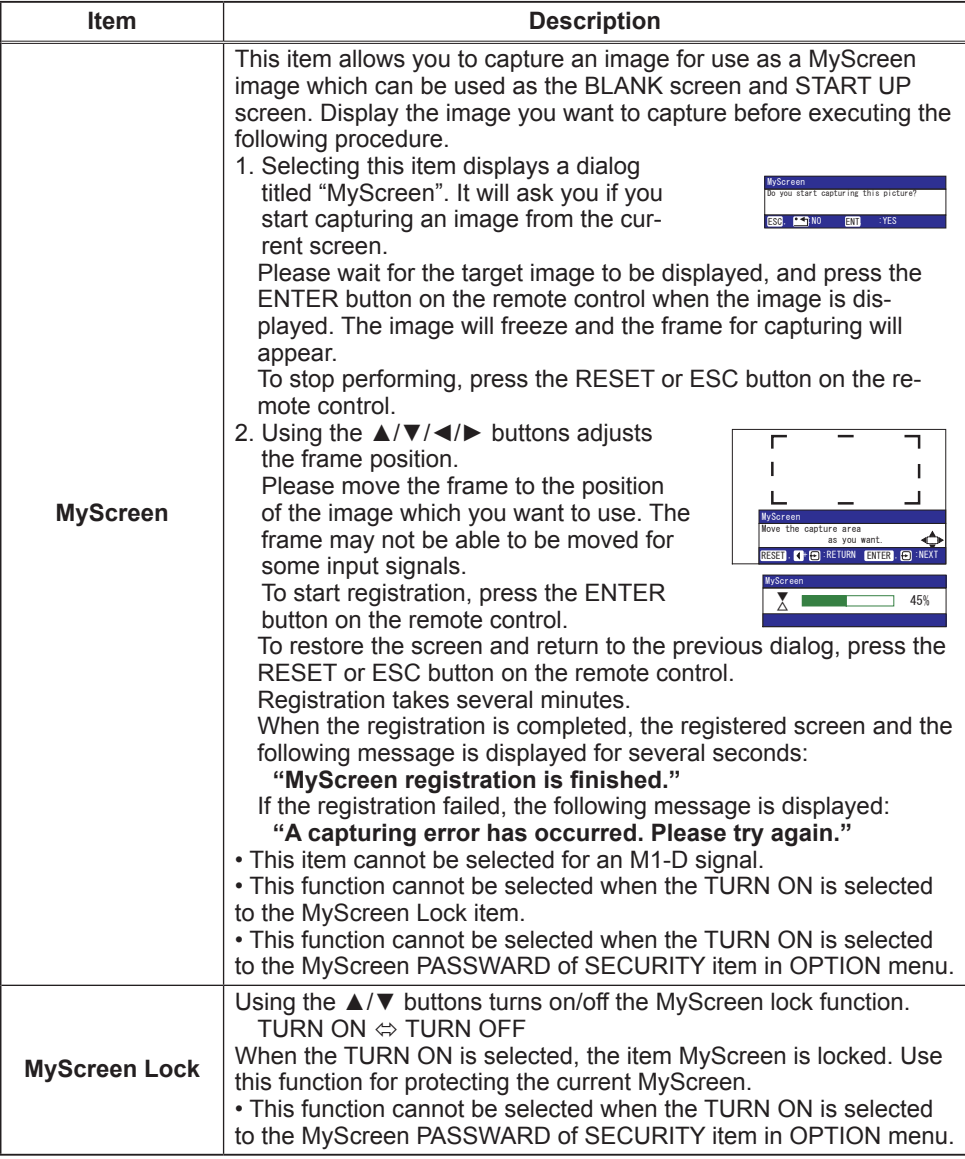

## **SCREEN Menu (continued)**

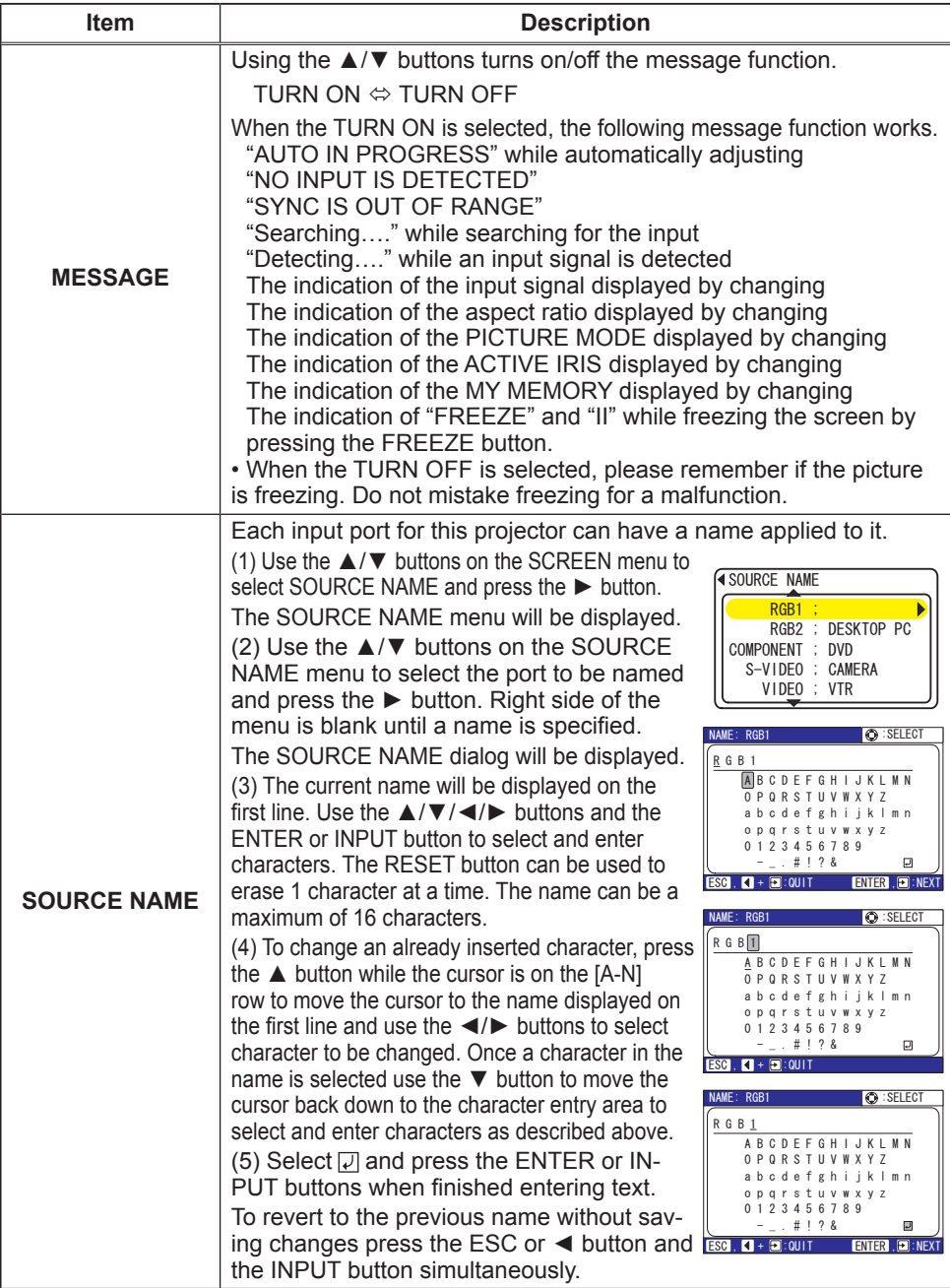

### **OPTION Menu**

From the OPTION menu, items shown in the table below can be .performed

Select an item using the  $\triangle$ / $\blacktriangledown$  cursor buttons on the projector or remote control, and press the  $\blacktriangleright$  cursor button on the projector or remote control, or ENTER button on the remote control to execute the item, except for the items LAMP TIME and FILTER TIME. Then perform it according to the following table.

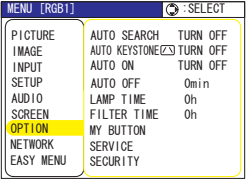

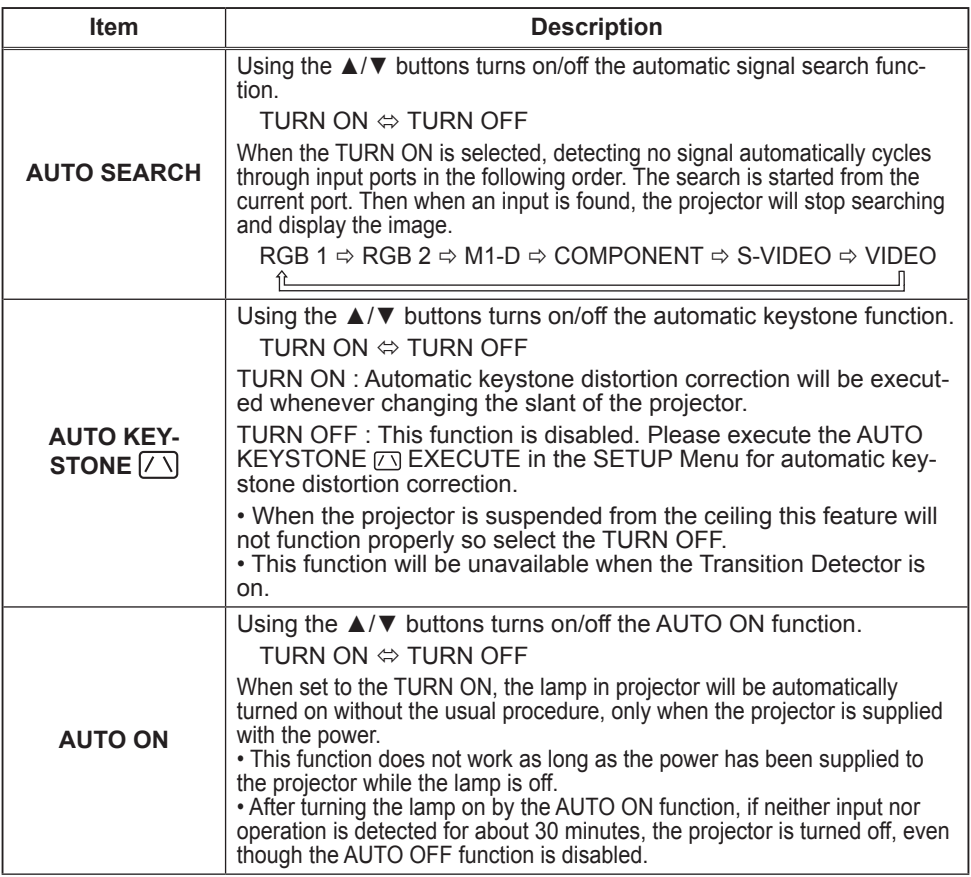

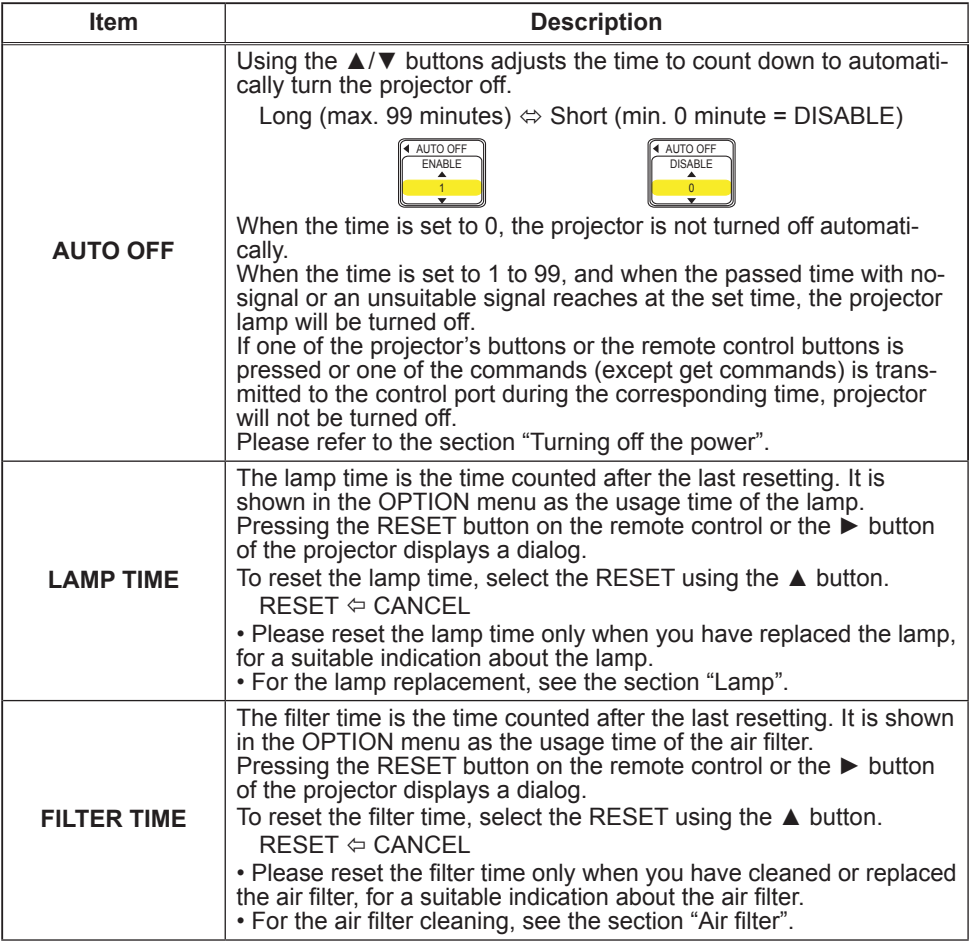

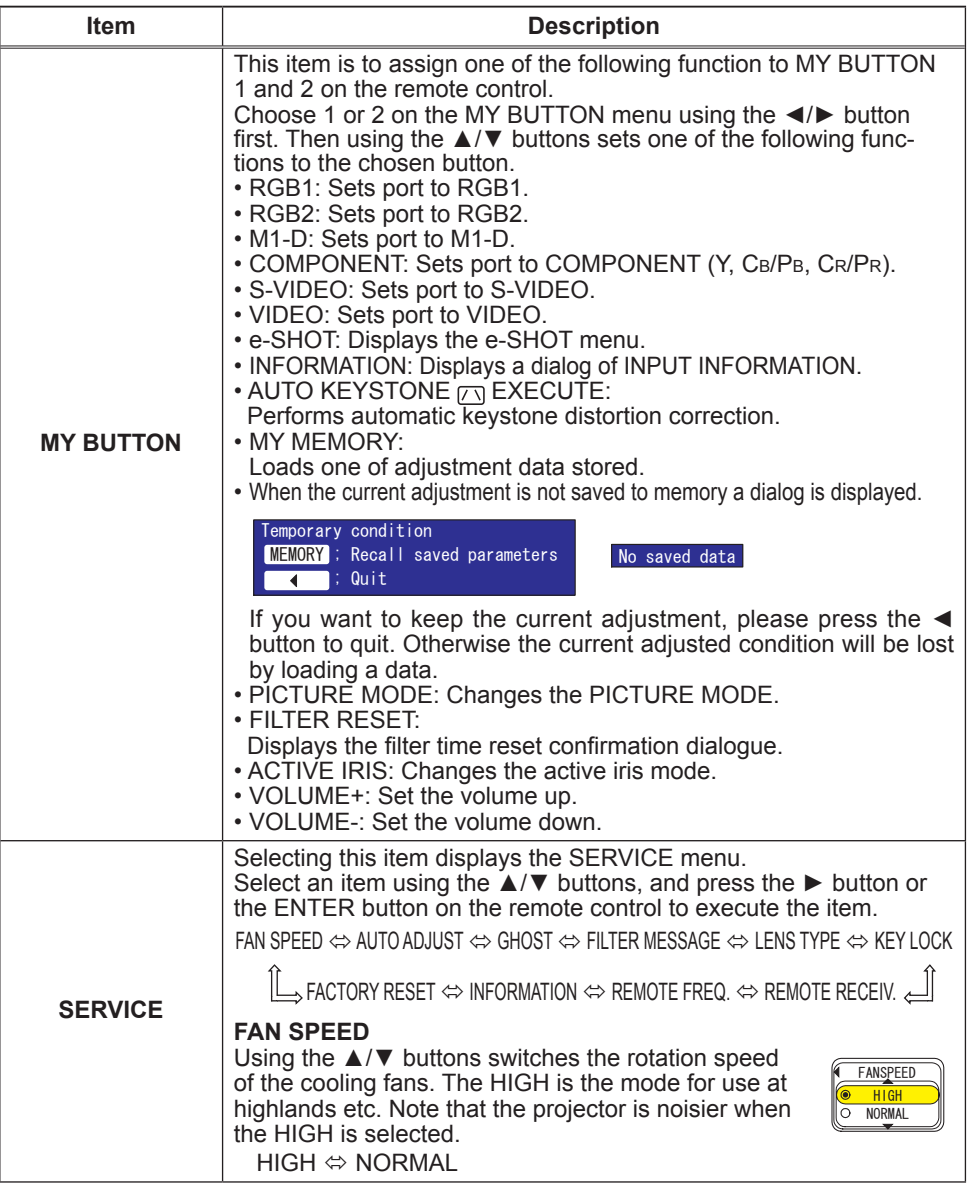

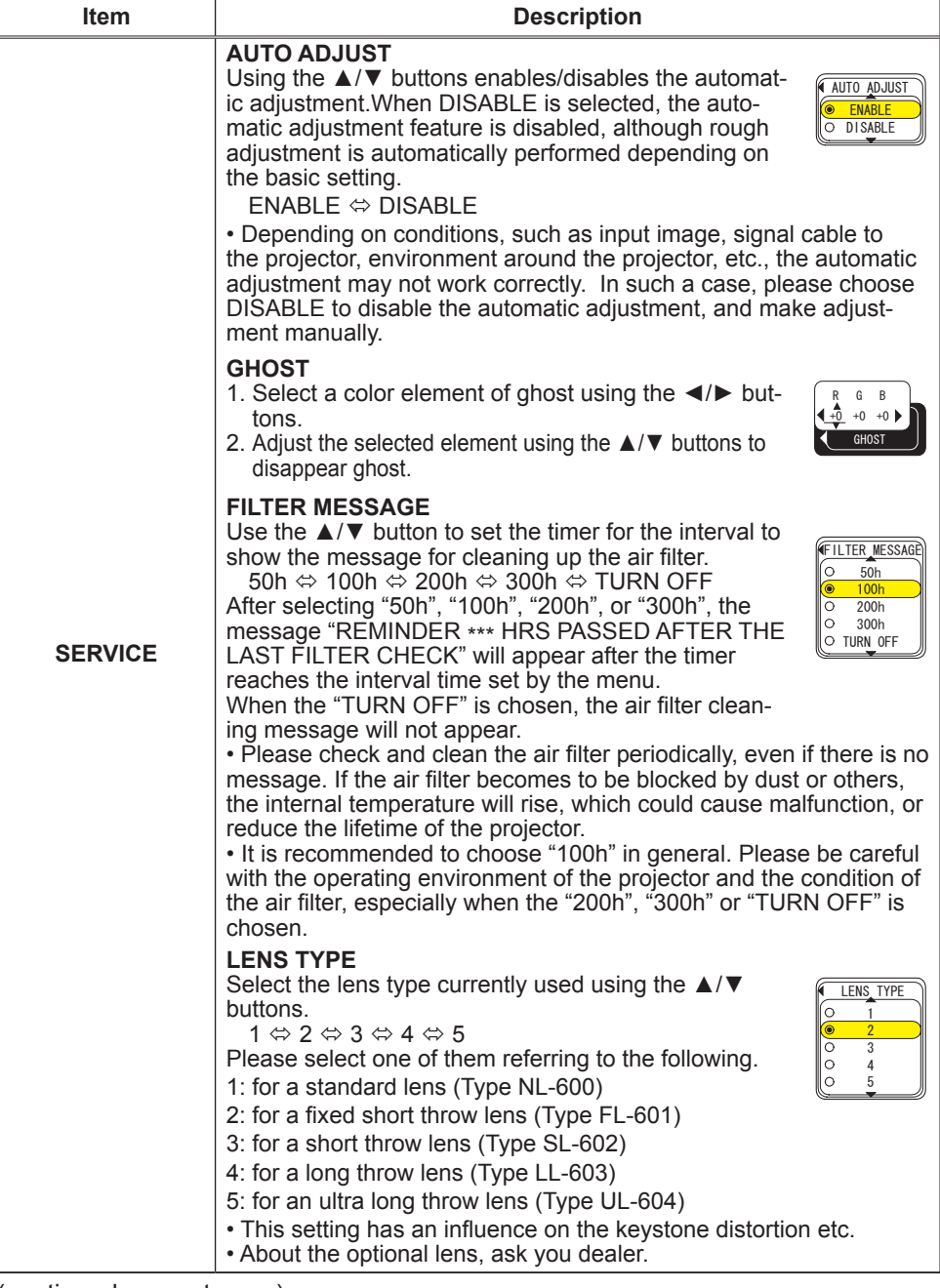

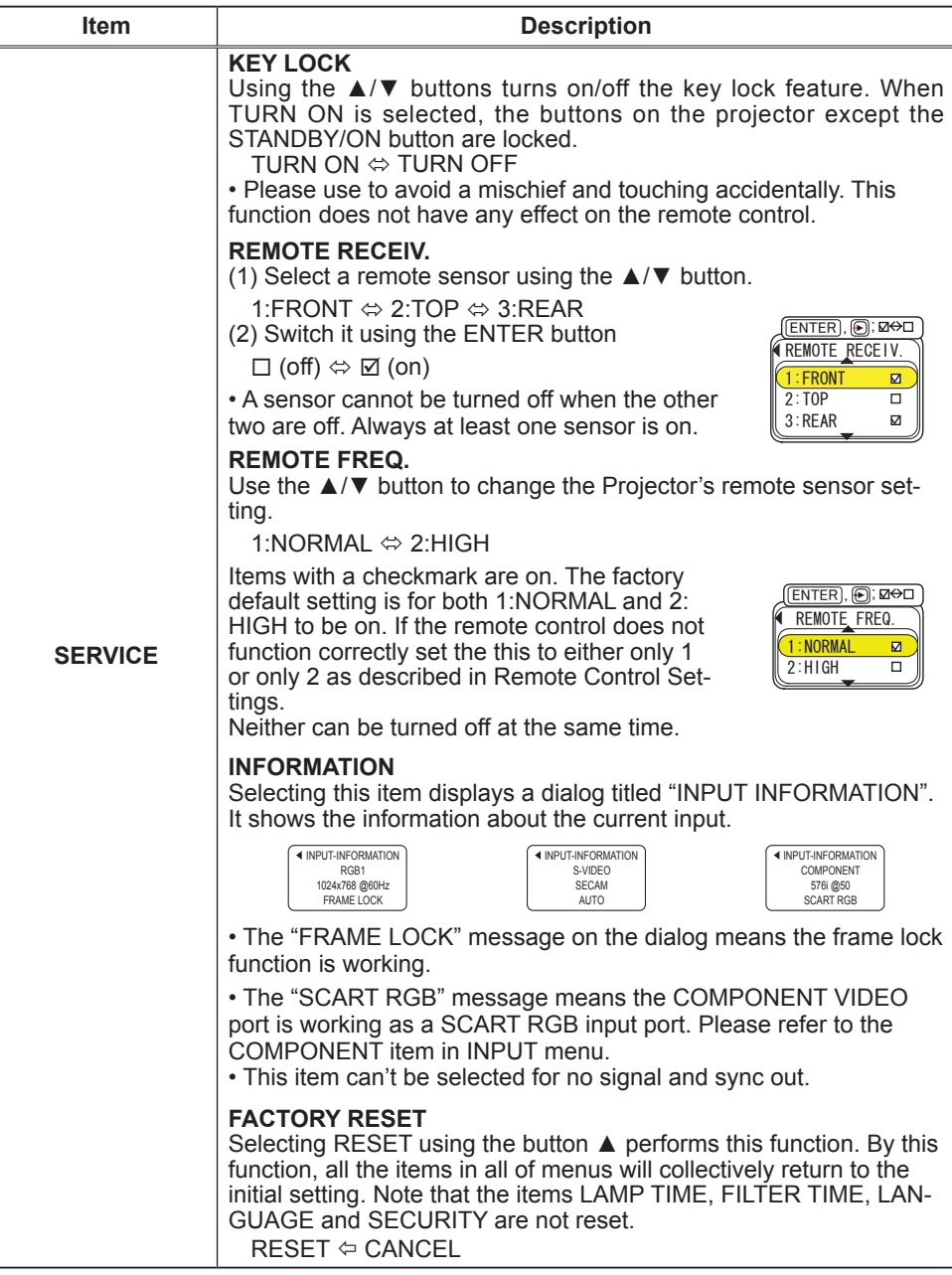

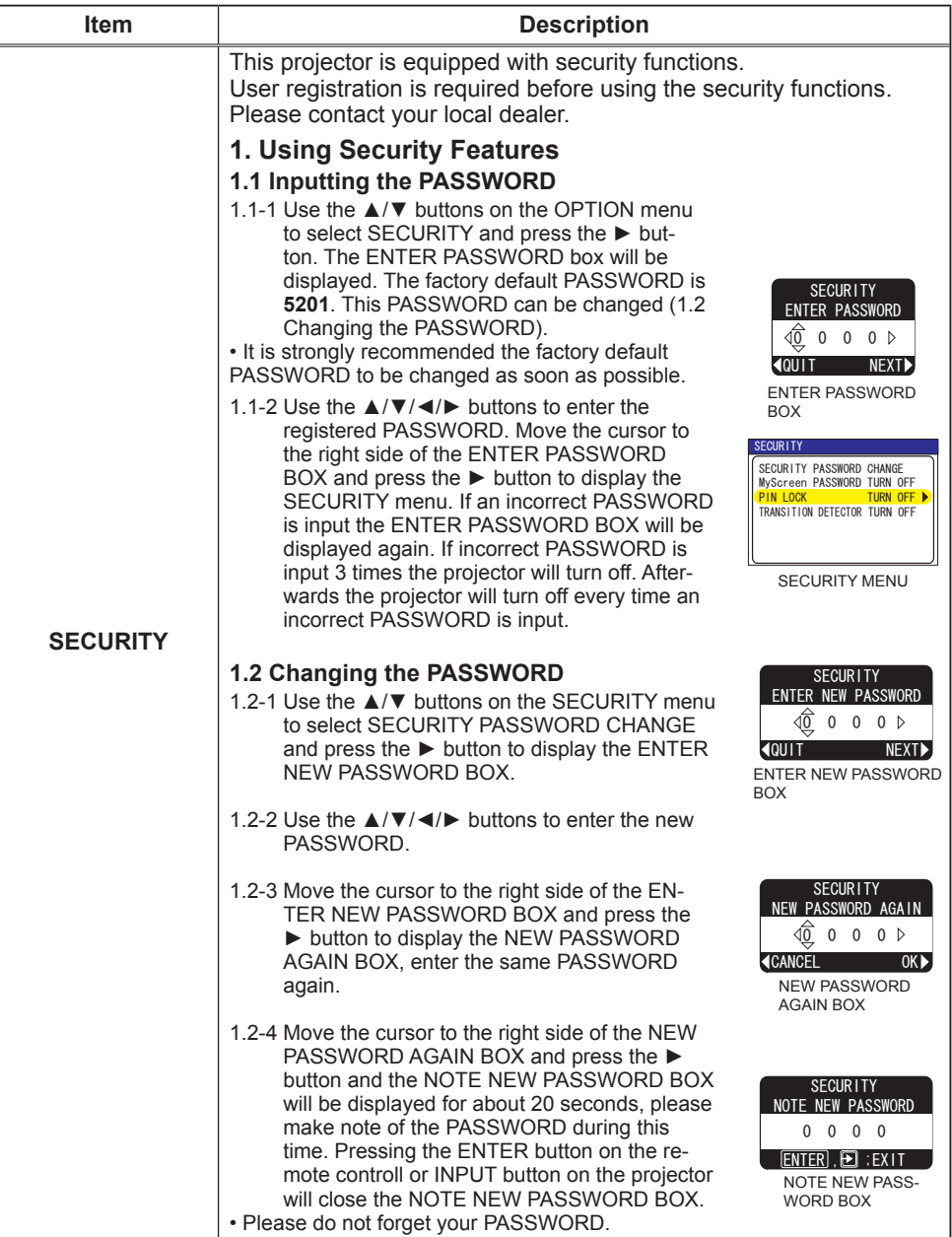

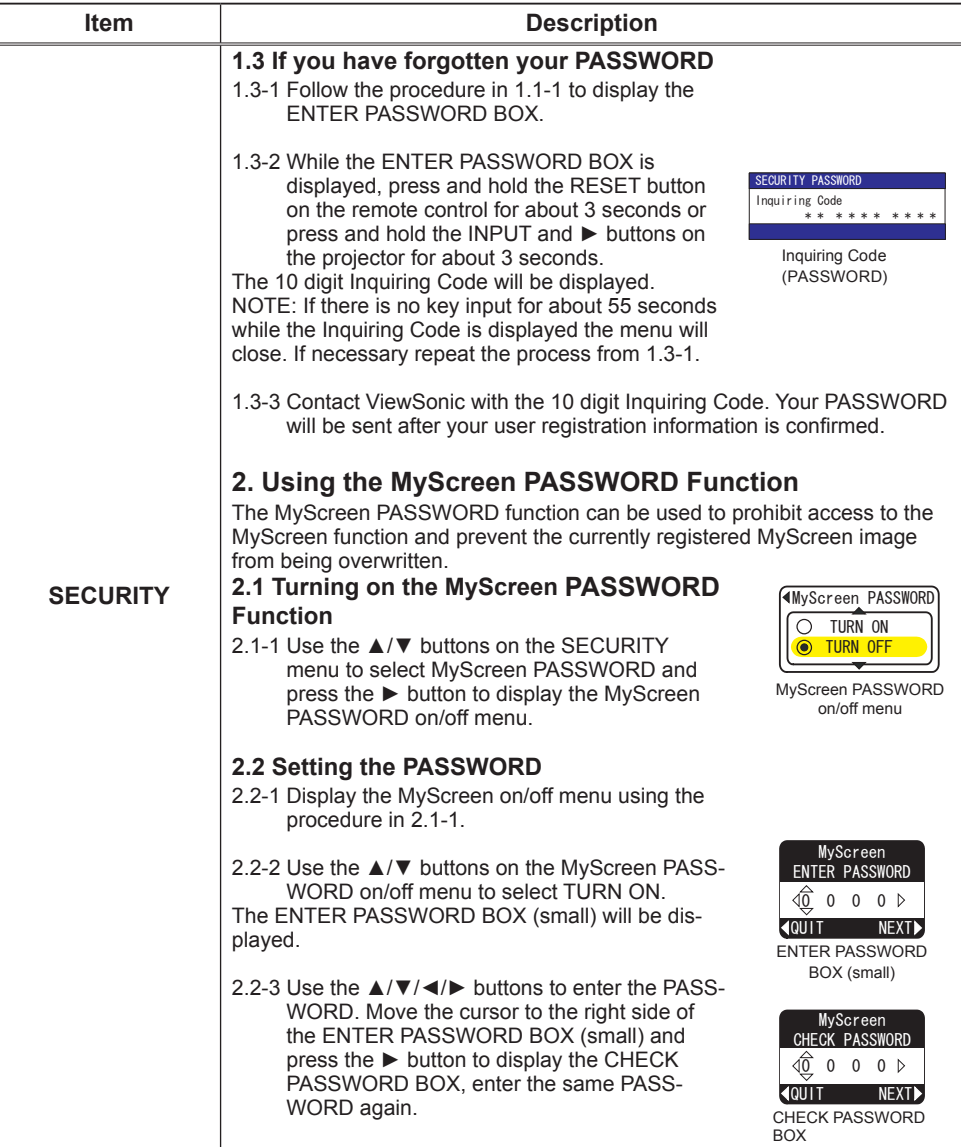

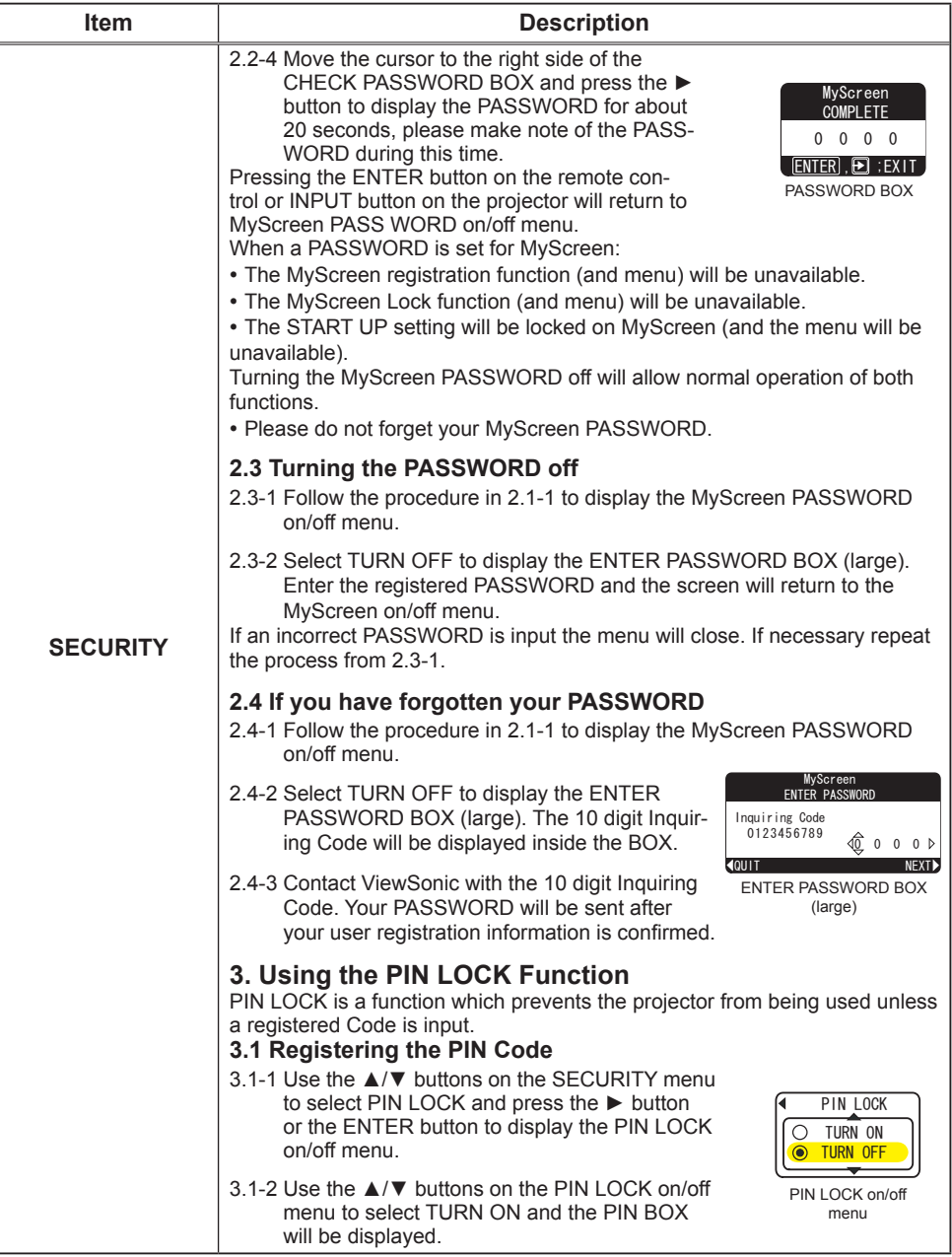

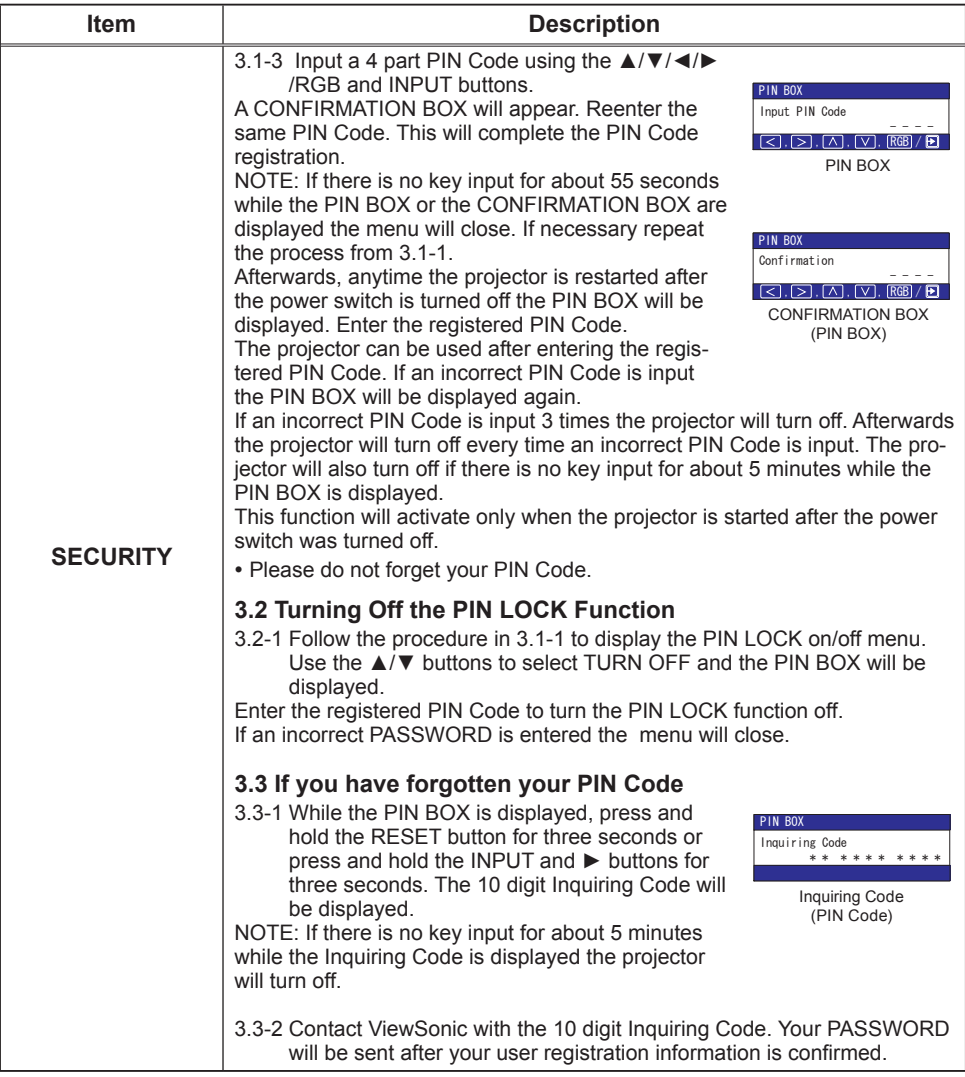

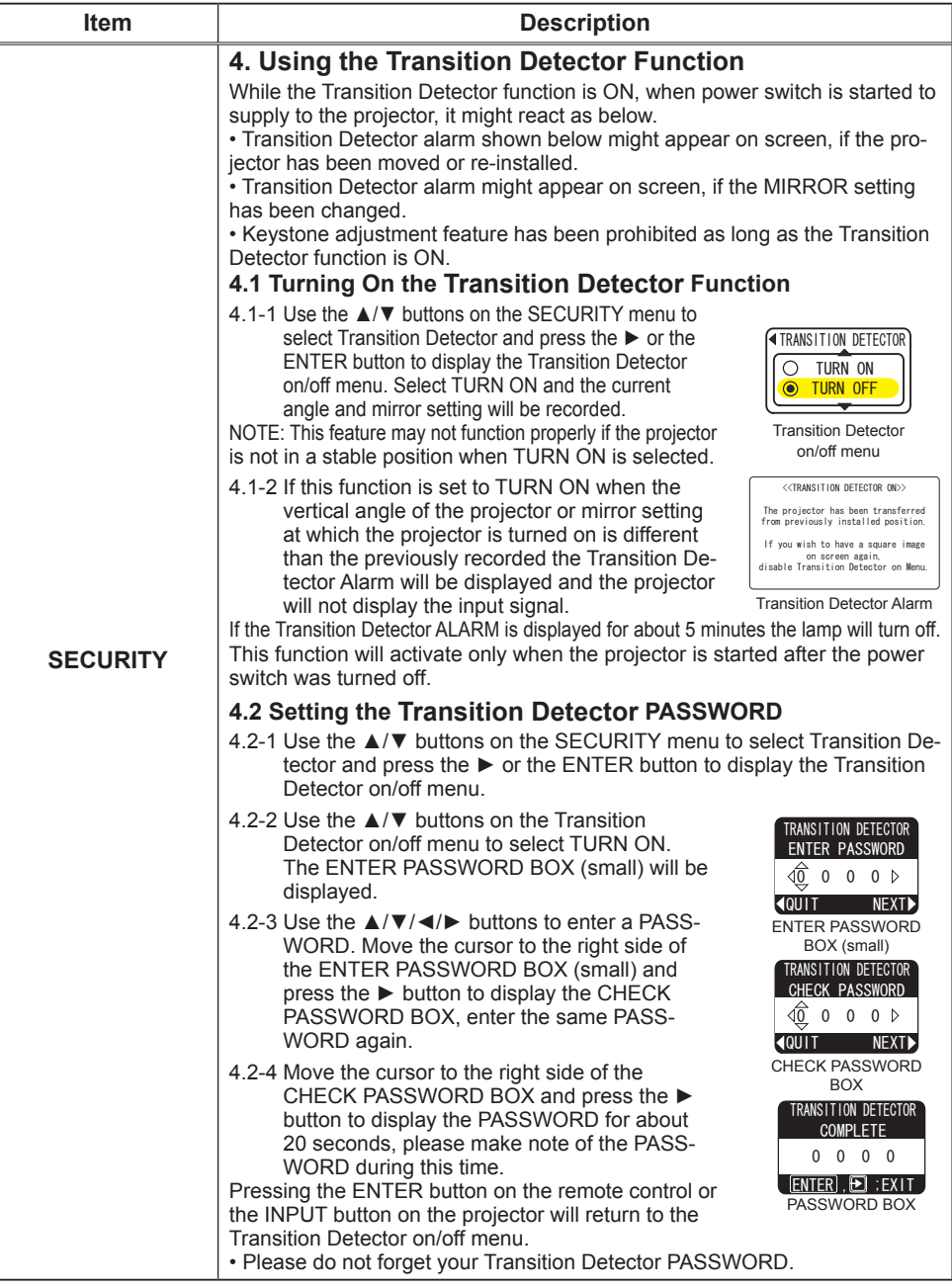

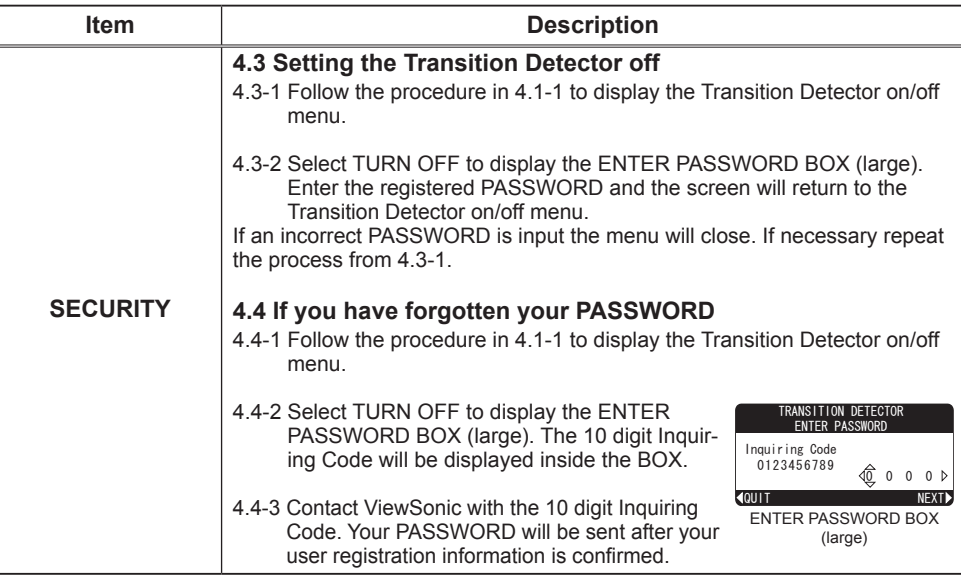

# **NETWORK Menu**

Consult with your network administrator before connecting to an existing access point on your network. Incorrect network settings on this projector may cause trouble on the network.

Select "NETWORK" from the main menu to access the following .functions

Select an item using the  $\triangle/\nabla$  cursor buttons on the projector or remote control, and press the  $\triangleright$  cursor button on the projector or remote control, or ENTER button on the remote control to execute the item. Then perform it according to the following table.

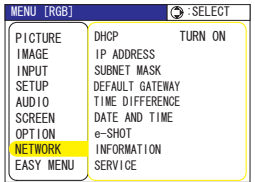

**NOTE** • The factory default setting for DHCP is "TURN ON". There is no need to set up [DHCP], [IP ADDRESS], [SUBNET MASK] or [DEFAULT GATEWAY] if your network has DHCP enabled.

• If you are not utilizing SNTP, then you must set the DATE AND TIME during the initial installation. Please refer to the item DATE AND TIME on the following list.

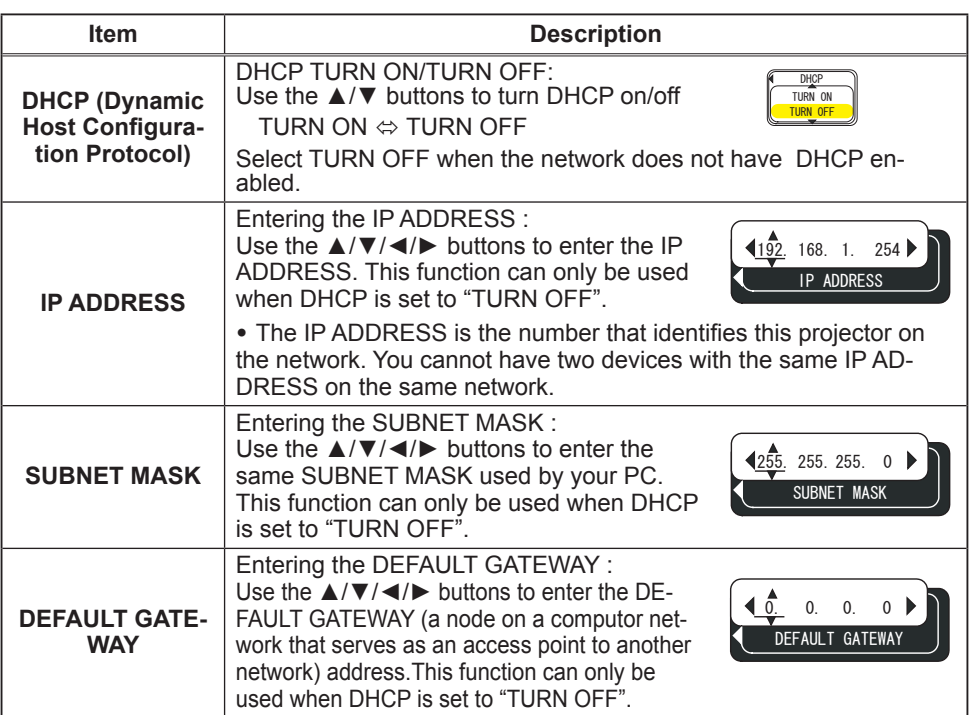

# **NETWORK Menu (continued)**

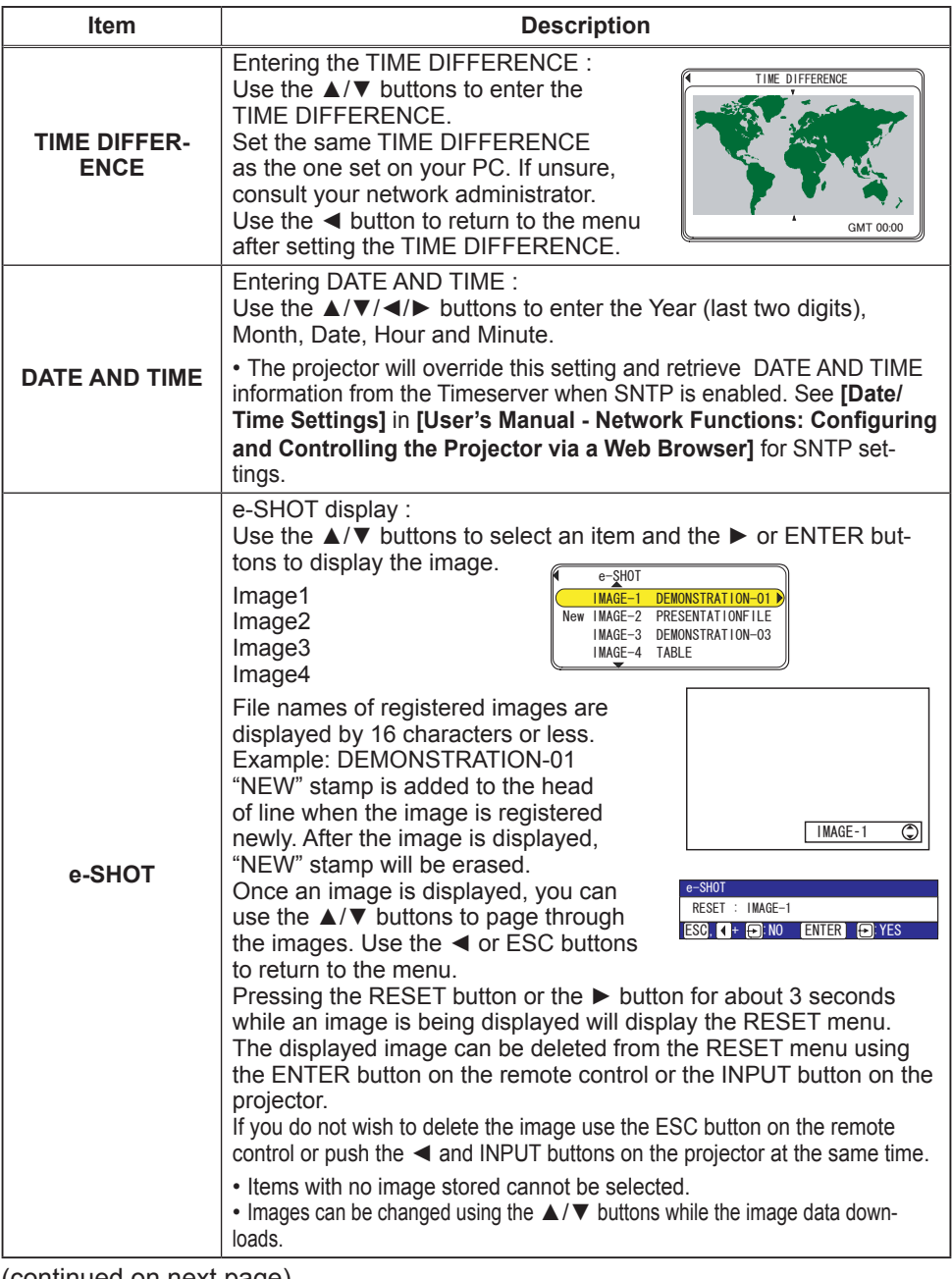

## **NETWORK Menu (continued)**

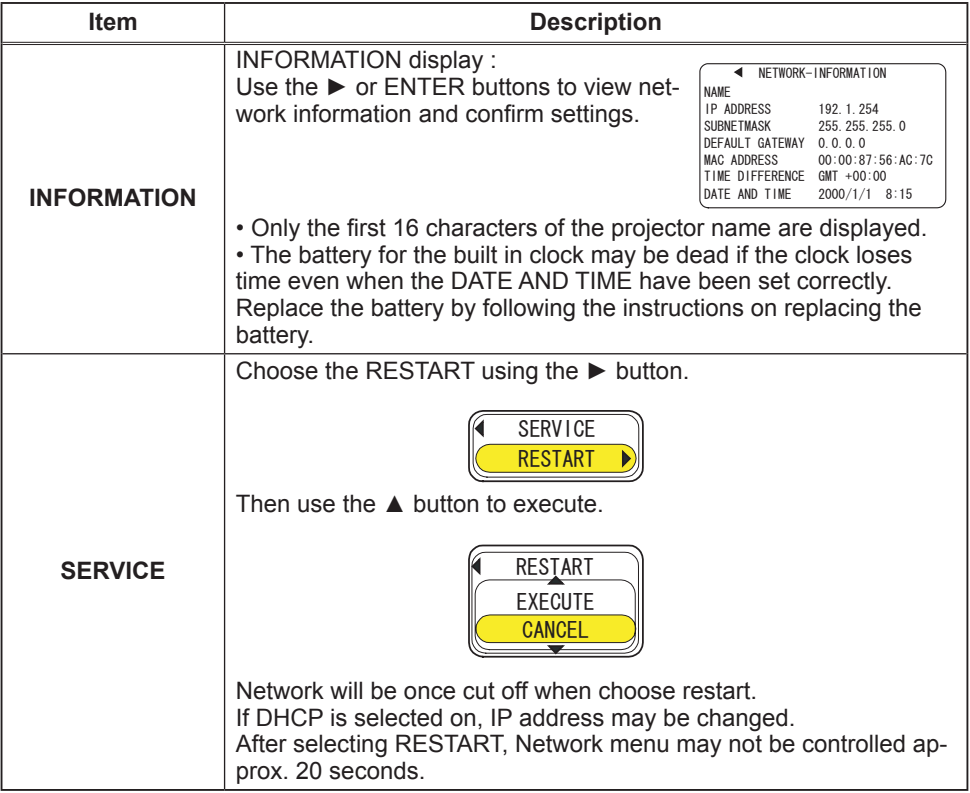

#### **Network Functions**

This projector is equipped with the following network functions.

### Configuring and Controlling the Projector via a Web Browser

You can change the settings of or control the projector via a network by using a web browser from a PC that is connected to the same network.

### **Failure & Warning Alerts via E-mail**

The projector can automatically send an alert to specified e-mail addresses when the projector requires maintenance or has encountered an error.

### **Projector Management via SNMP**

This projector is SNMP (Simple Network Management Protocol) compliant, allowing you to monitor it from a remote location using SNMP software. In addition, the projector is able to send failure & warning alerts to a specified PC.

# Controlling the Projector via Scheduling

You can schedule the projector to perform various functions according to the DATE and TIME

# **Still Image Transfer**

The projector can display still images that are transferred via the network.

# Projector Control via RS-232C via the Network

The projector can be controlled using RS-232C commands over a network.

# Before using the network functions...

To use the network functions of this projector, the projector must be configured to suit your network. Consult with your network administrator before connecting the projector to your network. Incorrect network configuration of this projector may cause problems on your network.

Connect to the Gateway (The router/PC that forwards traffic to a destination outside of the subnet of the transmitting device) from the network terminal on the projector using a CAT-5 cable and configure the following settings.

### If using a network with DHCP enabled:

The projector's network settings can be configured automatically, when **[DHCP]** on the network menu is set to **[TURN ON]**. Please refer to DHCP in network menu. If a fixed / static IP address is required, please configure your projector ac-<br>cording to the steps in the following section.

#### If using a network system that does not have DHCP enabled or if using a fixed IP address on a network system equipped with DHCP :enabled

Configure the following settings on the network menu.

- **1** *(DHCP): Disable DHCP (Set [DHCP] to [TURN OFF]).*
- **[IP ADDRESS]**: Enter an appropriate IP address for the projector to connect **2.** [IP ADDRESS]:<br>to your network.
- 3. [SUBNET MASK]: Enter an appropriate SUBNETMASK for the projector to connect to your network.
- 
- **4 . [DEFAULT GATEWAY]**: Enter an appropriate Gateway (the router/PC that<br>**1.** forwards traffic to a destination outside of the subnet of the transmitting de forwards traffic to a destination outside of the subnet of the transmitting de-<br>vice) address for the projector to connect to your network.

### Configuring and controlling the projector via a web browser

You can adjust or control the projector via a network from a web browser on a PC that is connected to the same network.

**NOTE**  $\cdot$  Internet Explorer 5.5 or higher or Netscape 6.2 or higher are required. • If JavaScript is disabled in your web browser configuration, you must enable JavaScript in order to use the projector web pages properly. See the Help files for your web browser for details on how to enable JavaScript.

. This projector is SSL (Secure Socket Layer) compliant. Please specify "https://" when the entering the projector address.

• If no operations are performed via a web browser for approx. 50 seconds the system will automatically log off. Please Re-log on to continue operations via a web browser.

• After vou logon, a small, blank window will appear behind the main operation window. Please do not close this small, blank window. If this window is closed. the system will automatically log off after certain period of time even if an op-<br>eration is being performed.

The small, blank window will close when the main operation window is closed. • The small, blank window may be considered a pop-up and be blocked if you are using Windows XP Service Pack 2, or using other security software.

If Service Pack 2 blocks the window the following message will appear:

"Pop-up blocked. To see this pop-up or additional options click here..."

Please select "Temporarily Allow Pop-ups" or "Always Allow Pop-ups From This Site..." to allow the window to open.

It is recommended that all web browser updates be installed. It is especially recommended that all users running Internet Explorer on a Microsoft Windows version prior to Windows XP Service Pack 2 install security update Q832894  $(MSO4-004)$  or the web browser interface may not be displayed correctly. And when using an older version of Internet Explorer, during operations the browser will log out after 50 seconds.

#### **Configuring and controlling the projector via a web browser (Continued)**

word are required. There are two types of IDs, Administrator IDs and User IDs. When configuring or controlling the projector via a web browser, an ID and pass-The following chart describes the differences between user and administrator IDs.

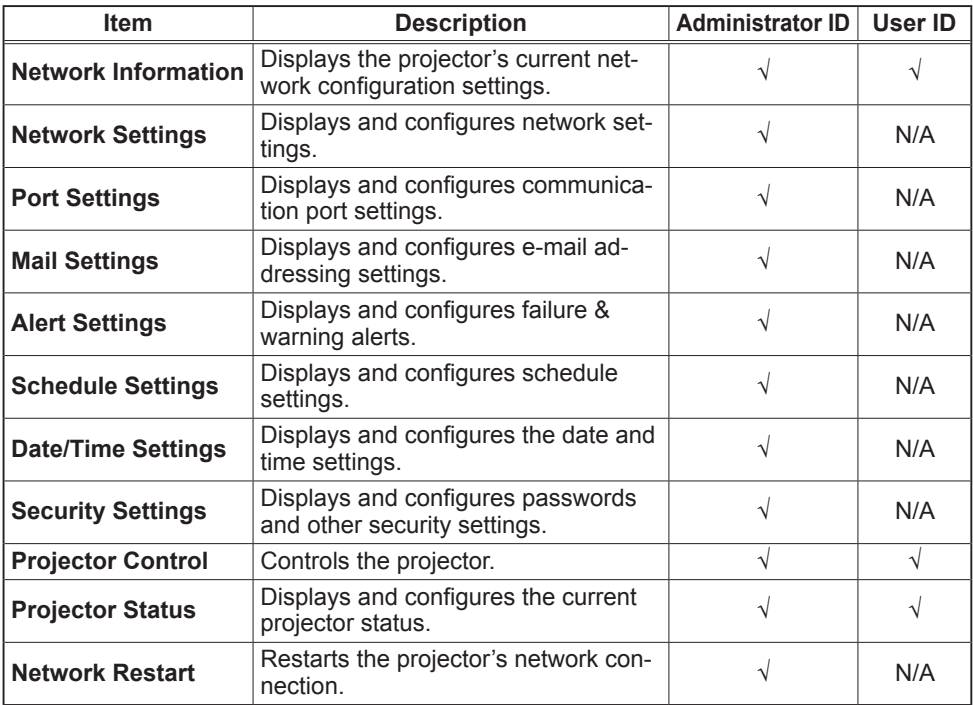

Below are the factory default settings for administrator IDs, user IDs and pass-<br>words.

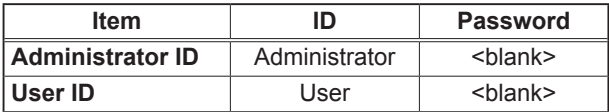

#### **Settings**

Refer to the following for configuring or controlling the projector via a web brows-<br>er.

Example: If the IP address of the projector is set to 192.168.1.10:

1) Enter

dress bar of the web browser and the **[https://192.168.1.10]** into the adscreen in Fig. 1 will be displayed.

2) Enter your ID and password and click .**[Logon[**

If the logon is successful either the Fig.2 or Fig.3 screen will be displayed.

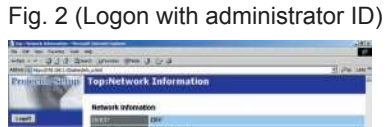

3) Click the desired operation or configuration item on the main menu located on the left-hand side of the screen (Fig. 2 or Fig. 3).

Fig. 3 (Logon with user ID)

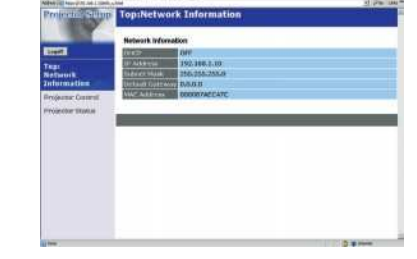

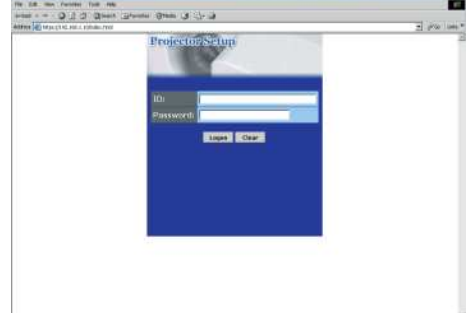

# **Network Information**

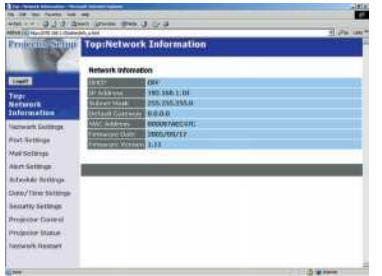

All screen images displayed in this manual are screens of a logon using an administrator ID. played when using a user ID. Refer to the de-<br>scriptions in each table. Any administrator only functions will not be dis-<br>played when using a user ID. Refer to the de-Any administrator only functions will not be dis-

Displays the projector's current network configuration settings.

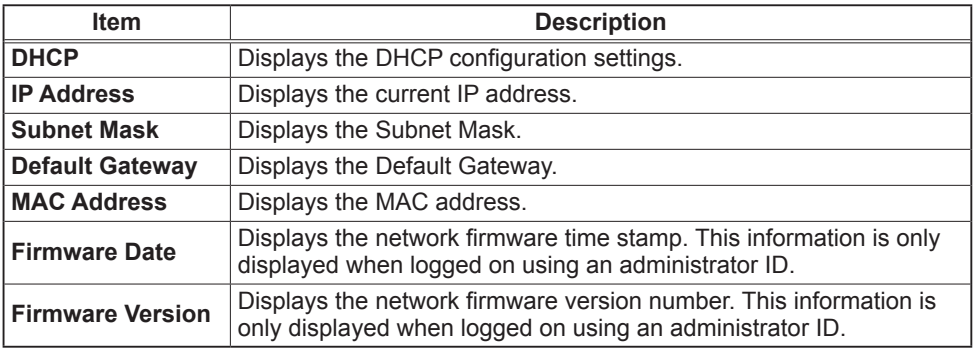

# **Network Settings**

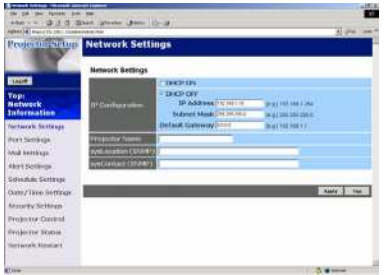

Displays and configures network settings.

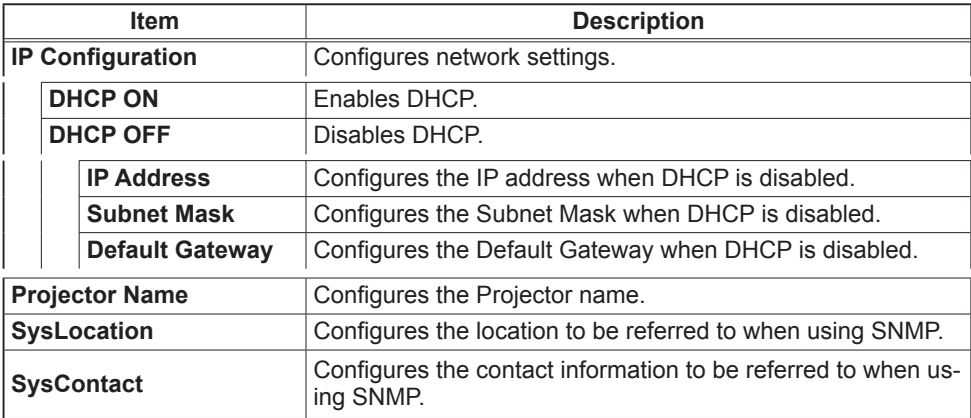

Click the **[Apply]** button to save the settings.

start the network connection. You can restart the network connection by clicking work connection. When the configuration settings are changed, you must re-**NOTE**  $\cdot$  The new configuration settings are activated after restarting the net **Network Restart1** on the main menu.

• If you connect the projector to an existing network, consult a network adminis-<br>trator before setting server addresses.

# **Port Settings**

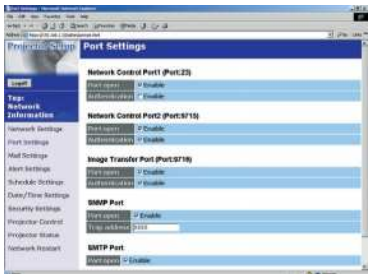

Displays and configures communication port settings.

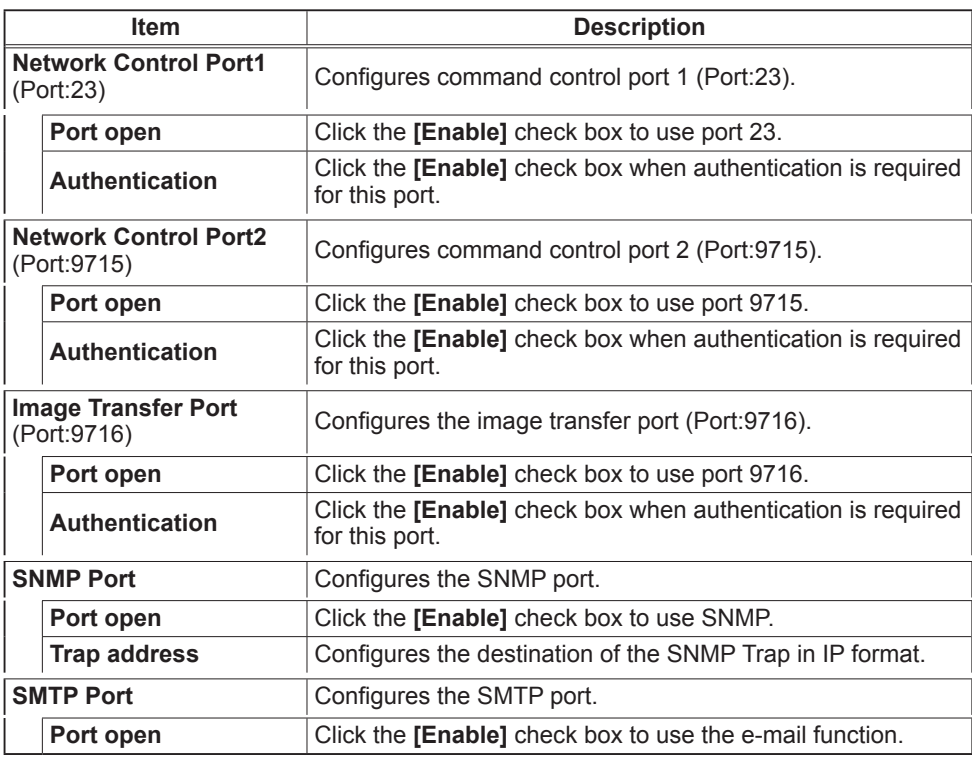

Click the [Apply] button to save the settings.

ration settings are changed. The network connection can be restarted using work connection. The network connection must be restarted when the configu-**NOTE**  $\cdot$  The new configuration settings are activated after restarting the net **[Network Restart]** on the main menu dresses.

# **Mail Settings**

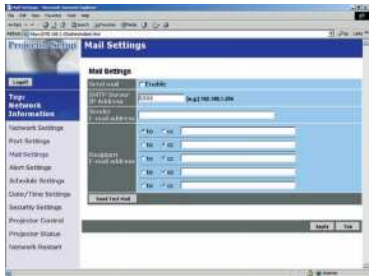

Displays and configures e-mail addressing settings.

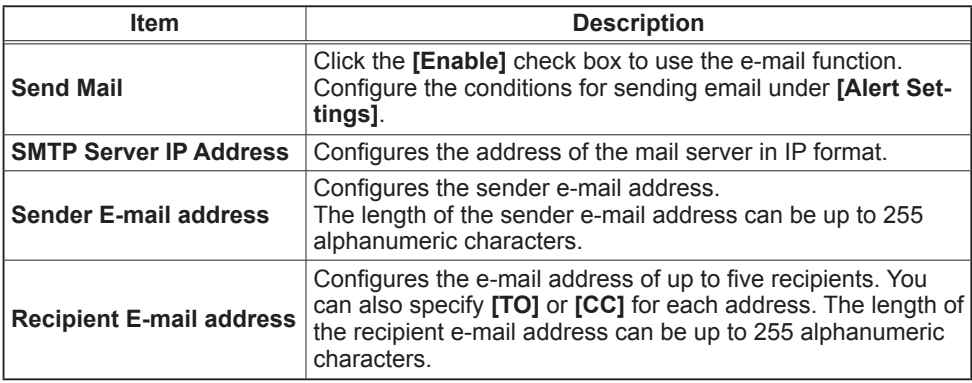

Click the [Apply] button to save the settings.

**NOTE**  $\cdot$  You can confirm whether the mail settings work correctly using the [Send Test Mail] button.

• If you connect the projector to an existing network, consult a network adminis-<br>trator before setting server addresses.

# **Alert Settings**

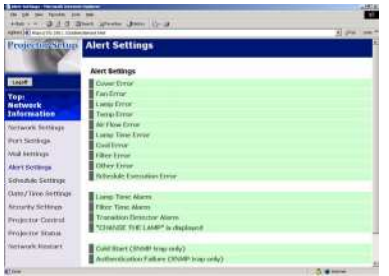

Displays and configures failure & warning alerts.

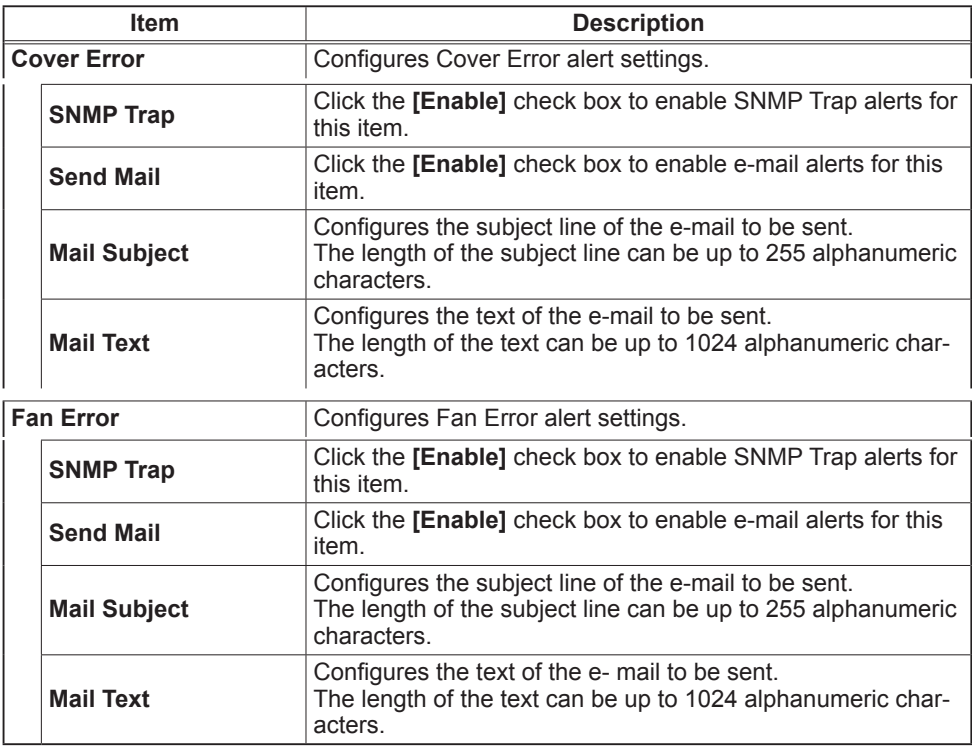

# **Alert Settings (Continued)**

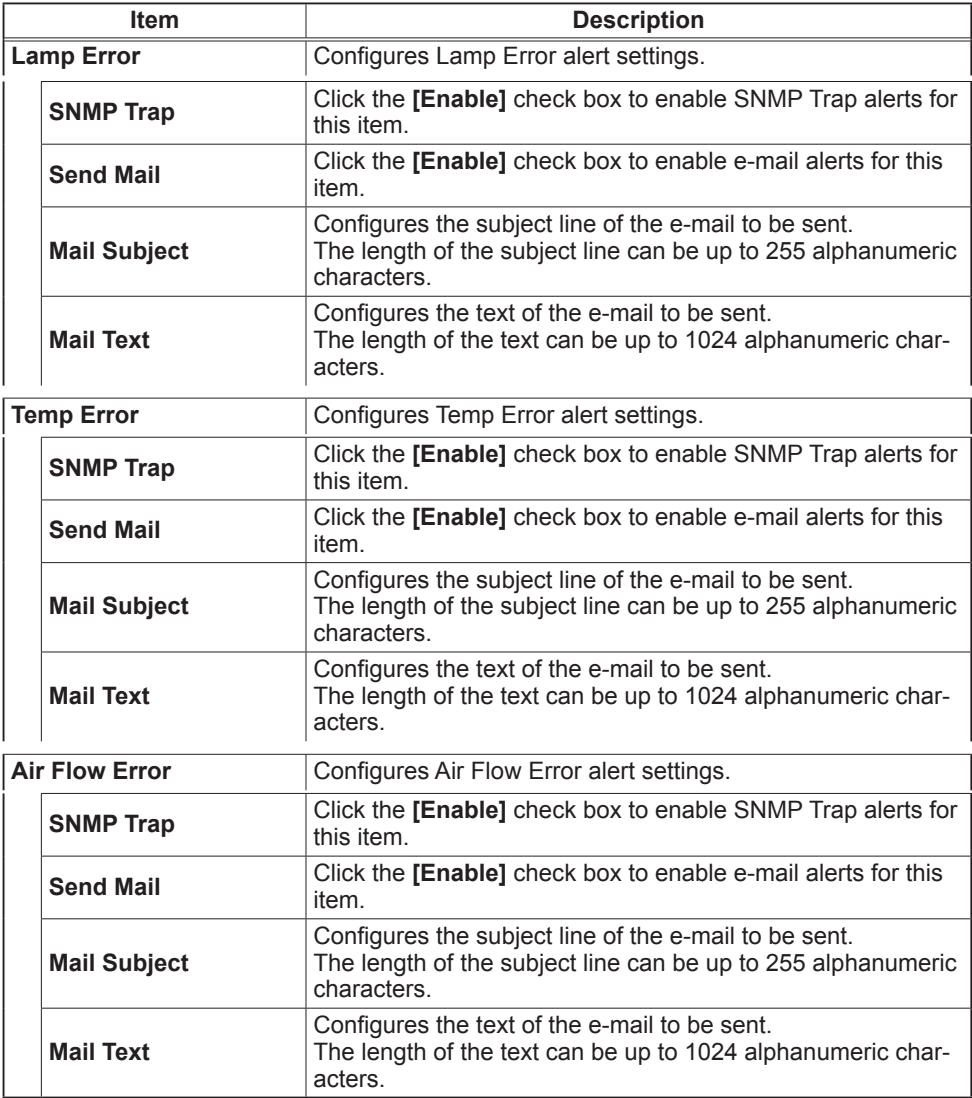

# **Alert Settings (Continued)**

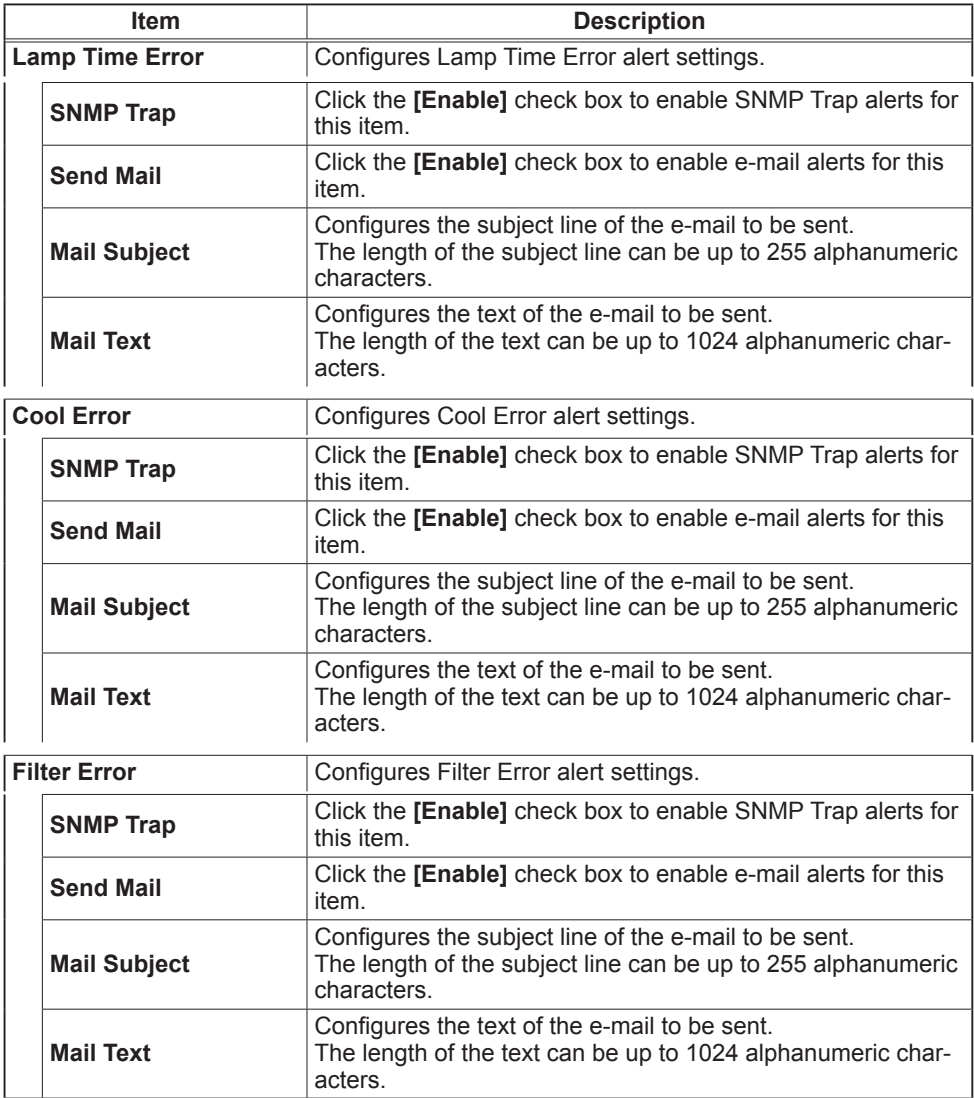
## **Alert Settings (Continued)**

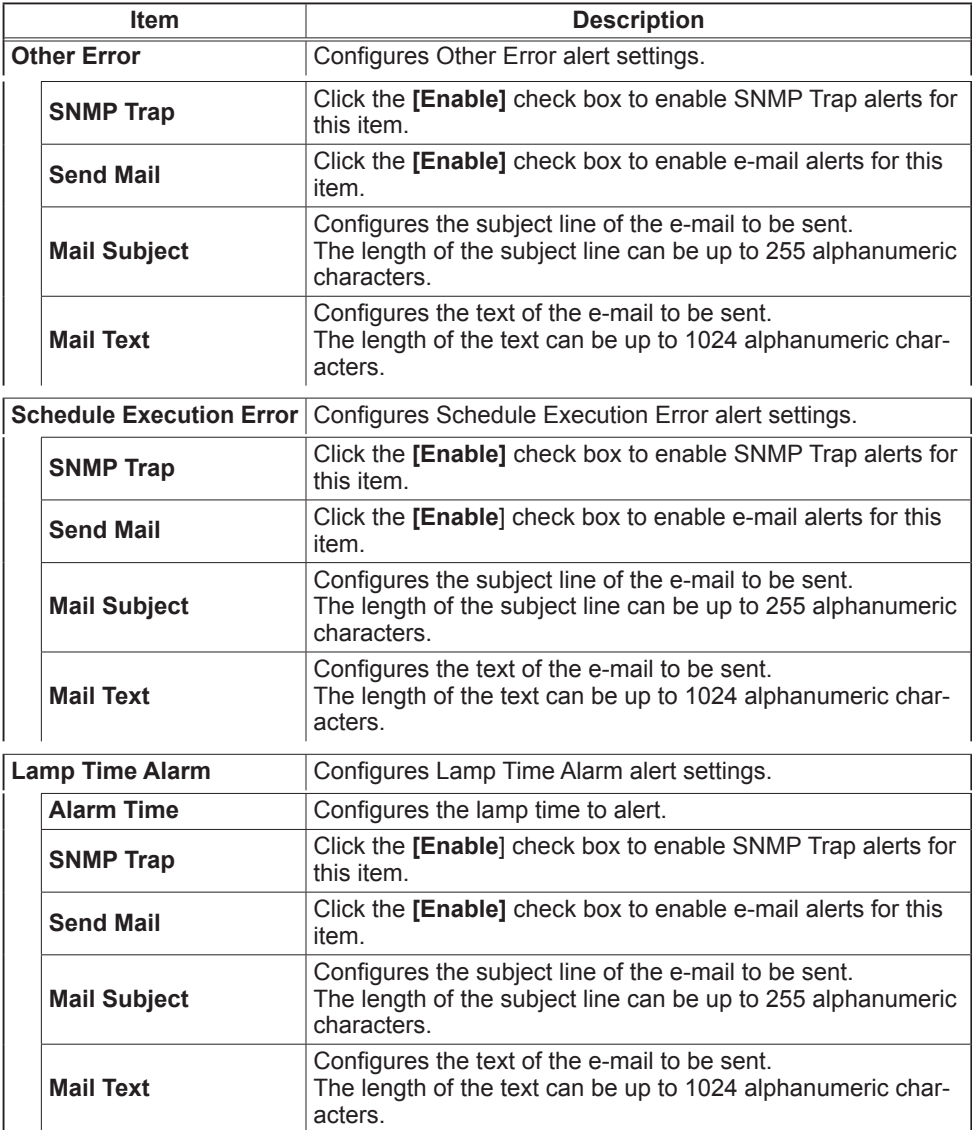

## **Alert Settings (Continued)**

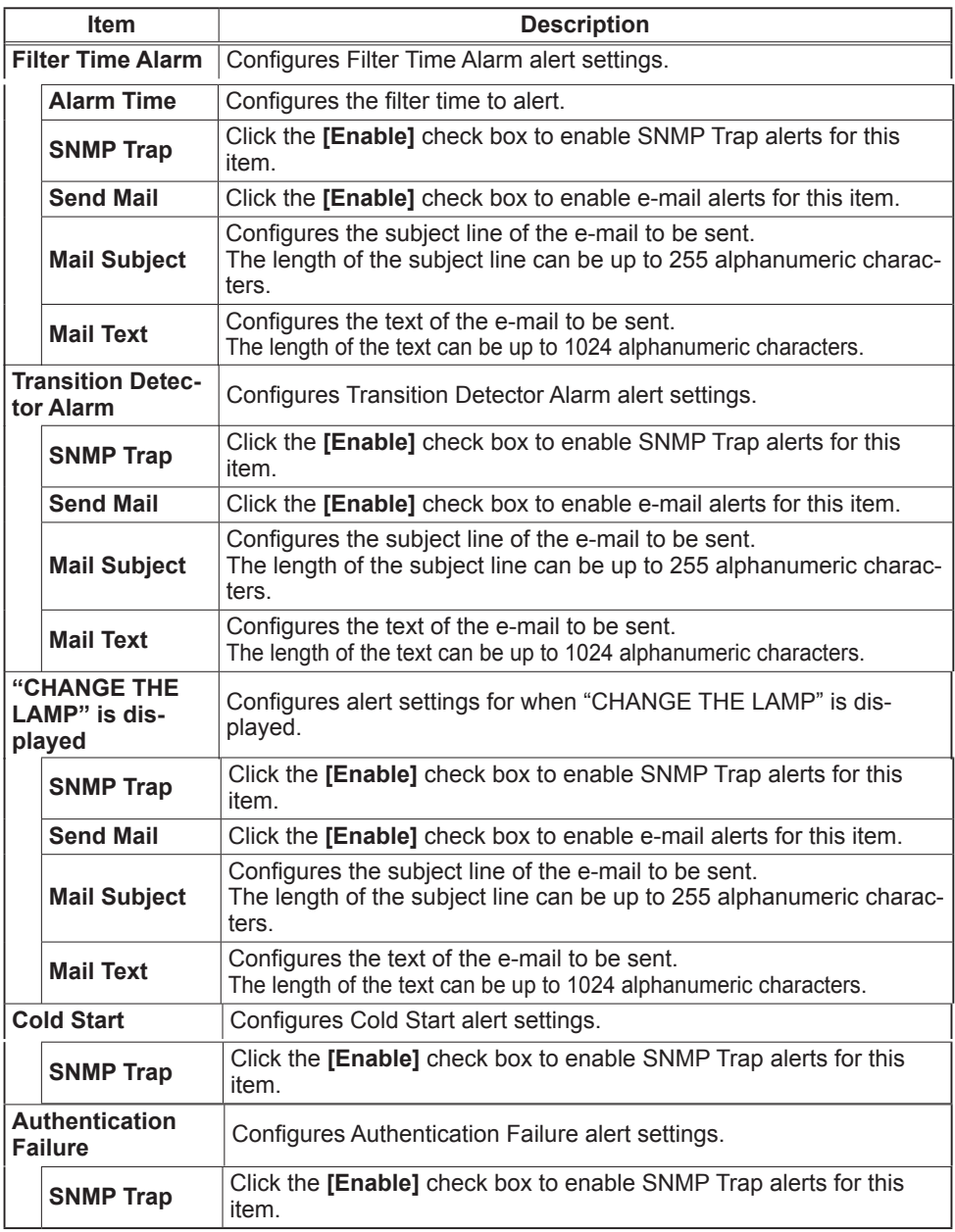

Click the [Apply] button to save the settings.

# **Schedule Settings**

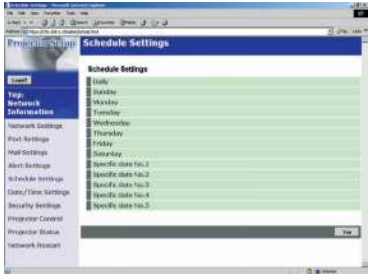

Displays and configures schedule settings.

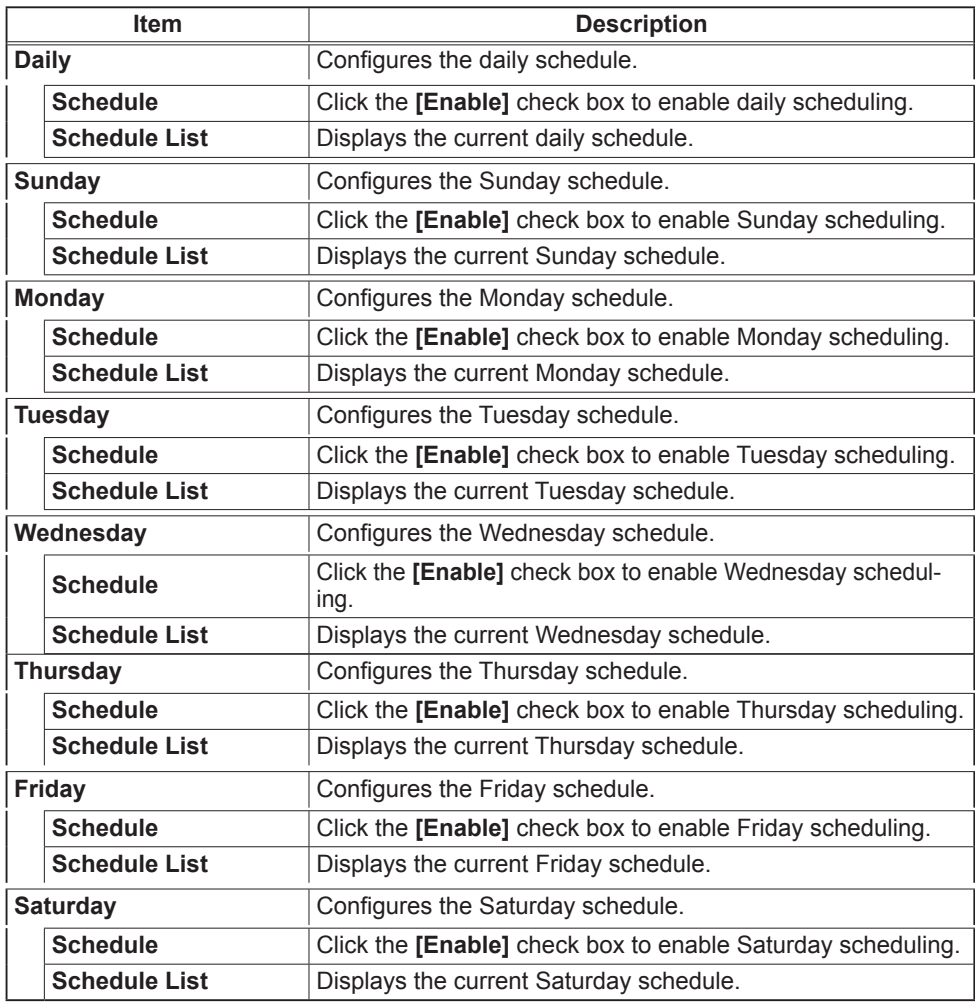

## **Schedule Setting (Continued)**

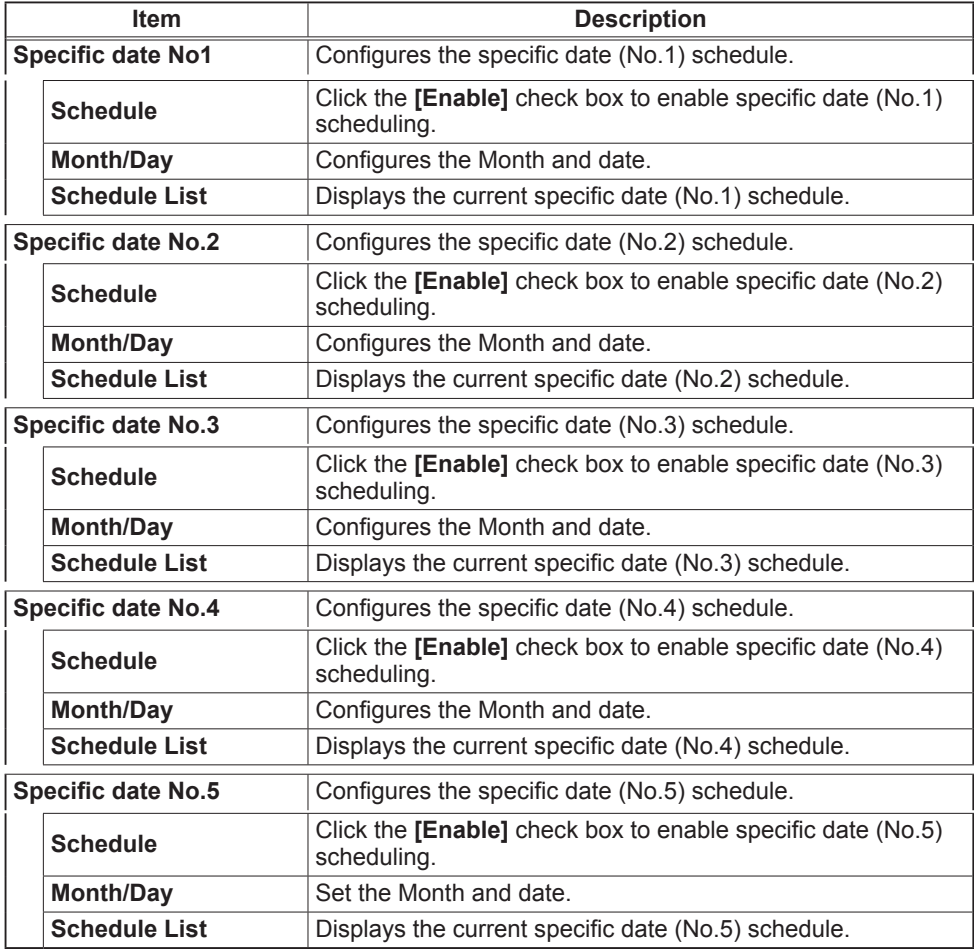

Click the [Apply] button to save the settings.

### **Schedule Setting (Continued)**

To add additional functions and events click the **[Add]** button and set the following items.

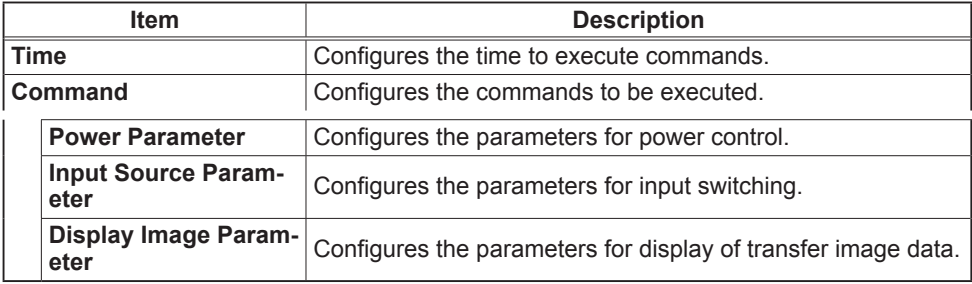

Click the [Register] button to add new commands to the Schedule List.

Click the **[Delete]** button to delete commands from the Schedule list.

# **Date/Time Settings**

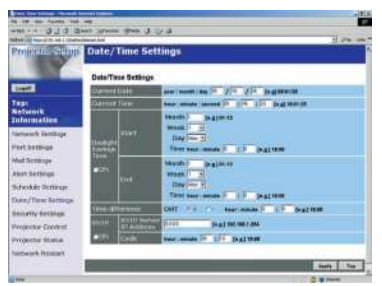

Displays and configures the date and time settings.

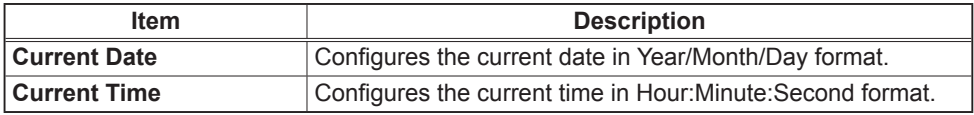

### *Date/Time Settings (Continued)*

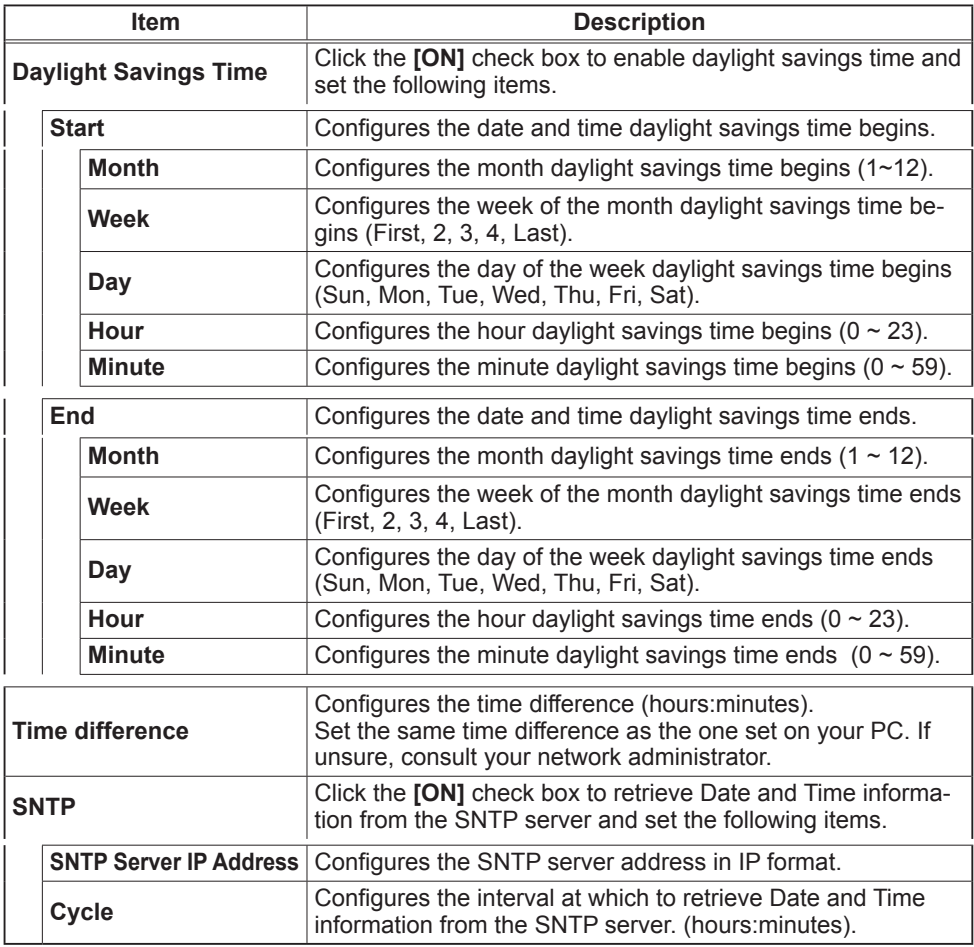

Click the **[Apply]** button to save the settings.

NOTE  $\cdot$  The new configuration settings are activated after restarting the network connection. The network connection must be restarted when the configuration settings are changed, The network connection can be restarted using **[Network Restart]** on the main menu.

• If you connect the projector to an existing network, consult a network adminis-<br>trator before setting server addresses.

• To enable the SNTP function, the time difference must be set.

• The projector will retrieve DATE and TIME information from the Timeserver and override time settings when SNTP is enabled.

• The Internal Clock's time may not remain accurate. Using SNTP is recom-<br>mended to maintain accurate time.

# **Security Settings**

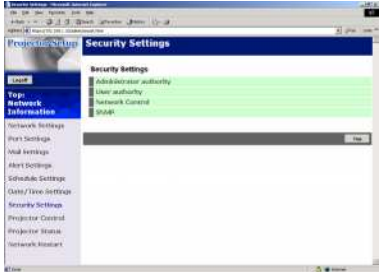

Displays and configures passwords and other security settings.

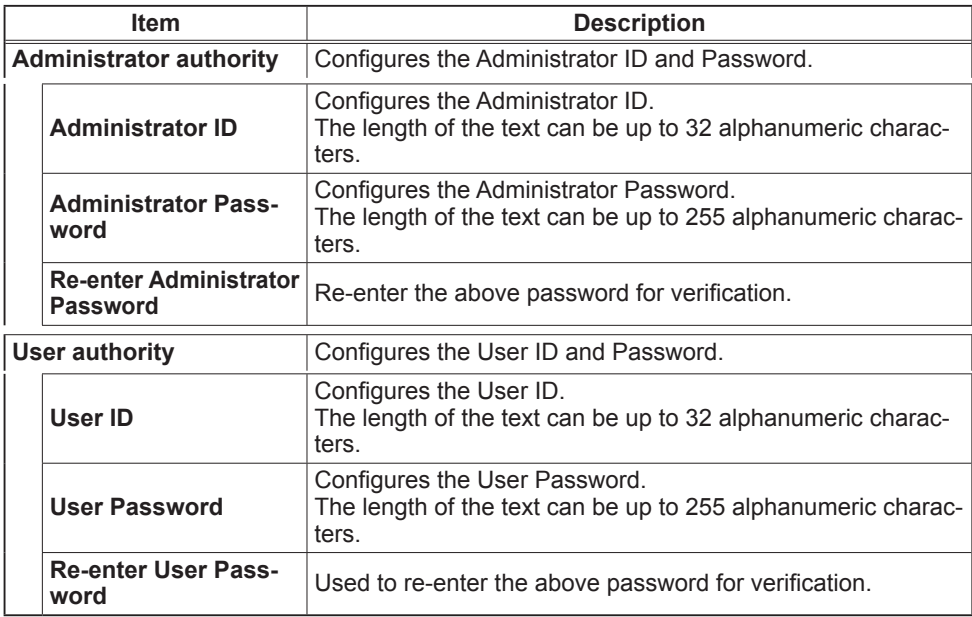

### **Security Settings (Continued)**

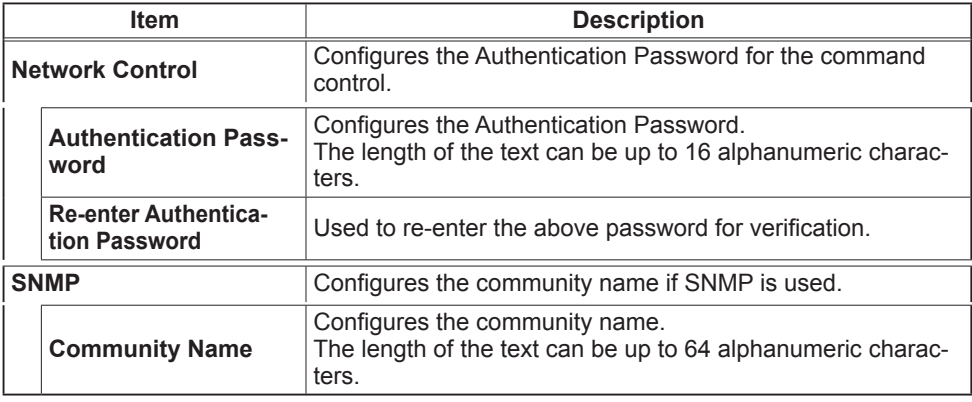

Click the [Apply] button to save the settings.

ration settings are changed. The network connection can be restarted using work connection. The network connection must be restarted when the configu-NOTE  $\cdot$  The new configuration settings are activated after restarting the net **[Network Restart]** on the main menu.

Projector Control

## **Projector Control**

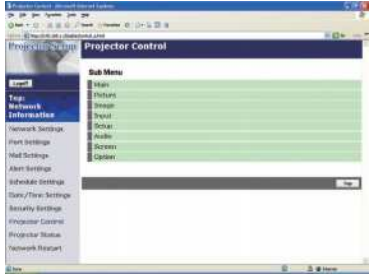

formed using the [Projector Control] menu. The items shown in the table below can be per-Select an item using the up and down arrow keys on the PC. Most of the items have a submenu.

Refer to the table below for details.

Controls the projector.

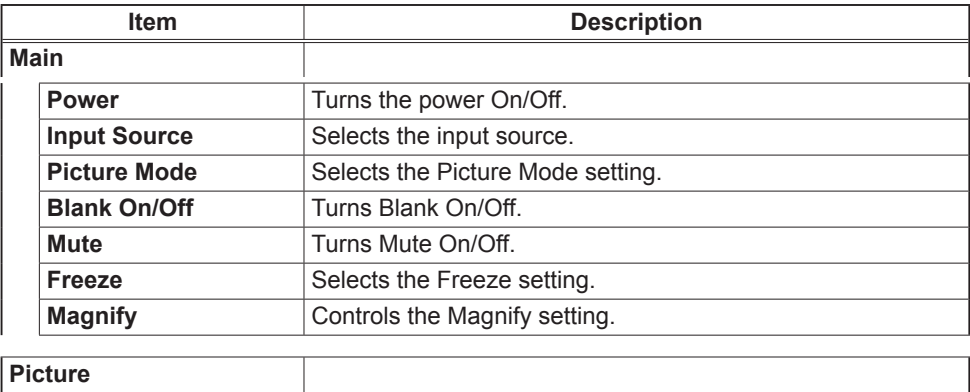

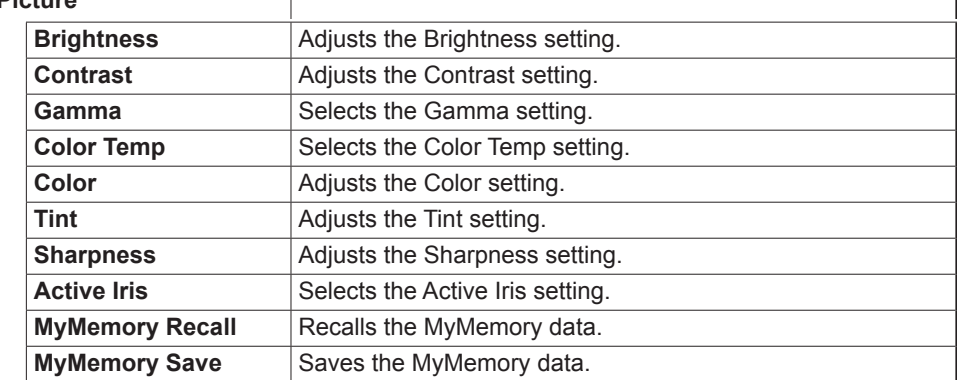

٦

## **Projector Control (Continued)**

T

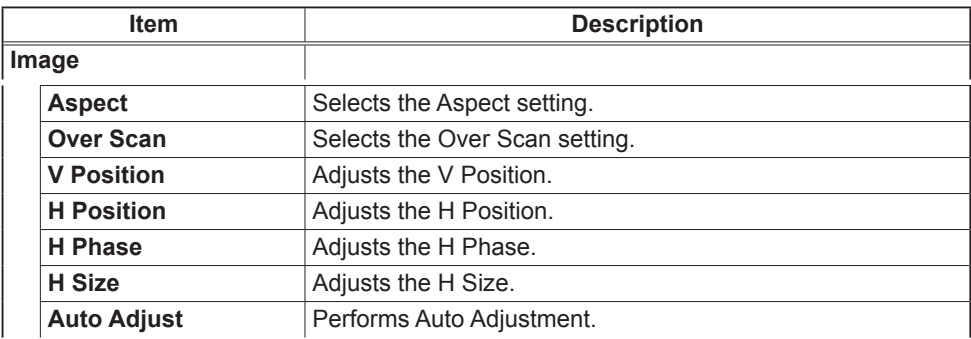

#### **Input**

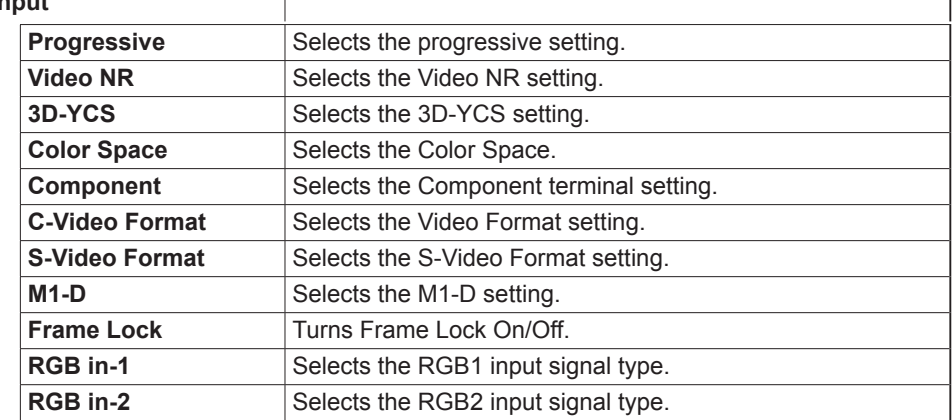

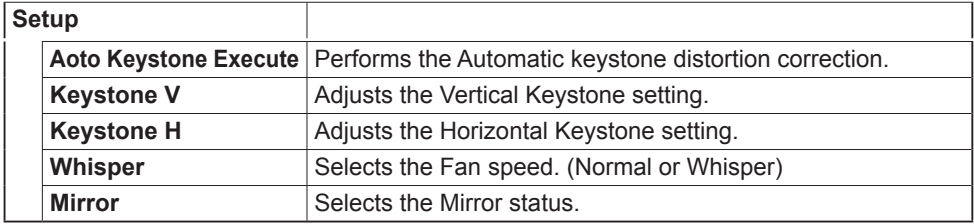

## **Projector Control (Continued)**

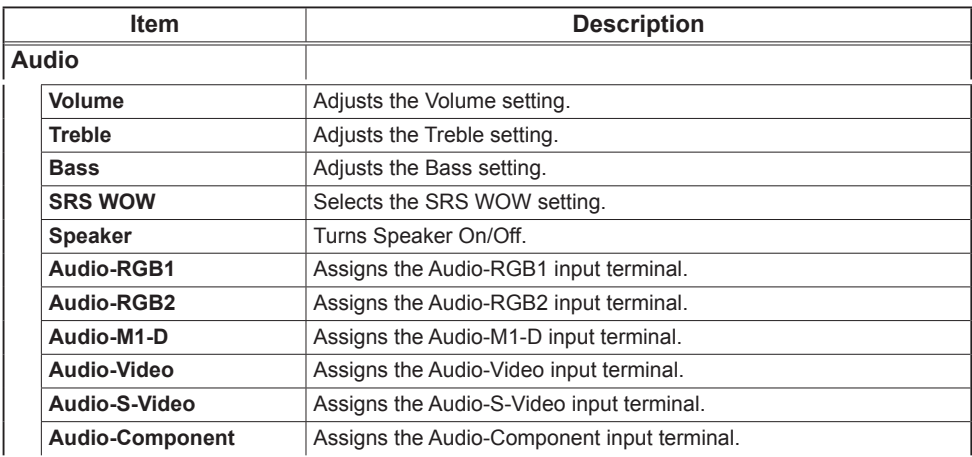

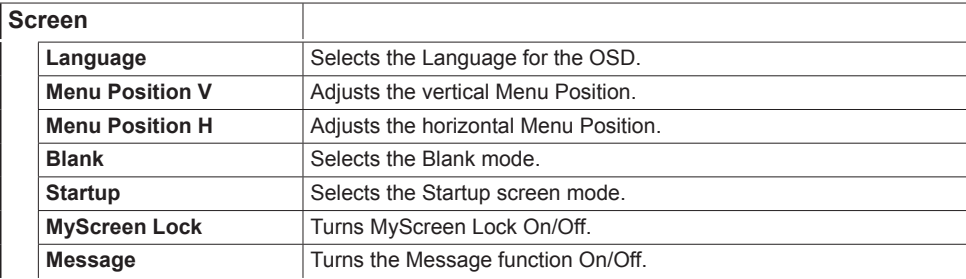

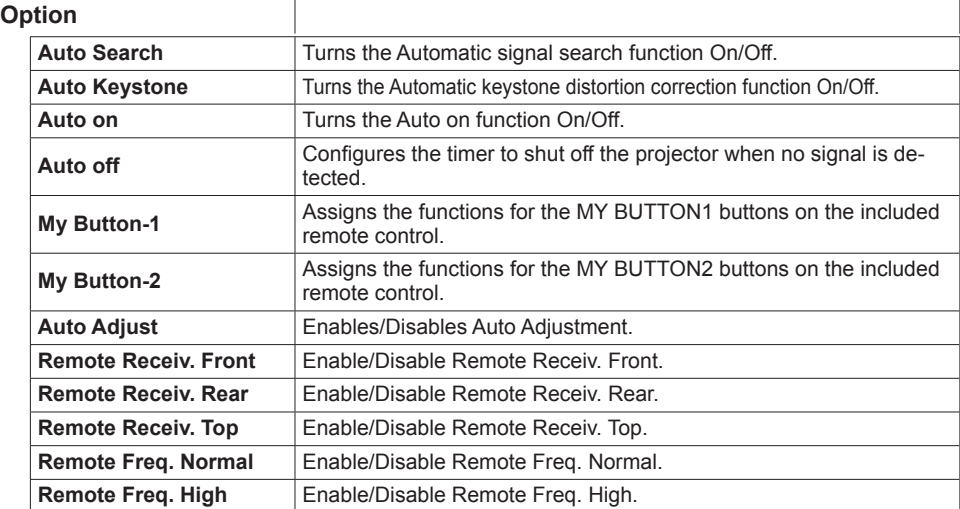

# **Projector Status**

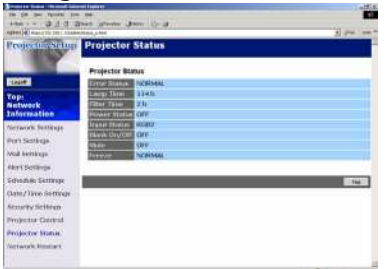

Displays and configures the current projector status.

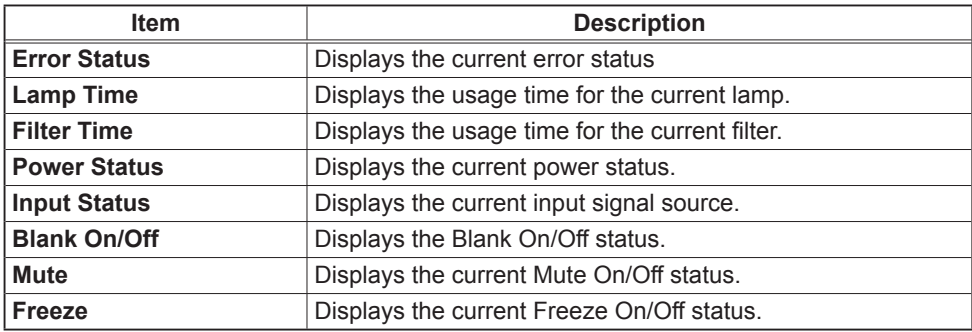

# **Network Restart**

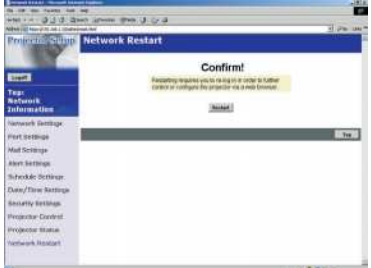

Restarts the projector's network connection.

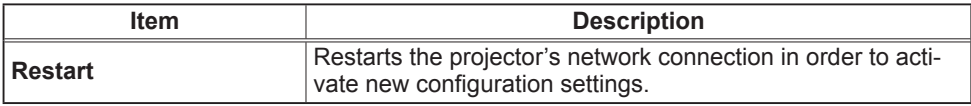

NOTE • Restarting requires you to re-log on in order to further control or con-<br>figure the projector via a web browser.

# Logoff

When logoff is clicked, the logon screen is displayed.

### Failure & Warning Alerts via E-mail

The proiector can automatically send an alert to specified e-mail addresses when the projector requires maintenance or has encountered an error.

**NOTE** • Up to five e-mail addresses can be specified. • The projector may be not able to send e-mail if the projector suddenly loses .power

## **Mail Settings**

To use the projector's e-mail function please configure the following items via a web browser

**Example: If the IP address of the projector is set to 192.168.1.10:** 

- 1) Enter [https://192.168.1.10] into the address bar of the web browser.
- 2) Enter the Administrator ID and Password and click **[Logon]**.
- 3) Click **[Port Settings]** on the main menu.
- 4) Click the **[Enable]** check box to open the SMTP Port.
- 5) Click the **[Apply]** button to save the settings.

tings have changed. Click **[Network Restart]** and configure the following items. **NOTE**  $\cdot$  A Network Restart is required after the SMTP Port configuration set

- **6)** Click **[Mail Settings]** and configure each item. Refer to the **[Mail Settings] item in [Configuring and Controlling the Projector via a Web Browser] for** further information.
- 7) Click the **[Apply]** button to save the settings.

**NOTE** • Click the [Send Test Mail] button in [Mail Settings] to confirm that the e-mail settings are correct. The following mail will be delivered to the speci-<br>fied addresses.

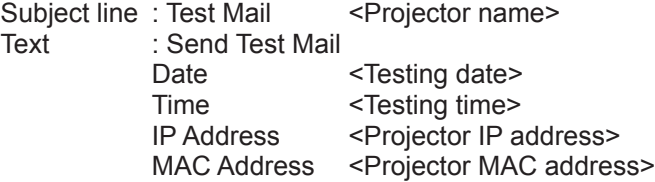

### **Mail Settings (Continued)**

- 8) Configure the Failure/Warning Alerts via E-mail settings. Click **[Alert Settings]** on the main menu.
- **9)** Select and configure each alert item. Refer to [Alert Settings] in [Configuring and Controlling the Projector via a Web Browser] for further information.
- 10) Click the [Apply] button to save the settings.

Failure/Warning e-mails are formatted as follows:

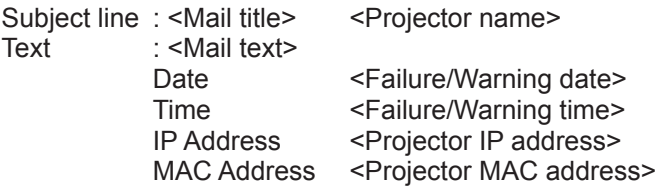

#### Projector management via SNMP

When SNMP is enabled, the projector is able to send Failure/Warning Alerts to a specified PC.

**NOTE**  $\cdot$  It is recommended that SNMP functions be carried out by a network .administrator

• SNMP management software must be installed on the computer to monitor the projector via SNMP.

## **SNMP settings**

Configure the following items via a web browser to use SNMP. **Example: If the IP address of the projector is set to 192.168.1.10:** 

- 1) Enter [https://192.168.1.10] into the address bar of the web browser.
- 2) Enter the Administrator ID and Password and click **[Logon**].
- 3) Click **[Port Settings]** on the main menu.
- 4) Click the **[Enable]** check box to open the SNMP Port. Set the IP address to send the SNMP Trap to when a Failure/Warning occurs.

tings have been changed. Click **[Network Restart]** and configure the following **NOTE**  $\cdot$  A Network Restart is required after the SNMP Trap configuration set items.

5) Click **[Security Settings]** on the main menu.

 $6$ ) Click **[SNMP]** and set the Community Name on the screen that is displayed.

**NOTE**  $\cdot$  A Network Restart is required after the Community Name has been .changed

• Click **[Network Restart]** and configure the following items.

- **7) Configure the settings for Trap transmission of Failures/Warnings. Click <b>[Alert**] **Settings]** on the main menu and select the Failure/Warning item to be config-<br>ured.
- 8) Click the **[Enable]** check box to send out the SNMP trap for Failures/Warnings. Clear the **[Enable]** check box when SNMP trap transmission is not required.
- 9) Click the **[Apply]** button to save the settings.

## Controlling the Projector via Scheduling

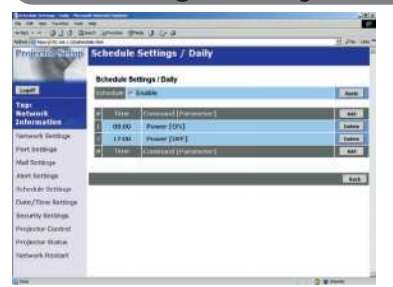

The proiector can be automatically controlled via scheduling.

**NOTE** • You can schedule the following control events: Power ON/OFF, Input Source and Transferred Image Display.

• There are 3 types of Scheduling, 1) daily 2) day of the week 3) specific date.

• The priority for scheduled events is as follows 1) specific date 2) day of the week 3) daily.

• Up to five specific dates are available for scheduled events. Priority is given to those with the lower numbers when more than one event has been scheduled for the same date and time (e.g., 'Specific day No. 1' has priority over 'Specific day No. 2' and so on.

. Be sure to set the date and time before enabling scheduled events.

# **Date/Time Settings**

The Date/Time setting can be adjusted via a web browser. **Example: If the IP address of the projector is set to 192.168.1.10:** 

- 1) Enter **[https://192.168.1.10]** into the address bar of the web browser. Enter the Administrator ID and Password and click **[Logon]**.
- 2) Click **[Date/Time Settings]** on the main menu and configure each item. Refer to the [Date/Time Settings] item in [Configuring and Controlling the Pro-<br><mark>jector via a Web Browser]</mark> for further information.
- 3) Click the **[Apply]** button to save the settings.

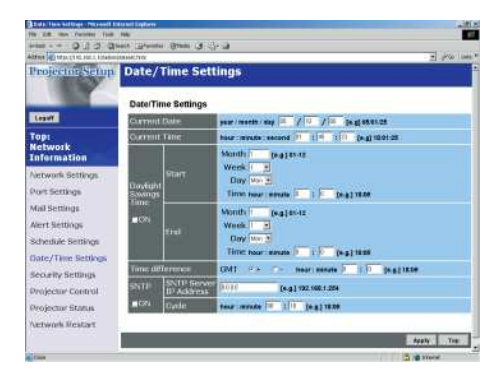

NOTE • A Network Restart is required after the Daylight Savings Time or SNTP configuration settings have been changed.

• The battery for the built in clock may be dead if the clock loses time even when the DATE and TIME have been set correctly. Replace the battery by fol-<br>lowing the instructions on replacing the battery.

• The Internal Clock's time may not remain accurate. Using SNTP is recom-<br>mended to maintain accurate time.

# **Schedule Settings**

Schedule settings can be configured from a web browser.

#### **Example: If the IP address of the projector is set to 192.168.1.10:**

- 1) Enter **[https://192.168.1.10**] into the address bar of the web browser.
- 2) Enter the Administrator ID and Password and click **[Logon]**.
- 3) Click **[Schedule Settings]** on the main menu and select the required schedule .item
- 4) Click the **[Enable]** check box to enable scheduling.
- 5) Enter the Date (Month/Day) for specific date scheduling.
- **6)** Click [Add] and set the hour, command and parameters and click [Add This **Schedulel** when you want to add a command.
- 7) Click the **[Delete]** button when you want to delete a schedule.
- 8) Click the **[Apply]** button to save the settings.

There are three types of scheduling.

- 1) Daily: Perform the specified operation at a specified time every day.
- 2) Sunday  $\sim$  Saturday: Perform the specified operation at the specified time on a specified day of the week.
- 3) Specific Date: Perform the specified operation on the specified date and time.

**NOTE**  $\cdot$  In Standby mode the power indicator will flash green for approx. 3 seconds when at least 1 "Power ON" schedule is saved.

• When the schedule function is used, the power cord must be connected to the projector and the outlet and the power switch must be turned on,  $[1]$ . The schedule function does not work when the power switch is turned off,  $[O]$  or the breaker in a room is tripped. The power indicator will lights orange or green when the projector gets is receiving the power.

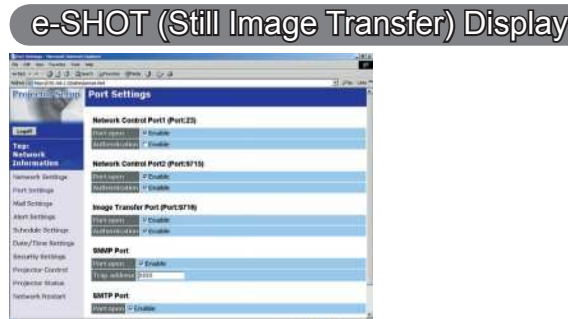

The projector can display a still image that is transferred via the network.

# **Communication Port**

The following port is used for e-SHOT. TCP #9716

**NOTE**  $\cdot$  e-SHOT is not available via communication ports which are used for the command control (TCP  $#23$  and TCP  $#9715$ ).

# e-SHOT (Still Image Transfer) Settings

Configure the following items from a web browser when e-SHOT is used. **Example: If the IP address of the projector is set to 192.168.1.10:** 

- 1) Enter **[https://192.168.1.10]** into the address bar of the web browser.
- 2) Enter the Administrator ID and Password and click [Logon].
- 3) Click **[Port settings]** on the main menu.
- age Transfer Port (Port: 9716)]. Click the **4)** Click the **[Enable]** check box to open the **[Im-[Enable]** check box for the **[Authentication]** setting when authentication is required, other-<br>wise clear the check box.
- 5) Click the **[Apply]** button to save the settings.

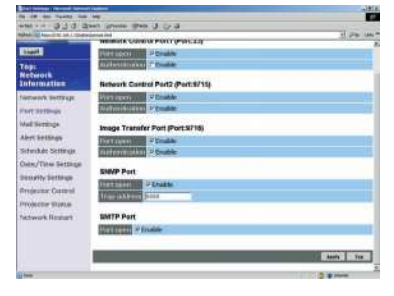

### **e-SHOT (Still Image Transfer) Settings (Continued)**

When the authentication setting is enabled, the following settings are required.

- 6) Click **[Security Settings]** on the main menu.
- $\overline{P}$ ) Select **[Network Control]** and enter the desired authentication password.  $\overline{P}$ see Note1
- 8) Click the **[Apply]** button to save the settings. \* see Note2

**NOTE1** • The Authentication Password will be the same for [Network Control **Port1 (Port: 23)1. [Network Control Port2 (Port: 9715)]. and [Image Transfer** Port (Port: 9716)].

NOTE2 • The new configuration settings are activated after restarting the network. Restart the network connection when any configuration settings are changed. The network connection can be restarted using **[Network Restart]** on the main menu

# e-SHOT (Still Image Transfer) Transmission

e-SHOT transmission requires an exclusive application for your PC. You can download it from the ViewSonic web site. Refer to the manual for the application for instructions

### Command Control via the Network

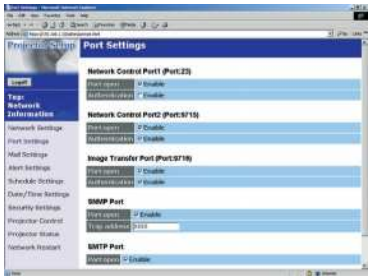

You can configure and control the projector via the network using RS-232C com-<br>mands.

## **Communication Port**

The following two ports are assigned for the command control.

**TCP #23** TCP #9715

**NOTE** • Command control is not available via communication port (TCP #9716) that is used for the e-SHOT transmission function.

# **Command Control Settings**

Configure the following items from a web browser when command control is used. **Example: If the IP address of the projector is set to 192.168.1.10:** 

- 1) Enter [https://192.168.1.10] into the address bar of the web browser.
- 2) Enter the Administrator ID and Password and click **[Logon]**.
- 3) Click **[Port settings]** on the main menu.
- 4) Click the [Enable] check box to open [Network Control Port (Port: 23)] to use **TCP #23. Click the <b>[Enable]** check box for the **[Authentication]** setting when authentication is required, otherwise clear the check box.
- 5) Click the [Enable] check box to open [Network Control Port (Port: 9715)] to **Ludef TCP #9715. Click the <b>[Enable]** check box for the **[Authentication]** setting when authentication is required, otherwise clear the check box.
- 6) Click the **[Apply]** button to save the settings.

### *(Continued (Settings Control Command*

When the authentication setting is enabled, the following settings are required.

- 7) Click **[Security Settings]** on the main menu.
- 8) Click **[Network Control]** and enter the desired authentication password. \* See Note1.
- 2. 9. Olick the **[Apply]** button to save the settings. \* See Note2.

**NOTE1** • The Authentication Password will be the same for [Network Control **Port1 (Port: 23)], [Network Control Port2 (Port: 9715)], and [Image Transfer** .**[(9716 :Port (Port**

NOTE2 • The new configuration settings are activated after restarting the network. Restart the network when any configuration settings are changed. The network connection can be restarted using **[Network Restart]** on the main .menu

## **Command format**

Command formats differ among the different communication ports. **TCP #23** 

You can use the RS-232C commands without any changes. The reply data format is the same as the RS-232C commands. However, the following reply will be sent back in the event of authentication failure when authentication is enabled.

<Reply in the event of an authentication error>

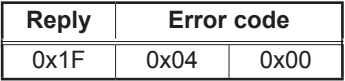

TCP #9715

### **Send Data format**

The following formatting is added to the header  $(0x02)$ . Data length  $(0x0D)$ . Checksum (1byte) and Connection ID (1 byte) of the RS-232C commands.

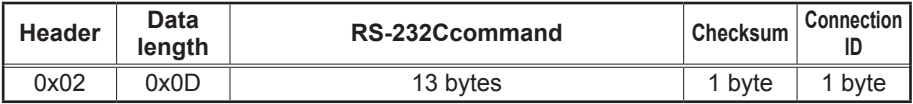

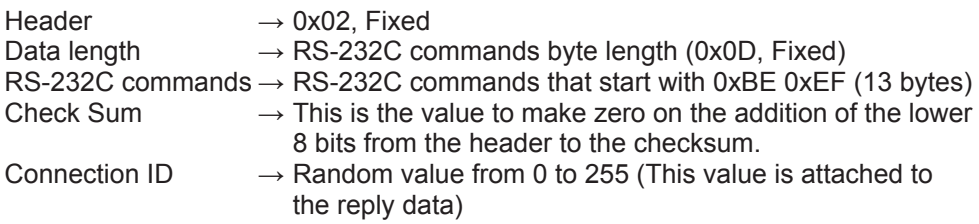

### **Reply Data format**

The connection ID (the data is same as the connection ID data on the sending data format) is attached to the RS-232C commands reply data.

<ACK reply>

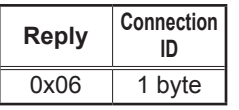

<NAK reply>

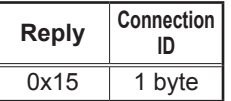

<Error reply>

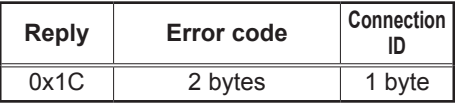

<Data reply>

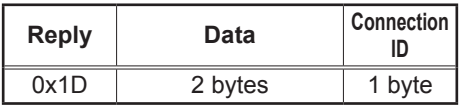

<Projector busy reply>

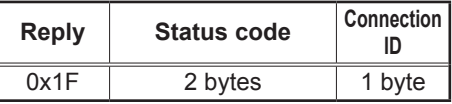

<Authentication error reply>

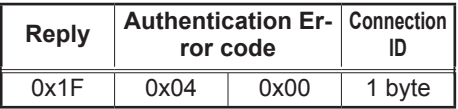

# **Automatic Connection Break**

The TCP connection will be automatically disconnected after there is no communi-<br>cation for 30 seconds after being established.

### **Authentication**

The projector does not accept commands without authentication success when authentication is enabled. The projector uses a challenge response type authenti-<br>cation with an MD5 (Message Digest 5) algorithm.

word and digest this data with the MD5 algorithm and add this in front of the com-<br>mands to send. thentication is enabled. Bind this received 8 bytes and the authentication pass-<br>word and digest this data with the MD5 algorithm and add this in front of the com thentication is enabled. Bind this received 8 bytes and the authentication pass-When the projector is using a LAN, a random eight bytes will be returned if au-

Following is a sample if the authentication password is set to "password" and the random eight bytes are "a572f60c".

- 1) Select the projector.
- 2) Receive the random eight bytes "a572f60c" from the projector.
- 3) Bind the random eight bytes "a572f60c" and the authentication password "password" and it becomes "a572f60cpassword".
- 4) Digest this bind "a572f60cpassword" with MD5 algorithm. It will be "e3d97429adffa11bce1f7275813d4bde".
- 5) Add this "e3d97429adffa11bce1f7275813d4bde" in front of the commands and send the data.

Send "e3d97429adffa11bce1f7275813d4bde"+command

6) When the sending data is correct, the command will be performed and the reply data will be returned. Otherwise, an authentication error will be returned.

### **Maintenance**

### Lamp

A lamp has finite product life. Using the lamp for long periods of time could cause the pictures darker or the color tone poor. Note that each lamp has a different lifetime, and some may burst or burn out soon after you start using them. Preparation of a new lamp and early replacement are recommended. To prepare a new lamp, contact your dealer and tell the lamp type number.

#### Type number = RLC-021

#### **Replacing the lamp**

- Turn the projector off, and unplug the power cord. 1. Allow the projector to cool for at least 45 minutes.
- 
- **2.** Prepare a new lamp.<br>**2.** If the projector is mounted on a ceiling, or if the lamp has broken, also ask the dealer to replace the lamp.

#### In case of replacement by yourself,

- 3. Loosen the screw (marked by arrow) of the lamp cover it.<br>and then slide the lamp cover to the side to remove it.
- 
- 4. Loosen the 3 screws (marked by arrow) of the lamp, and slowly pick up the lamp by the handles.
- $5.$  Insert the new lamp, and retighten firmly the 3.<br>S. screws of the lamp that are loosened in the pre  $\,$  screws of the lamp that are loosened in the previ-<br>ous process to lock it in place.
- $6.$  Slide the lamp cover back in place and firmly fas-<br>ten the screw of the lamp cover.
- Turn the projector on and reset the lamp time us-7.
- ing the LAMP TIME item in the OPTION menu.
- $(1)$  Press the MENU button to display a menu.
- $(2)$  Point at the "Go to Advanced Menu  $\ldots$ " in the menu using the  $\nabla / \blacktriangle$  button, then press the  $\blacktriangleright$  button.
- $(3)$  Point at the "OPTION" in the left column of the menu using the ▼/▲button, then press the ▶ but-<br>ton.
- (4) Point at the "LAMP TIME" using the  $\nabla/\Delta$  button, then press the  $\blacktriangleright$  button. A dialog will appear.
- $t$ ) Press the  $\blacktriangle$  button to select "RESET" on the dialog. It performs resetting the lamp time.

**NOTE**  $\cdot$  Please reset the lamp time only when you have replaced the lamp, for a suitable indication about the lamp.

The lamp cover

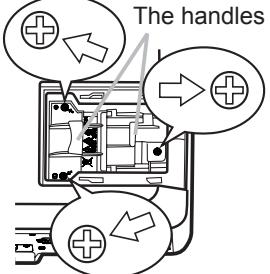

Ē,

## **Lamp** (continued)

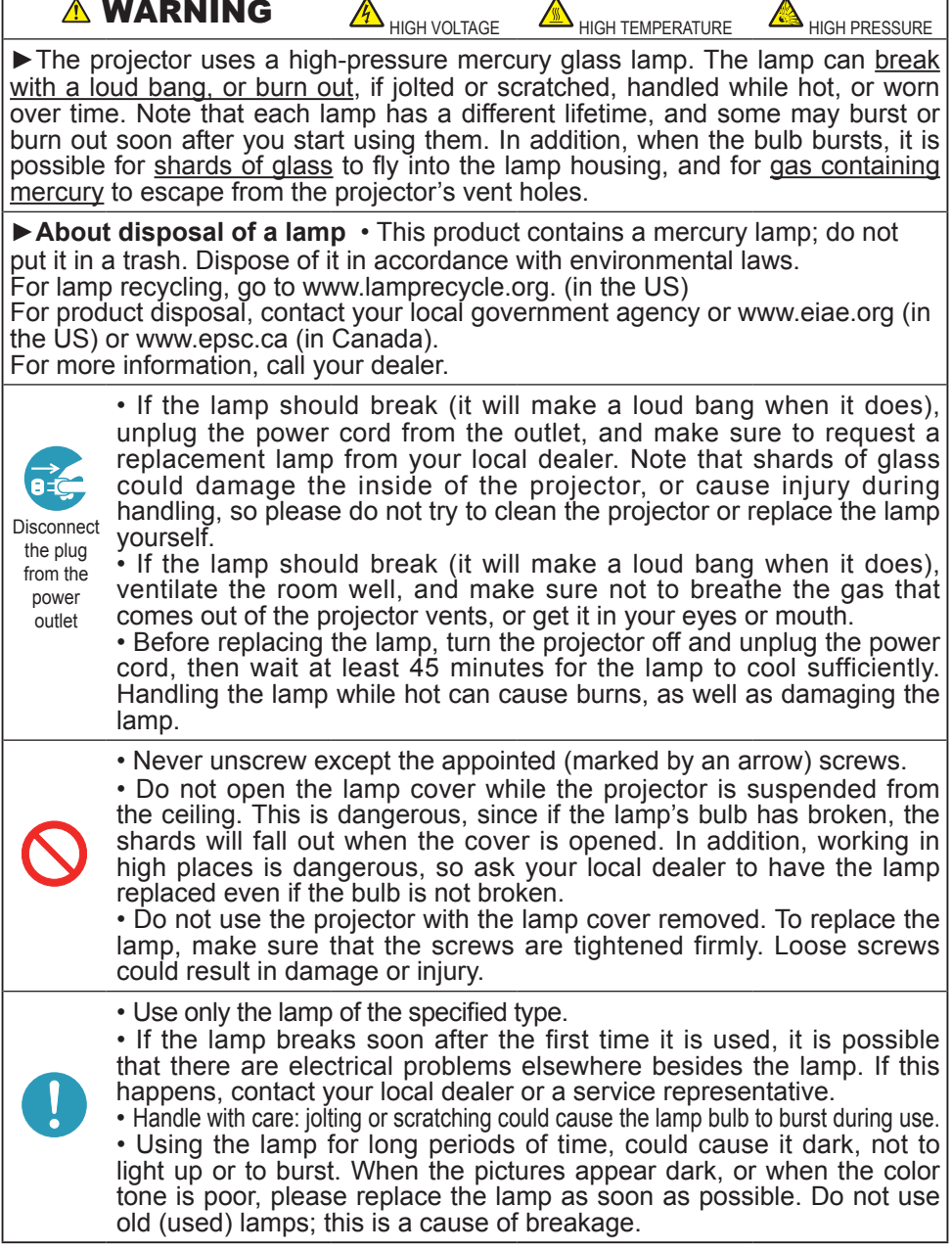

# **Air filter**

Please check and clean the air filter periodically. If the air filter becomes clogged by dust or the like, internal temperatures rise, which could cause a fire, a burn or malfunction to the projector. When the indicators or a message prompts you to clean the air filter, comply with it as soon as possible. Note that the projector may shut down, when the projector heats too much.

Please replace the air filter when it is damaged or too soiled. Preparation of a new air filter is recommended. To prepare a new air filter, contact with your dealer and tell the air filter type number.

### **Cleaning the air filter**

- Turn the projector off, and unplug the 1.
- " power cord. Allow the projector to suffi-<br>ciently cool down.
- 2. Use a vacuum cleaner on and around the filter cover.
- 
- 3. Hold the filter cover knobs while lifting it.<br>The filter unit made up the filter cover and others will come off.
- $\overline{4}$ . Use a vacuum cleaner for the filter vent of  $\overline{4}$ . the projector and the filter frame side of the projector and the filter frame side of the filter unit.

place it according to the following procedure If the air filter is damaged or too soiled, renumber 5 to 7. Otherwise, please jump to the procedure number 8.

- $5.$  To remove the filter frame, hold the filter  $5.$  cover while holding and pulling the filter cover while holding and pulling the filter frame's knob by another hand.
- $6.$  Replace the air filter with new one. It is  $\epsilon$  recommended that the fluted surface of recommended that the fluted surface of the air filter faces the filter cover.
- **7**. Put the filter frame back.
- $8.$  Put the filter unit back into the projector.

The front side of the projector

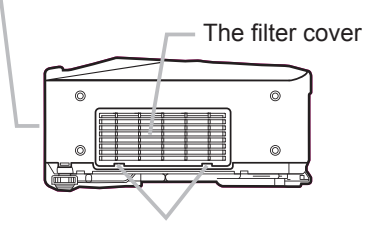

The filter cover knobs

The filter unit

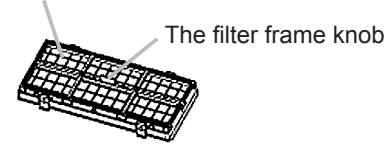

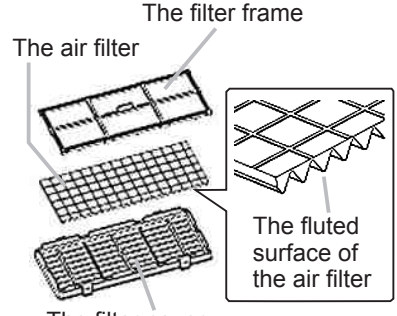

The filter cover

#### (continued on next page) **ViewSonic** PJ1158 **1158**

#### **Air filter (continued)**

- $9.$  Turn the projector on and reset the filter time using the FILTER TIME item in  $9.$  the FASY MENU. the EASY MENU.
- $(1)$  Press the MENU button to display a menu.
- (2) Point at the "FILTER TIME" using the  $\Psi/\blacktriangle$  button, then press the  $\blacktriangleright$  button. A dialog will appear.
- (3) Press the  $\blacktriangle$  button to select "RESET" on the dialog. It performs resetting the filter time.

**AWARNING ►** Before taking care of the air filter, make sure the power switch ficiently. Taking care of the air filter in a high temperature state of the projector is off and the power cable is not plugged in, then allow the projector to cool sufcould cause an electric shock, a burn or malfunction to the projector.

Duse only the air filter of the specified type. Do not use the projector without the air filter or the filter cover. It could result in a fire or malfunction to the pro-<br>jector.

 $\triangleright$  Clean the air filter periodically. If the air filter becomes clogged by dust or the like, internal temperatures rise and could cause a fire, a burn or malfunction to the projector.

NOTE • Please replace the air filter when it is damaged or too soiled, and also when you replace the lamp.

• When you replace the projection lamp, please replace the air filter. An air filter of specified type will come together with a replacement lamp for this projector. • Please reset the filter time only when you have cleaned or replaced the air filter, for a suitable indication about the air filter.

• The projector may display the message such as "CHECK THE AIR FLOW" or turn off the projector, to prevent the internal heat level rising.

# Internal clock battery

Consumption of the battery makes the clock not to work correctly. When the clock is wrong or it has stopped, please replace the battery according to the following procedures.

- Turn the projector off, and unplug the power cord. Allow the pro-<br>jector to cool sufficiently. 1.
- 2. After making sure that the projector has cooled adequately, slowly turn over the projector so that the bottom is facing
- slowly turn over the projector, so that the bottom is facing.
- $3.$  Remove the battery cover.

Turn the battery cover in the direction indicated "OPEN" using such as coins. Then the battery cover will come up. While removing the battery cover, pick its knob.

 $4.$  Take the old battery out.<br>Press the metal claw of the battery holder. Then the battery will come up. Remove the battery.

- 5. Put a new battery in.<br>Replace battery wit
	- **Replace battery with HITACHI MAXELL, Part No.CR2032** *f* **<b>only**. Use of another battery may present a risk of fire or **.explosion**

Insert a new battery in the battery holder according to its minus terminal ing. And push the battery into the battery holder fully to fix.  $\Theta$  as indicated in the battery holder, so that the side marked by + is fac-CLO<sub>SE</sub>

Close the battery cover. 6.

tion indicated "CLOSE" using such as coins, to fix. Replace the battery cover in place, then turn it in the direc-

**AWARNING** ► Always handle the batteries with care and use them only as directed. Battery may explode if mistreated. Do not recharge, disassemble or dispose of in fire.

And also improper use may result in cracking or leakage, which could result in fire, injury and/or pollution of the surrounding environment.

- Be sure to use only the batteries specified. Do not use batteries of different types at the same time. Do not mix a new battery with used one.
- Make sure the plus and minus terminals are correctly aligned when loading a battery.
- If the battery is placed in the battery holder upside-down, it may be hard to remove.
- Keep a battery away from children and pets. If swallowed consult a physician immediately for emergency treatment.
- . Do not short circuit or solder a battery.
- . Do not allow a battery in a fire or water. Keep batteries in a dark, cool and dry place.
- If you observe a leakage of a battery, wipe out the flower and then replace a battery. If the liquid adheres to your body or clothes, rinse well with water immediately.
- . Obey the local laws on disposing the battery.

**NOTE**  $\cdot$  If the battery is placed in the battery holder upside-down, follow the procedure below to remove and reload it properly.

- 1. Remove the battery cover as described in steps 1 through 3 above.
- 2. Turn the projector over again, so that the top of the projector is facing up.

3. While lifting the side of the projector closest to the lens, press the metal claw of the battery holder. The battery will fall out of the holder, so be careful not to lose it.

4. Turn the projector over once more, so that the bottom faces up, and reload the battery correctly. • The internal clock's time will be reset when the battery is removed.

Please reconfigure the time via the menu or a web browser after replacing the battery.

(Please refer to User's Manual-Network Functions: Date/Time Settings for more information.)

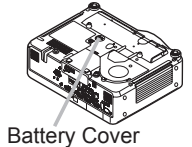

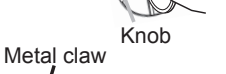

OPEN

+" marking

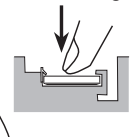

### **Other care**

#### **Inside of the projector**

In order to ensure the safe use of your projector, please have it cleaned and in-<br>spected by your dealer about once every year.

#### **Caring for the lens**

If the lens is flawed, soiled or fogged, it could cause deterioration of display quality. Please take care of the lens, being cautious of handling.

- Turn the projector off, and unplug the power cord. Allow the projector to cool 1. Turn the pr<br>sufficiently.
- $2.$  After making sure that the projector is cool adequately, lightly wipe the lens<br>with a commercially available lens-cleaning wipe. Do not touch the lens di-
- <sup>-</sup> with a commercially available lens-cleaning wipe. Do not touch the lens di-<br>rectly with your hand.

#### **Caring for the cabinet and remote control**

Incorrect care could have adverse influence such as discoloration, peeling paint, .etc

- Turn the projector off, and unplug the power cord. Allow the projector to cool 1. .sufficiently
- $2.$  After making sure that the projector is cool adequately, lightly wipe with gauze  $\frac{1}{2}$ . or a soft cloth.

luted in water, and wipe lightly after wringing well. Then, wipe lightly with a soft, If the projector is extremely dirty, dip soft cloth in water or a neutral cleaner didry cloth.

**AWARNING** ► Before caring, make sure the power switch is off and the power cable is not plugged in, and then allow the projector to cool sufficiently. The care in a high temperature state of the projector could cause a burn and/or malfunction to the projector.

▶Never try to care for the inside of the projector personally. Doing is so dan-<br>gerous.

▶ Avoid wetting the projector or inserting liquids in the projector. It could result in a fire, an electric shock, and/or malfunction to the projector.

• Do not put anything containing water, cleaners or chemicals near the projec-<br>tor.

• Do not use aerosols or sprays.

ing. Incorrect care could cause not only an injury but adverse influence such as **ACAUTION ►** Please take right care of the projector according to the followdiscoloration, peeling paint, etc.

Do not use cleaners or chemicals other than those specified in this manual.

▶ Do not polish or wipe with hard objects.

**Troubleshooting** 

## **Related messages**

played. When any such message is displayed on the screen, please follow the When the unit's power is on, messages such as those shown below may be disinstructions described below. If the same message is displayed after the remedy. or if a message other than the following appears, please contact your dealer or service company.

utes, it will be reappeared every time the power is turned on. Although these messages will be automatically disappeared around several min-

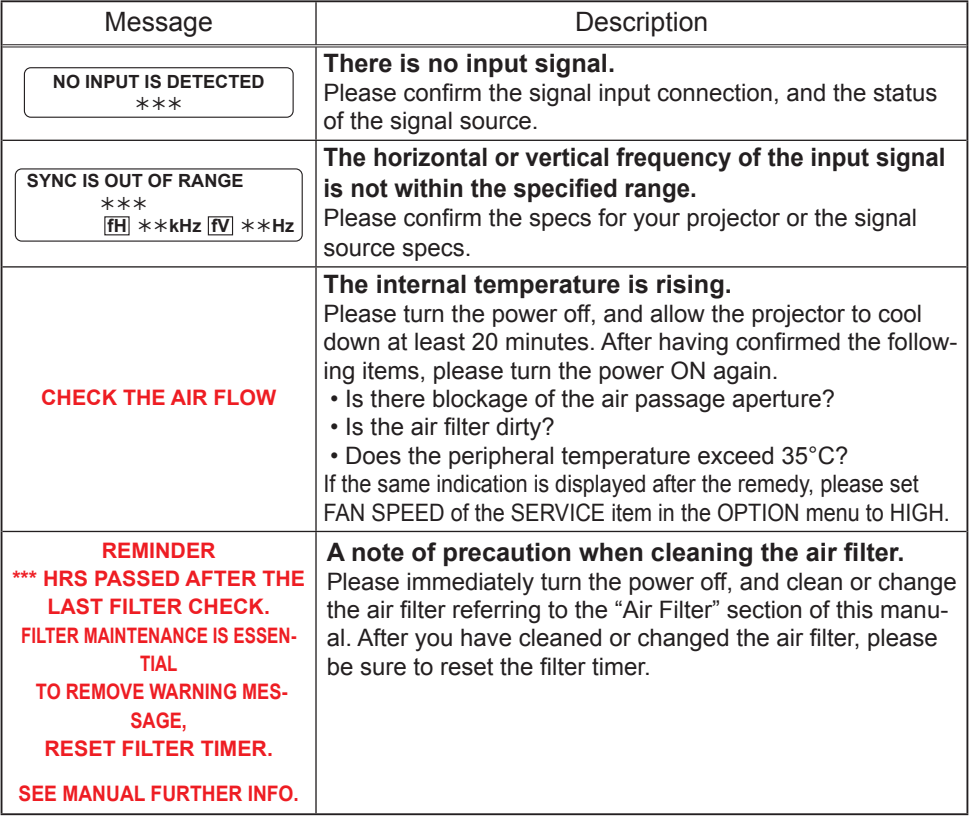

## **Regarding the indicator lamps**

Lighting and flashing of the POWER indicator, the LAMP indicator, and the TEMP indicator have the meanings as described in the table below. Please follow the instructions within the table. If the same indication is displayed after the remedy, or if an indication other than the following is displayed, please contact your dealer or service company.

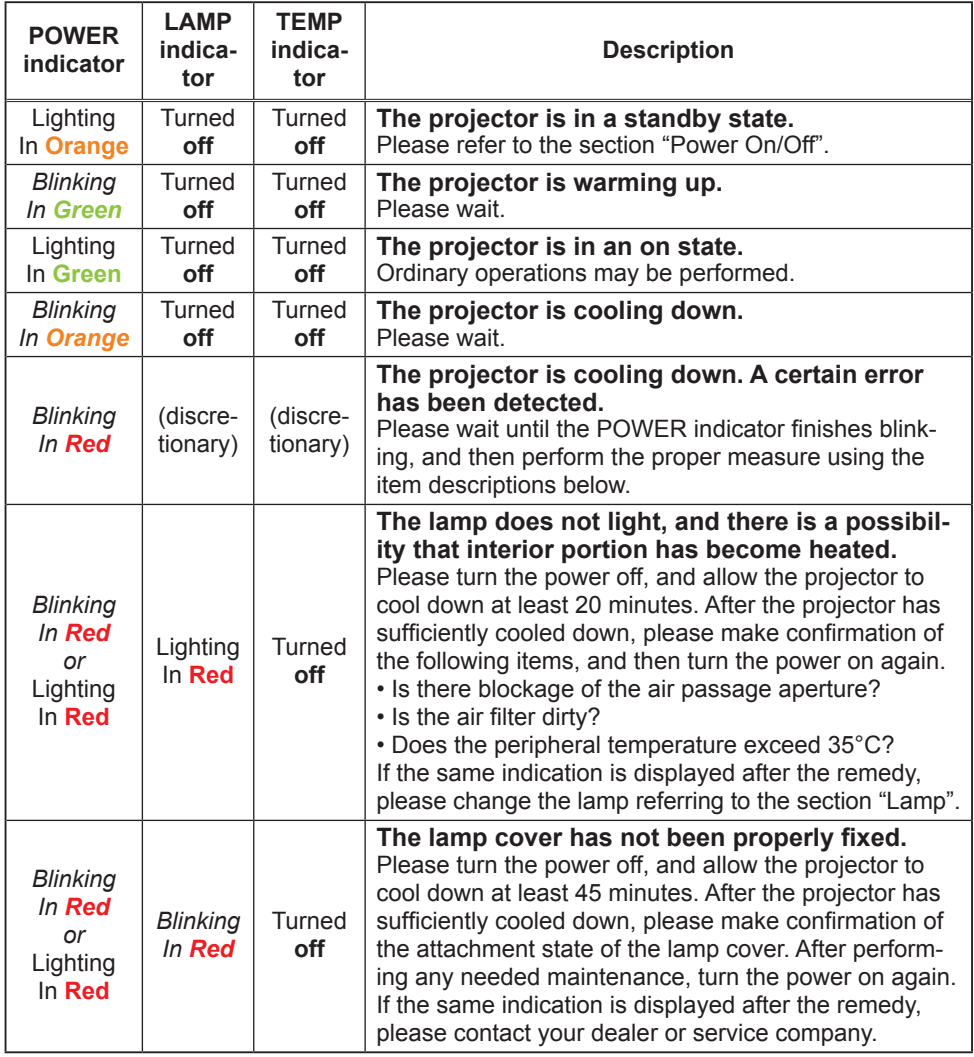

#### *Regarding the indicator lamps (continued)*

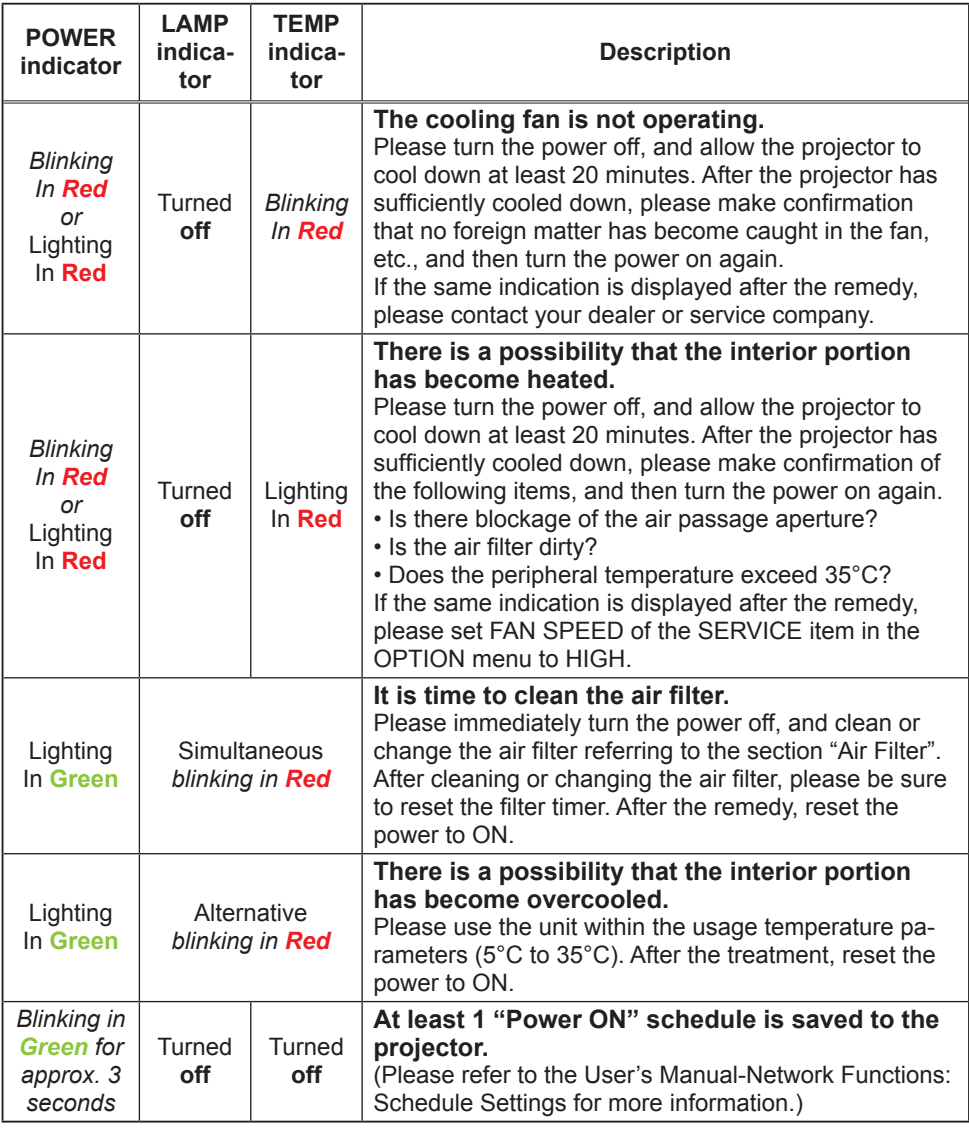

**NOTE**  $\cdot$  When the interior portion has become overheated, for safety purposes, the power source is automatically turned off, and the indicator lamps may also be turned off. In such a case, press the " $O$ " (OFF) side of the power switch, and wait at least 45 minutes. After the projector has sufficiently cooled down, please make confirmation of the attachment state of the lamp and lamp cover, and then turn the power on again.

### Phenomena that may be easy to be mistaken for machine defects

**AWARNING** ► Never use the projector if abnormal operations such as smoke, strange odor, excessive sound, damaged casing or elements or cables. diately turn off the power switch and then disconnect the power plug from the penetration of liquids or foreign matter, etc. should occur. In such cases, immepower outlet. After making sure that the smoke or odor has stopped, contact your dealer or service company.

Before requesting repair, please check in accordance 1. with the following chart. This operation sometimes resolves your problem.

If the situation cannot be corrected

The projector's microprocessor may need to be reset. 2.

Please push the Shutdown switch by using a pin or similar and the projector will be turned off immediately.

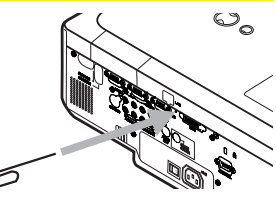

Before turning it again, wait at least 10 minutes to make the projector cool down enough.

Some setting may be wrong. Please use the FACTORY RESET function of the 3. SERVICE item in the OPTION menu o reset all settings to factory default.

Then, if the problem is not removed after the remedy, please contact your dealer or service company.

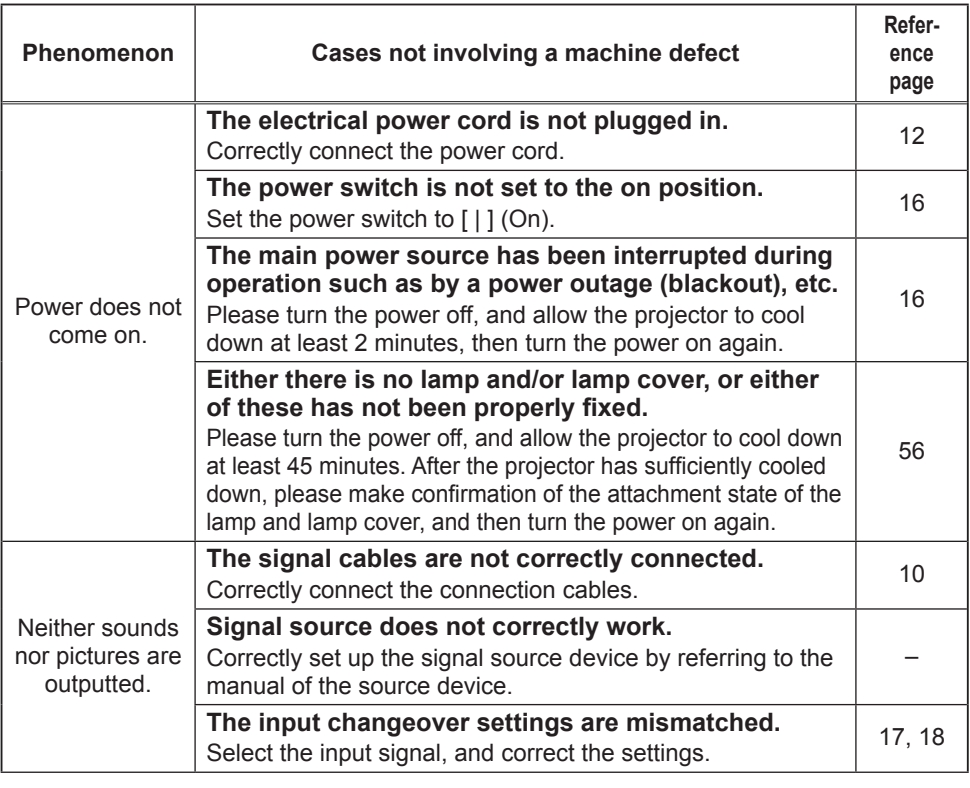

### *Phenomena that may be easy to be mistaken for machine defects (continued)*

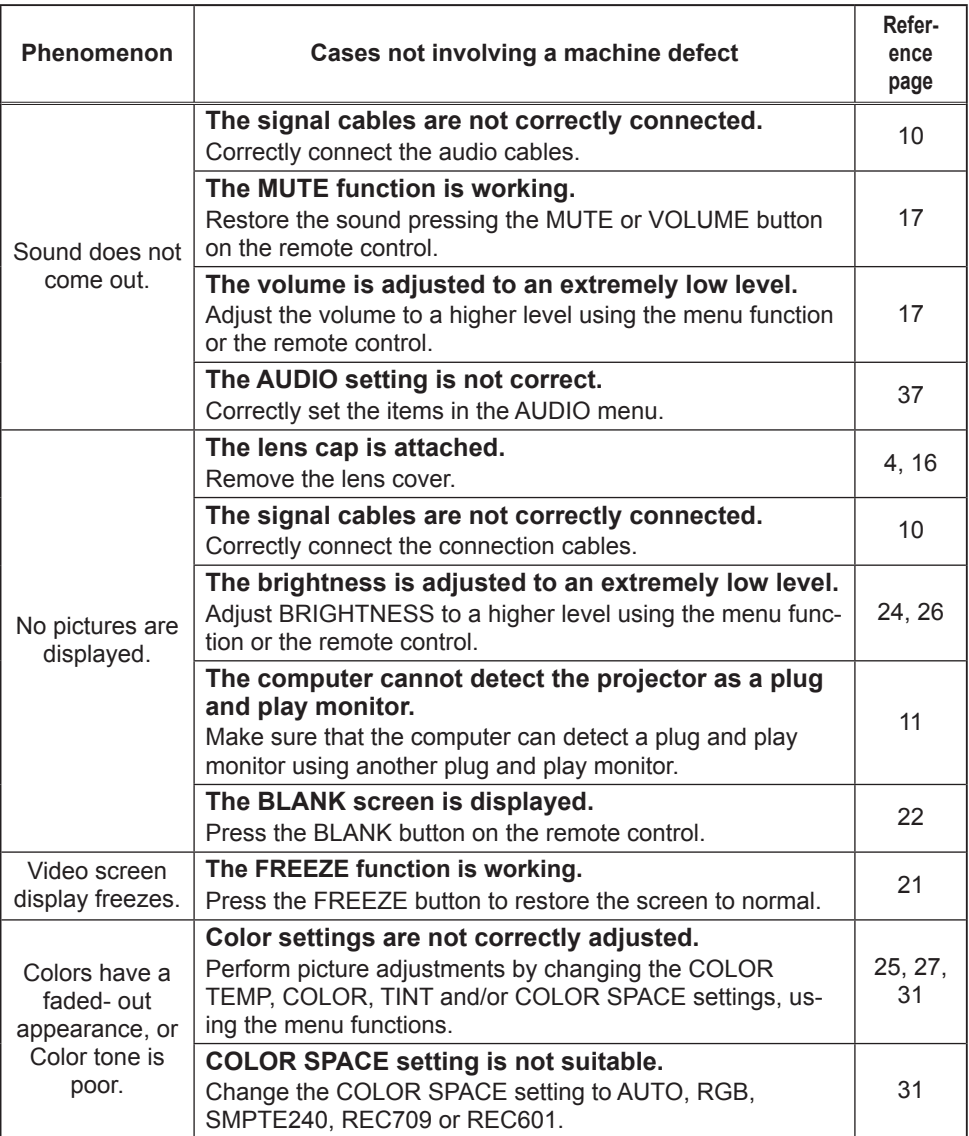
#### *Phenomena that may be easy to be mistaken for machine defects (continued)*

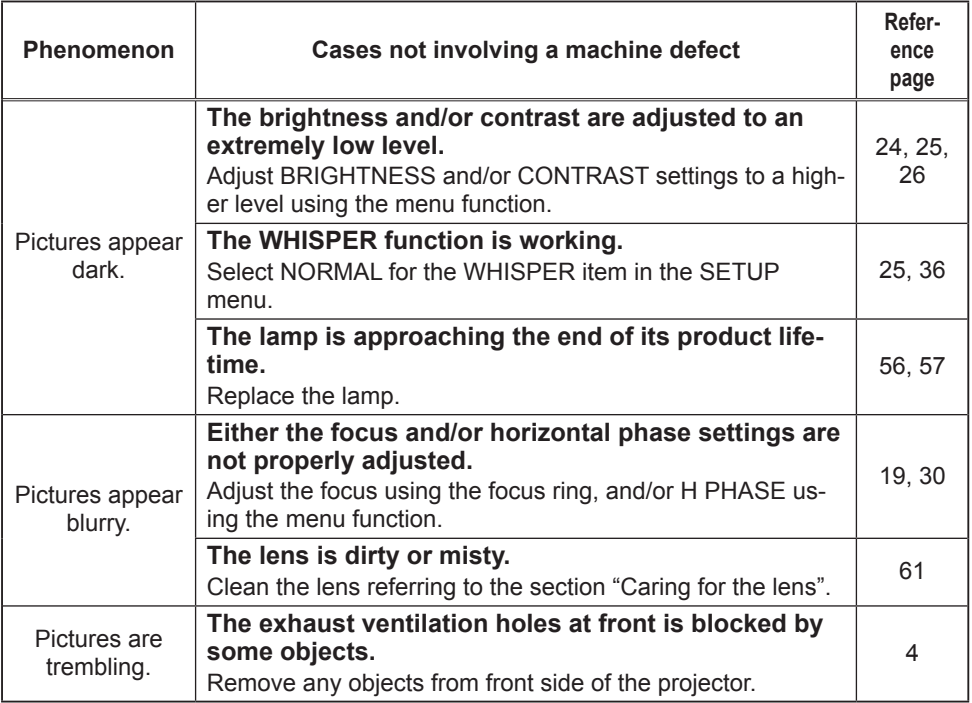

**NOTE**  $\cdot$  Although bright spots or dark spots may appear on the screen, this is a unique characteristic of liquid crystal displays, and it does not constitute or imply a machine defect.

## Warranty and after-service

If a problem occurs with the equipment, first refer to the "Troubleshooting" and run through the suggested checks. If this does not resolve the problem, please contact your dealer or service company. They will tell you what warranty condition is applied.

### **Specification**

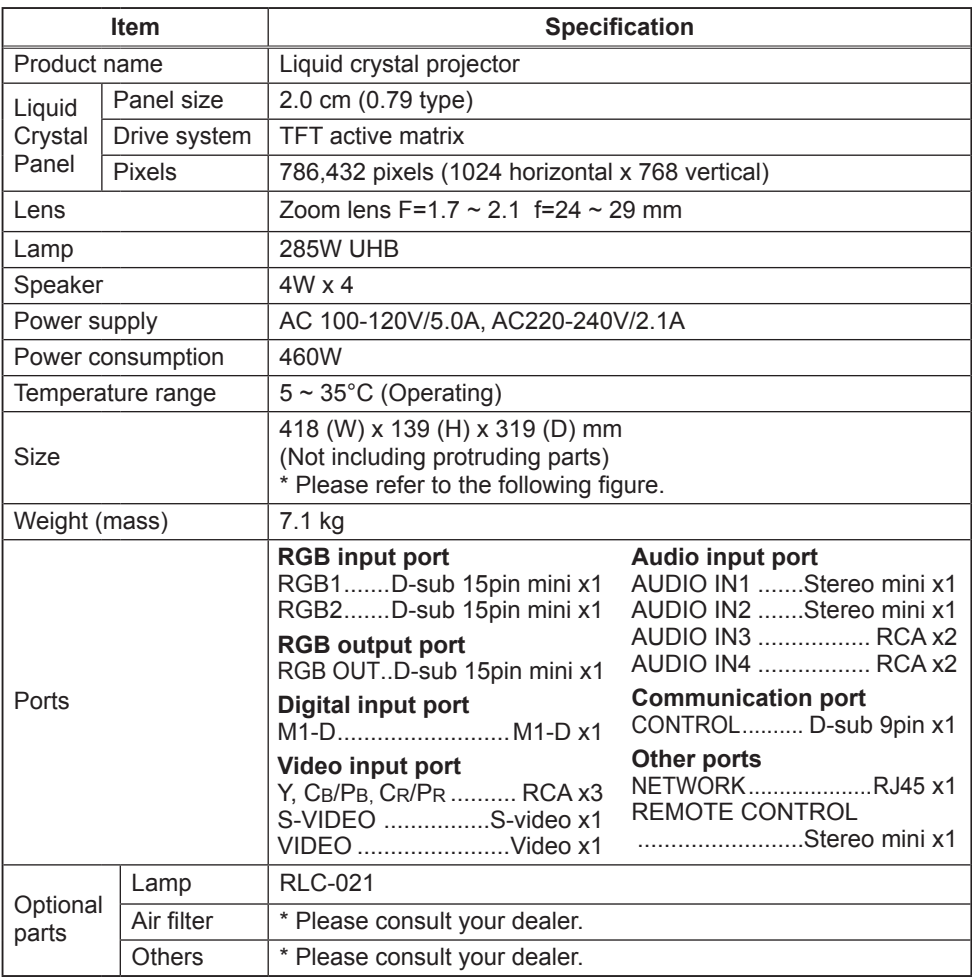

NOTE • These specifications are subject to change without notice.

# **Specifications (continued)**

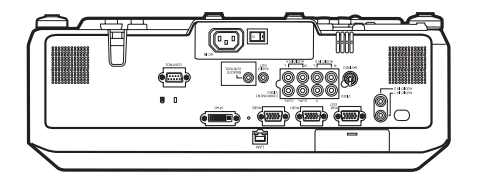

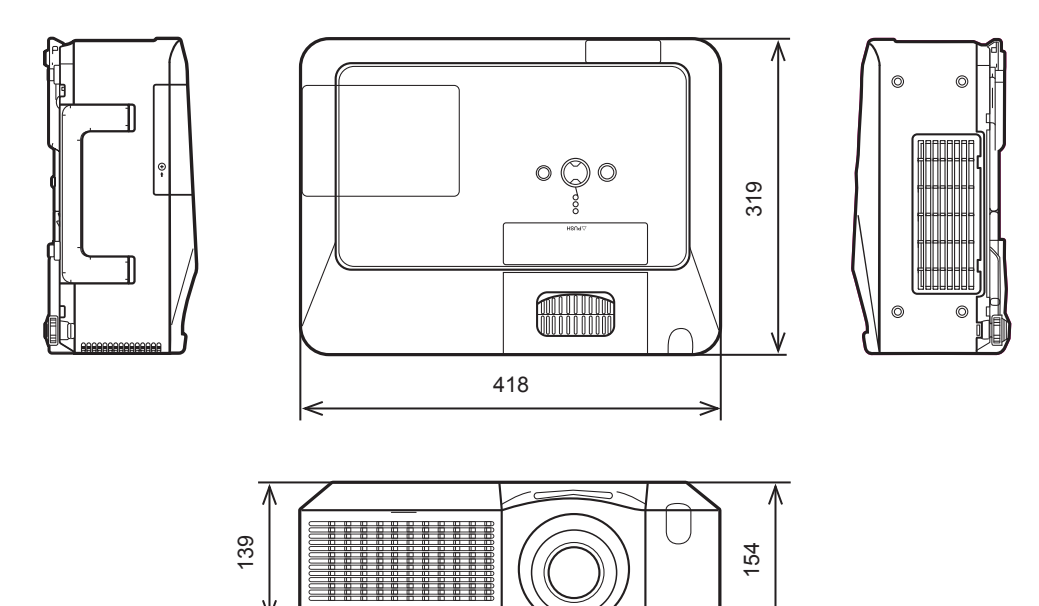

[unit: mm]

न™

屾

# **Customer Support**

For technical support or product service, see the table below or contact your reseller. **Note : You will need the product serial number.** 

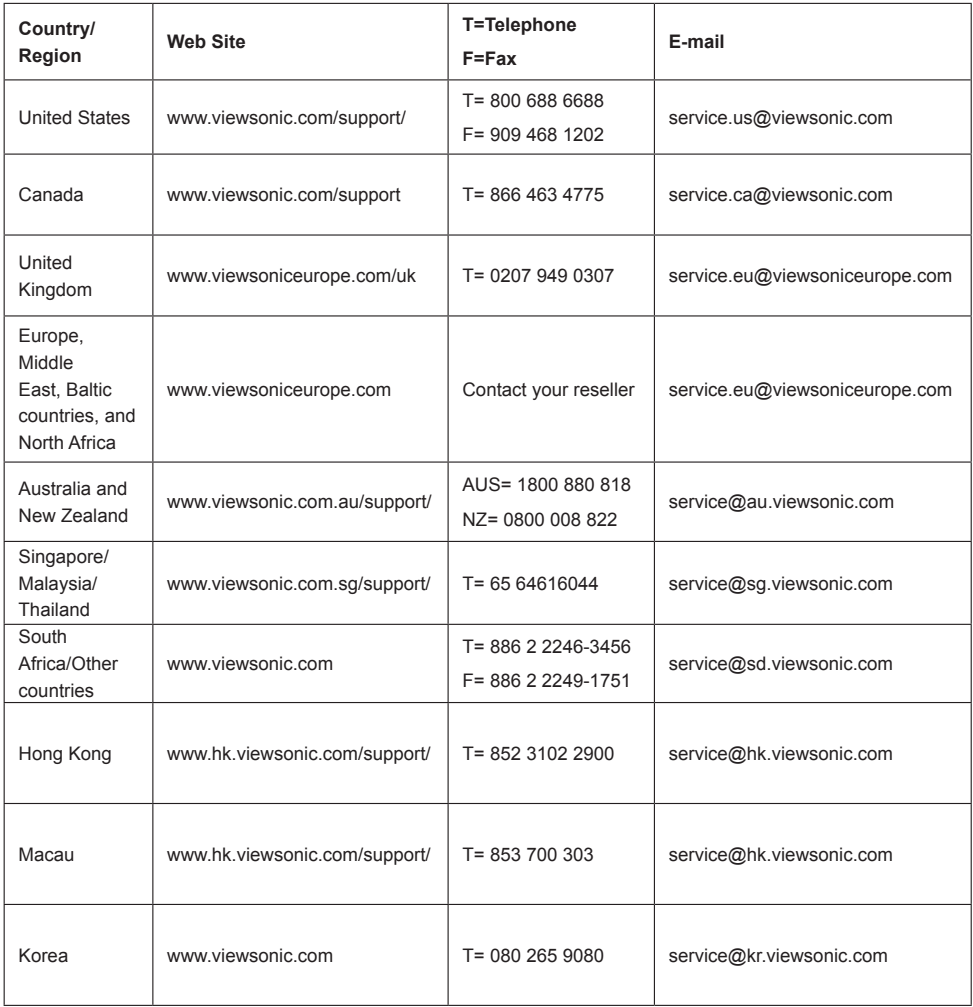

# **Warranty Limited** VIEWSONIC<sup>®</sup> PROJECTOR

#### **What the warranty covers:**

ViewSonic warrants its products to be free from defects in material and workmanship, under normal use, during the warranty period. If a product proves to be defective in material or workmanship during the warranty period. ViewSonic will, at its sole option, repair or replace the product with a like product. Replacement product or parts may include remanufactured or refurbished parts or .components

#### **How long the warranty is effective:**

North and South America: 3 years for all parts excluding the lamp, 3 years for labor, 1 year for the original lamp from the date of the first consumer purchase.

Europe: 3 years for all parts excluding the lamp, 3 years for labor, 1 year for the original lamp from the date of the first consumer purchase.

Other regions or countries: Please check with your local dealer or local ViewSonic office for the warranty information.

Lamp warranty subject to terms and conditions, verification and approval. Applies to manufacturer's installed lamp only.

All accessory lamps purchased separately are warranted for 90 days.

#### **Who the warranty protects:**

This warranty is valid only for the first consumer purchaser.

#### **What the warranty does not cover:**

- **1.** Any product on which the serial number has been defaced, modified or removed.
- 2. Damage, deterioration or malfunction resulting from:
	- a. Accident, misuse, neglect, fire, water, lightning, or other acts of nature, unauthorized product modification, or failure to follow instructions supplied with the product.
	- **b.** Repair or attempted repair by anyone not authorized by ViewSonic.
	- **c.** Any damage of the product due to shipment.
	- d. Removal or installation of the product.
	- e. Causes external to the product, such as electric power fluctuations or failure.
	- f. Use of supplies or parts not meeting ViewSonic's specifications.
	- **g.** Normal wear and tear.
	- **h.** Any other cause which does not relate to a product defect.
- 3. Any product exhibiting a condition commonly known as "image built-in" which results when a static image is displayed on the product for an extended period of time.
- 4. Removal, installation, and set-up service charges.

#### **How** to get service:

- 1. For information about receiving service under warranty, contact ViewSonic Customer Support (Please refer to Customer Support page). You will need to provide your product's serial number.
- **2.** To obtain warranted service, you will be required to provide (a) the original dated sales slip. (b) your name, (c) your address, (d) a description of the problem, and (e) the serial number of the product.
- 3. Take or ship the product freight prepaid in the original container to an authorized ViewSonic service center or ViewSonic.
- 4. For additional information or the name of the nearest ViewSonic service center, contact .ViewSonic
- 5. For applicable models with the PIN code security feature only. This projector contains a personal identification number (PIN) that restricts access to authorized users. If you forget to record the PIN code in the User Guide with your Serial Number, you will have to send in the unit for service so the code can be reset. However, if you register your product serial number with ViewSonic, along with your PIN code, it will be retained on file with your registration should you need it in the future."

#### **Limitation of implied warranties:**

There are no warranties, express or implied, which extend beyond the description contained herein including the implied warranty of merchantability and fitness for a particular purpose.

#### **Exclusion of damages:**

ViewSonic's liability is limited to the cost of repair or replacement of the product. ViewSonic shall not be liable for:

- 1. Damage to other property caused by any defects in the product, damaged based upon inconvenience, loss of use of the product, loss of time, loss of profits, loss of business opportunity, loss of goodwill, interference with business relationships, or other commercil loss, even if advised of the possibility of such damages.
- 2. Any other damages, whether incidental, consequential or otherwise.
- 3. Any claim against the customer by other party.

#### **Effect** of state law:

This warranty gives you specific legal rights, and you may also have other rights which vary from state to state. Some states do not allow limitations on implied warranties and/or do not allow the exclusion of incidental or consequential damages, so the above limitations and exclusions may not apply to you.

#### **Sales outside the U.S.A. and Canada:**

For warranty information and service on ViewSonic products sold outside of the U.S.A. and Canada. contact ViewSonic or your local ViewSonic dealer.

The warranty period for this product in mainland China (Hong Kong, Macao and Taiwan Excluded) is subject to the terms and conditions of the Maintenance Guarantee Card.

4.3: Projector Warranty PRJ LW03 Rev. 1a 06-30-06

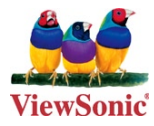